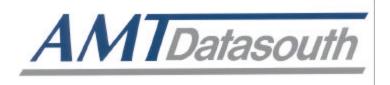

# **DOCUMAX 3300 SERIES**

# **User's Guide**

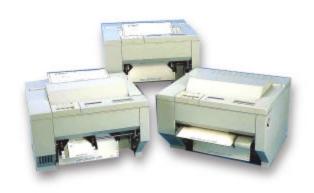

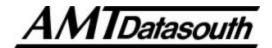

# Documax 3300 Series Impact Printer

# **User's Guide**

| Installation and Start Up       |
|---------------------------------|
| Keypad Configuration            |
| Forms Handling                  |
| Features and Profiles           |
| Troubleshooting and Maintenance |
| Specifications                  |
| Default Tables                  |
| System Administration Features  |
| ASCII Conversion Charts         |
| ASCII Characters Sets           |
| Escape Sequence Quick Reference |
| DGCL Emulation                  |
|                                 |

Document No. 104431 Revision G

# **AMT Datasouth Corp.**

www.amtdatasouth.com

## Preface \_\_\_\_

Thank you for selecting the Documax printer. There are four standard models available. Some sections of this manual are not applicable to all models. The models are:

- Single Tractor V-Throat
- Single Tractor with Top Pinch Rollers
- Dual Tractor with Top Pinch Rollers
- Dual Path, Tractor and Friction Feed (for Cut Sheet) with Top Pinch Rollers

Some of the procedures in this guide contain special notices that highlight important information:

NOTES Indicate information that you should know to help your printer run

properly and efficiently.

CAUTIONS Indicate guidelines that, if not followed, can cause damage to

equipment.

**WARNINGS** Indicate a situation where there may be a danger to yourself.

The use of the terms *right* and *left* assume that you are looking at the front of the printer.

# Compliance |

This device complies with part 15 of the FCC rules. Operation is subject to the following two conditions:

- 1. This device may not cause harmful interference, and
- 2. This device must accept any interference received, including interference that may cause undesired operation.

#### WARNING

CHANGES OR MODIFICATIONS TO THIS UNIT NOT EXPRESSLY APPROVED BY THE PARTY RESPONSIBLE FOR COMPLIANCE COULD VOID THE USER'S AUTHORITY TO OPERATE THE EQUIPMENT.

#### NOTE

This equipment has been tested and found to comply with the limits for a Class A digital device, pursuant to Part 15 of the FCC Rules. These limits are designed to provide reasonable protection against harmful interference when the equipment is operated in a commercial environment. This equipment generates, uses, and can radiate radio frequency energy and, if not installed and used in accordance with the instructions, may cause harmful interference to radio communications. Operation of this equipment in a residential area is likely to cause harmful interference, in which case the user will be required to correct the interference at his own expense.

#### NOTE

When connecting the printer to a host computer system, always use shielded interface cables. The use of non-shielded interface cables is a violation of the FCC emissions limits for a Class A computing device. Do not leave unterminated interface cables connected to the printer.

This digital apparatus does not exceed the Class A limits for radio noise emissions from digital apparatus set out in the Radio Interference Regulations of the Canadian Department of Communications.

Cet appareil numérique n'émet pas de bruits radioélectriques dépassant les limites applicables aux appareils numériques de la classe A prescrites dans le Règlement sur le Brouillage Radioélectrique édicté par le Ministére des Communications canadien.

Ob gesetzliche Bestimmungen eingehatten werden, hängt von der Anwendung geschirmter Kabel ab. Der Anwender ist für die Anschaffung der passenden Kabel selbst verantwortlich.

GERÄT DIESES WURDE IM HINBLICK **AUF** DIE EINHALTUNG DER FUNKENTSTÖRBESTIMMUNGEN SOWOHL ALS EINZELGERÄT ALS AUCH IM SYSTEM (ZUR SIMULATION NORMALER EINSATZBEDINGUNGEN) ÜBERPRÜFF. DENNOCH IST ES MÖGLICH. DAß DIESEN FUNKENTSTÖRBESTIMMUNGEN UNTER GEWISSEN UNVORTEIILHAFFEN BEDINGUNGEN IN SYSTEMEN NICHT ENTSPROCHEN WIRD. DER ANWENDER IST SELBST FÜR DIE EINHALTUNG DER GESETZLICHEN BESTIMMUNGEN BEIM BETRIEB SEINER ANLAGE VERANTWORTLICH.

#### BESCHEINIOUNG DES HERSTELLERS/IMPORTEURS

Hiermit wird bescheinigt, daß der/die/das

Documax Model A3300

(Gerdt, Typ, Bezeichnung)

in Übereinstimmung mit den Bestimmungen der Vfg 1046

(DIN-DVE-Norm bzw, EN-Norm bzw, BMPT-AmstblVfg 242/1991, 46/1992) funkentstört ist.

Dem Bundesamt für Zulassungen in der Telekommunikation wurde das Inverkehrbringen dieses Gerätes angezeigt und die Berechtigung zur Überprufung der Serie auf die Einhaltung der Bestimmungen eingeräumt.

**AMT Datasouth Corporation** 

(Name and Anschrift des Herstellers/Importeurs)

Diese Anzeige kann bei Geräten, die der EN 55014 bzw.

55015 entsprechen, entfallen

#### WARNING

Any alteration or modification to this equipment may cause non-compliance to:

#### WARNUNG

Jede Abdnderung oder Modifizierung dieses Gerdts kann eine Zuwiderhandlung gegen folgende Bestimmungen darstellen:

#### **ADVERTENCIA**

Cualquier alteración o modificación de este equipo podría resultar en la infracción de:

#### ATTENTION

Tout changement ou modification apporté à cet équipement peut entraîner sa non conformité au:

UL Safety Standard 1950
CSA Safety Standard C22.2 No. 950
FCC Regulations for Class A Computing Devices
VDE EMI Regulations Vfg 1046, Class A (GS marked units only)
EN50082-1 Class A Limits
EN60950

#### CAUTION

The printer must have the correct line fuse installed for the selected input voltage.

#### VORSICHT

Im Drucker muß eine, der gewählten Eingangsspannung entsprechende Sicherung installiert sein.

#### PRECAUCION

El fusible instalado en la línea de la impresora debe ser el apropriado para la tensíon de entrada.

#### **ADVERTISSEMENT**

L'imprimante doit être munie d'un fusible adapté au voltage d'entrée choisi.

#### WARNING

The operator must disconnect the printer from the A.C. power supply before performing any corrective action procedure that requires reaching into the printer.

#### WARNUNG

Die Stromzufuhr zum Drucker muß unterbrochen werden, bevor irgendwelche korrektiven MaBnahman im Inneren des Geräts vorgenommen werden.

#### ADVENTERCIA

El usuario debe desconectar la impresora de la corriente altema AC antes de proceder con cualquier arregio que requiera meter la mano dentro de la impresora.

#### **ATTENTION**

L' opérateur doit débrancher l'imprimante de la source d'alimentation C.A avant de réaliser toute procédure de correction manuelle dans l'imprimante.

Changes or modifications to this unit not expressly approved by the party responsible for compliance could void the user's authority to operate the equipment.

#### WARNUNG

Abänderungen oder Modifizierungen dieses Geräts dürfen nur mit ausdrücklicher Genehmigung der für die Zulassung verantwortlichen Stelle vorgenommen werden. Verstöße dagegen könnten den Widerruf der Zulassung des Geräts zur Folge haben.

#### **ADVERTENCIA**

Los cambios o modificaciones llievados a cabo en esta unidad, no aprobados explicitamente por la parte responsable de cumplir con el regiamento, podrían invalidar la autoridad del usuario para utilizar el equipo.

#### **ATTENTION**

Les changements ou modifications apportés cette unité non expressément approuvés par la parte responsable de la conformité peuvent annuler l'autorité de l' utilisateur à operér 1' équipement.

#### WARNING

Connect 115v (230v) units to 115v (230v) outlets only!

#### WARNUNG

115v (230v)-Geräte nur an 115v (230v)-Steckdosen anschließen!

#### ADVERTENCIA

iConecte unidades de 115v (230v) unicamente a tomas de 115v (230v)!

#### ATTENTION

Brancher les unités 115v (230v) uniquement sur des prises 115v (230v)!

The printhead gets hot during use. Wait until the printhead is cool before handling the printhead.

#### WARNUNG

Der Druckkopf erhitzt sich, während das Gerät in Betrieb ist. Bevor Arbeiten am Druckkopf durchgeführt werden, warten, bis dieser abgekühlt ist.

#### **ADVERTENCIA**

La cabeza impresora se recalienta con el uso. Esperar hasta que se enfríe antes de tocarta.

#### **ATTENTION**

La tête d'impression chauffe pendant l'usage. Attendre que la tête d'impression soit froide avant de la manipuler.

\*\*\*\*\*\*\*\*\*\*\*\*\*\*\*\*\*\*\*\*\*\*\*\*\*\*\*\*\*\*

#### WARNING

Connecting this equipment to an ungrounded power receptacle can result in the risk of electrical shock.

#### WARNUNG

Dieses Gerät darf keinesfalls an eine ungeerdete Steckdose angeschlossen werden. Es besteht Elektroschockgefahr.

#### ADVERTENCIA

El enchufar este equipo a una toma de corriente no conectada a tierra podría resultar en riesgo de una descarga eléctrica.

#### ATTENTION

Brancher cet équipement à une prise non reliée à la terre peut provoquer une électrocution.

Make certain the printer is disconnected from the A.C. power supply before reaching into the printer to perform any cleaning or maintenance task.

#### WARNUNG

Die Stromversorgung des Druckers muß unterbrochen sein, ebe irgendwelche Reinigungsoder Wartungsarbeiten vorgenommen werden.

#### **ADVERTENCIA**

Asegúrese de que la impresora esta desconectada de la corriente altema AC antes de introducer la mano en su interior para cualquier labor de limpieza o mantenimiento.

#### ATTENTION

S' assurer que l' imprimante soit débranchée de la source d'alimentation C.A avant de réaliser des tâches de nettoyage ou d'entretien manuelles.

#### SILICON SOFTWARE

1989 Ready Systems Corp. All rights reserved. Unpublished-rights reserved under the copyright laws of the United States.

#### RESTRICTED RIGHTS LEGEND

Use, duplication or disclosure by the Government is subject to restrictions as set forth in subparagraph (c)(1)(i) of the Rights in Technical Data & Computer Software clause at DFARS 252.227-7013. READY SYSTEMS, 470 POTRERO AVENUE SUNNYDALE, CA 94086

# Table of Contents \_\_\_\_\_

| <u>Title</u> |                                                                   | Page |
|--------------|-------------------------------------------------------------------|------|
| Chap         | oter 1. Installation and Start Up                                 |      |
| •            | Introduction                                                      | 1-1  |
| 1.2          |                                                                   |      |
| 1.3          | Unpack the Printer                                                |      |
|              | Choosing a Place for the Printer                                  |      |
|              | Printer Parts                                                     |      |
| 1.6          | Install the Power Cord                                            | 1-11 |
|              | Install the Ribbon Cartridge                                      |      |
| 1.8          |                                                                   |      |
|              | Interfacing                                                       |      |
| 1.10         | RS-232 and RS-422 Serial Interface Configuration                  | 1-24 |
| Chan         | oter 2. Keypad Configuration                                      |      |
| •            | Keypad Configuration                                              | 2 1  |
| 2.1          | • • • • • • • • • • • • • • • • • • • •                           |      |
|              | On/Off Line Key Function.                                         |      |
|              | LCD Display                                                       |      |
| 2.7          | Leb Display                                                       | 2-0  |
|              | oter 3. Forms Handling                                            |      |
| 3.1          | Recommended Types and Sizes                                       | 3-1  |
|              | Paper Paths                                                       |      |
| 3.3          | Load Forms                                                        | 3-3  |
| 3.4          | Top of Form Adjustment                                            | 3-13 |
|              | (Adjusting First Printline Location)                              | 3-13 |
| 3.5          | Tear Off Adjustment                                               | 3-15 |
| 3.6          | Form Thickness Adjustment                                         | 3-18 |
| 3.7          | Heavy Forms Adjustment                                            | 3-21 |
| 3.8          | Changing From Main Paper Path to Alternate Path                   | 3-22 |
|              | Changing From Alternate Paper Path to Main Paper Path             |      |
|              | Paper Out Condition                                               |      |
|              | Automatically Changing Paper Paths on Paper Out                   |      |
|              | 2 Selecting Paper Paths Using the Profile Key                     |      |
| 3.13         | 3 Selecting Paper Paths From the Host Computer Using DPCL Command | 3-29 |

| Chap | ter 4. Features and Profiles           |      |
|------|----------------------------------------|------|
| 4.1  | Features                               | 4-1  |
| 4.2  | Profiles                               | 4-2  |
|      | Setup Mode Key Functions               |      |
| 4.4  | LCD Display                            | 4-6  |
| 4.5  | Profile Feature Listing                | 4-7  |
|      | Changing Features in a Profile         |      |
|      | User Programmable Features.            |      |
| Chap | ter 5. Troubleshooting and Maintenance |      |
| 5.1  | Scheduled Maintenance                  | 5-1  |
| 5.2  | Error Message                          | 5-3  |
| 5.3  | Printer Diagnostics                    | 5-8  |
| 5.4  | Troubleshooting                        | 5-16 |
|      | Troubleshooting Table                  |      |

| <u>Title</u> |                                       | <b>Page</b> |
|--------------|---------------------------------------|-------------|
| Apper        | ndix A. Printer Specifications        |             |
| A.1          | Printer Characteristics               | A-1         |
| A.2          | Emulations                            | A-1         |
| A.3          | Font Specifications                   | A-2         |
| A.4          | Paper Feed Specifications             |             |
| A.5          | Forms Mode Change                     |             |
| A.6          | Communications Interface              |             |
| A.7          | Operator Panel Functional Description | A-6         |
| A.8          | Ribbon Cartridge/Drive                |             |
| A.9          | Physical                              | A-6         |
|              | Electrical                            |             |
| A.11         | Shock and Vibration.                  | A-7         |
| A.12         | Environmental                         | A-7         |
| A.13         | Compliances                           | A-8         |
| Apper        | ndix B. Interface Specifications      |             |
| B.1          | Parallel Interface                    | B-1         |
| B.2          | Parallel Interface Enable/Disable     |             |
|              | RS-232 Serial Interface.              |             |
| B.4          | Serial Interface Selection            |             |
| Apper        | ndix C. Default Tables                |             |
| C.1          | Menu 1: Page Format                   | C-1         |
| C.2          | Menu 2: Forms Control.                |             |
| C.3          | Menu 3: Personality                   | C-2         |
| C.4          | Menu 4: Printer Control.              |             |
| C.5          | Menu 5: Serial Interface              |             |
| C.6          | Menu 6: Parallel Interface            | C-4         |
| C.7          | Menu 7: Profile Control               |             |
| C.8          | Menu 8: Form Thickness Control.       |             |
| C.9          | Menu 9: Diagnostics                   |             |
| C.10         | Menu 10 System Control                | C-7         |

| <u>Title</u> |                                           | <b>Page</b> |
|--------------|-------------------------------------------|-------------|
| Арре         | ndix D. System Administration Features    |             |
| D.1          | Features Available In System Control Menu | D-1         |
| D.2          | Menu 10: System Control.                  |             |
| D.3          | Key Functions That Can Be Locked.         |             |
| Appe         | ndix E. ASCII Conversion Chart            |             |
| Appe         | ndix F. ASCII Character Sets              |             |
| F.1          | ASCII Character Sets                      | F-1         |
| F.2          | 7 Bit ASCII Character Set                 | F-2         |
| F.3          | IBM Code Page 437 Symbol Set              | F-4         |
| F.4          | IBM Code Page 850 Symbol Set              | F-6         |
| F.5          | Epson Italic Symbol Set                   | F-8         |
| F.6          | Epson Graphics Symbol Set                 | F-10        |
| F.7          | Epson Italic Graphics Symbol Set          | F-12        |
| F.8          | DEC Supplemental Symbol Set               | F-14        |
| F.9          | Nationality Overlay Character Set         | F-16        |
| Appe         | ndix G. Escape Sequence Quick Reference   |             |
| G.1          | Epson FX                                  | G-1         |
| G.2          |                                           |             |
| G.3          | DEC LA-120                                | G-8         |
| G.4          | TI-885 (optional)                         | G-12        |
| G.5          | DS-180                                    | G-15        |
| G.6          | DPCL Command Sequence Summary             | G-19        |
| Appe         | ndix H. DGCL                              |             |
| H.1          | Datasouth Graphics Command Language       | H-1         |
| H.2          | Transparency Mode                         |             |
| H.3          | Task Mode                                 |             |
| H.4          | Sample Program for AIAG Label             | H-10        |

# 1. Installation and Start Up \_

## 1.1 Introduction

This dot matrix impact printer provides high-speed performance, plus a rugged, round-the-clock duty cycle, and flexibility to handle a number of printing applications.

## **Feature Highlights**

- Straight through pin feed paper path for optimum forms handling.
- Nine wire ballistic printhead and flat metal print platen to assure legibility on every copy.
- Demand document printing.
- Automatic Form Thickness adjustment.
- Forms parking and reloading at the touch of a key.
- Four user-defined profiles for quick forms set up.
- Paper path selection by profile.
- Emulations: Epson FX, DEC LA 120, IBM Graphics, IBM Proprinter XL
- Options:
  - a. Second pin feed paper path
  - b. Cut sheet paper path
  - c. IBM Coax, IBM Twinax interfaces
  - d. Quiet cover set
  - e. Barcodes
  - f. Network Interface

## 1.2 Quick Start Up Procedure

The following is an abbreviated installation and start up procedure provided for users who are already familiar with printer products. If you are not experienced with printers, follow all the instructions in Chapter 1 for setting up the printer.

- 1. Place the printer on a suitable stand or countertop.
- 2. Install ribbon cartridge and power cord.

#### WARNING

CONNECT 115V UNITS TO 115V OUTLETS ONLY! PRINTER DAMAGE WILL RESULT!

- 3. Turn printer on
- 4. Position left tractor with 'Alignment' mark on printer. Position front paper guides and rear paper supports equally across the width of the form. Load 8 ½" paper into tractors. (For cut sheet forms, set the left cut sheet guide to "0" and insert 8 ½" paper).
- 5. Press the **Load Key**(unnecessary for cut sheet path).
- 6. Open **Keypad Door** to enter Setup Mode.
- 7. Use the **Quick Access Key**, the **Value ▲▼** keys, and the **Enter Key** to set margins.
- 8. Close the **Keypad Door.**
- 9. Press the **Profile Key** to save settings.
- 10. Open Keypad Door.

### **CAUTION**

IMPROPER MARGIN SETTING CAN LEAD TO PRINTHEAD DAMAGE! DO NOT PRINT OFF THE EDGE OF THE FORM.

- 11. Press the **Feature** ▲ **Key.** LCD should display "Self Test".
- 12. Press the Enter Key.

When the Enter Key is pressed, the self test will begin printing. The self test may be stopped by closing the Keypad Door or pressing the Enter Key.

# 1.3 Unpack the Printer

Remove the following from the shipping carton:

- Dot Matrix Printer
- Ribbon Cartridge
- Power Cord
- Accessory Kit: User's Manual

Warranty Card

If any items are missing, please contact your distributor. Save the shipping carton and all packing materials. These items will be needed in the event the printer must be shipped.

#### **CAUTION**

SHIPPING THE PRINTER IN ANY CONTAINER OTHER THAN ITS ORIGINAL PACKAGING MAY RESULT IN SHIPPING DAMAGE AND MAY VOID THE PRINTER WARRANTY.

# 1.4 Choosing a Place for the Printer

The printer weighs approximately 45 pounds. Its dimensions are:

- 17.0 inches (431 mm) wide x 15.7 inches (398 mm) deep x 12.3 (312 mm) inches high (Dual tractor, top roller versions).
- 17.0 inches (431 mm) wide x 15.7 inches (398 mm) deep x 11.3 inches (287 mm) high (Standard model).
- 17.0 inches (431 mm) wide x 16.7 inches (424 mm) deep x 12.3 inches (312 mm) high (Cut Sheet model).

#### Location

- 1. To permit air flow and proper cooling, do not place anything closer than 2 inches (50mm) to the printer.
- 2. Allow 6 inches to the right of the printer for access to the Form Thickness Adjustment knob.
- 3. For continuous printing and accumulation of forms, allow sufficient room behind the printer for cables and stacking forms.
- 4. Place the printer on a sturdy level surface and align lower front edge of printer with table edge.
- 5. Locate the printer near a grounded power receptacle and use the power cord provided. Do not use an extension cord to connect the printer.
- 6. Avoid the following:
  - Direct sunlight or excessively illuminated areas
  - Direct placement in front of air conditioning or heating vents
  - Extreme high or low temperatures
  - Exposure to excessive dirt or dust
  - Exposure to vibration or mechanical shock
  - Excessive humidity or condensation

## 1.5 Printer Parts

Four basic models of the printer are available:

- Standard straight tractor paper path with standard access cover.
- Straight tractor paper path with top roller set and sound reduction access cover.
- Dual tractor path (straight and  $45^{\circ}$ ) with top roller set and sound reduction access cover.
- Straight tractor path and cut sheet (Friction Feed) path with top roller set and sound reduction access cover.

Use the following illustrations to locate the major printer parts for each model. The standard model is used to illustrate most of the procedures in this manual.

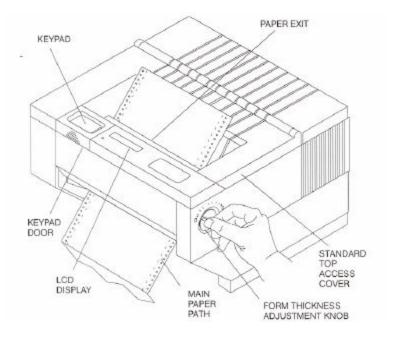

Figure 1-1: External Printer Parts (Standard Model) (Sheet 1 of 2)

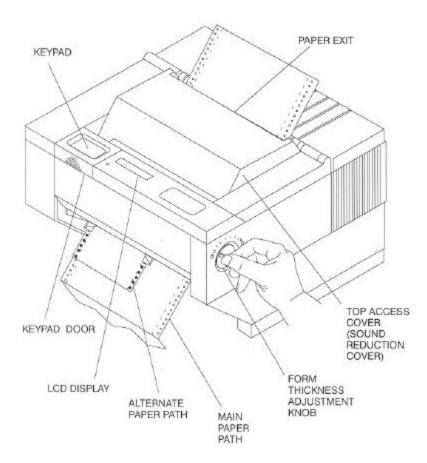

Figure 1-1: External Printer Parts (Dual Path and Sound Reduction Access Cover) (Sheet 2 of 2)

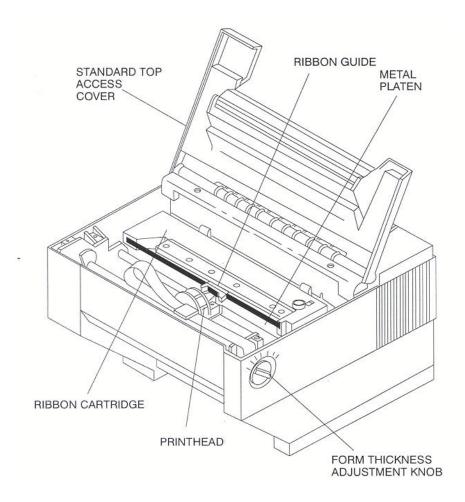

### NOTE

Keypad assembly is not shown in order to identify the printhead.

Figure 1-2: Internal Printer Parts (Standard Model) (Sheet 1 of 2)

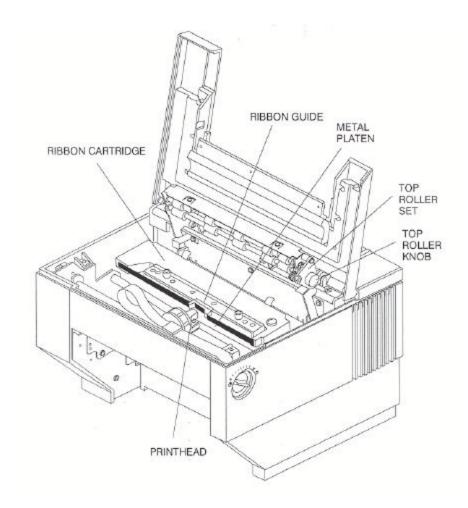

### **NOTE**

Keypad assembly is not shown in order to identify the printhead.

Figure 1-2: Internal Printer Parts (w/Top Roller Option) (Sheet 2 of 2)

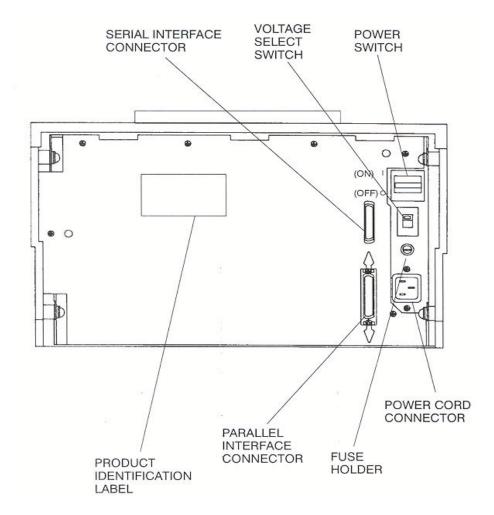

Figure 1-3: Back Printer Parts

### 1.6 Install the Power Cord

- 1. Set the power switch to Off. (See Figure 1-4).
- 2. Install the power cord into the printer as shown in Figure 1-4.
- 3. Verify that voltage setting is correct for the application (115V-U.S.) (See Figure 1-4).

#### WARNING

CONNECTING THIS EQUIPMENT TO AN UNGROUNDED POWER RECEPTACLE CAN RESULT IN ELECTRICAL SHOCK.

- 4. Install the plug end of the power cord into a grounded AC outlet. The voltage of the AC power receptacle must match the voltage rating on the power cord receptacle label. A grounded outlet must be used. Plugging the printer into an ungrounded outlet may result in increased radio frequency noise generation, erratic printer operation, or electrical shock.
- 5. Set the power switch to ON. The alarm will sound 3 short tones and the printer will display:

Paper Out: Main

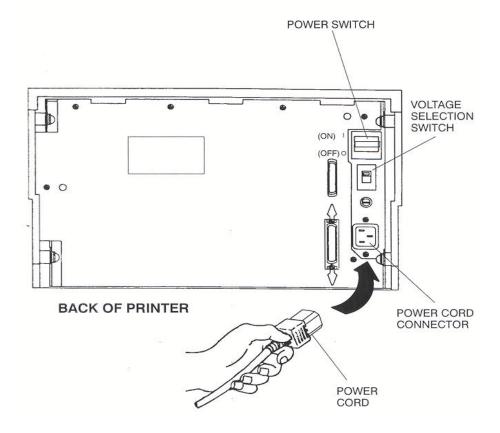

Figure 1-4: Install Power Cord

# 1.7 Install the Ribbon Cartridge

To prolong ribbon life, the printer is shipped without the cartridge installed. The following procedure is written for both initial installation and ribbon replacement.

1. Press the On/Off Line key to display "off line" status.

#### **NOTE**

If paper is loaded, press PARK key to park the form in the tractors.

2. Open top access cover and lift roller assembly on models so equipped.

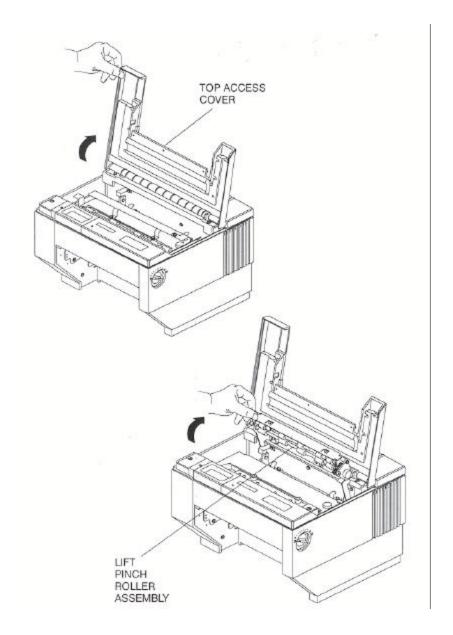

Figure 1-5: Open Access Cover (Both Options)

3. Check the Form Thickness Adjustment Knob to be sure that it is in the first position as shown in Figure 1-6.

### NOTE

If replacing the ribbon, the Form Thickness Adjustment Knob will automatically move away from the form when the paper is parked in the tractors.

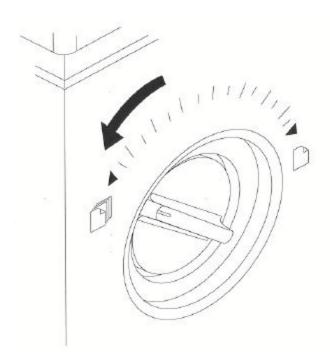

Figure 1-6: Form Thickness Adjustment Knob

## NOTE

# Steps 4 and 5 are not required for initial ribbon installation.

- 4. Remove the ribbon guide from printhead (lift up and rotate towards front).
- 5. Remove ribbon cartridge from printer.

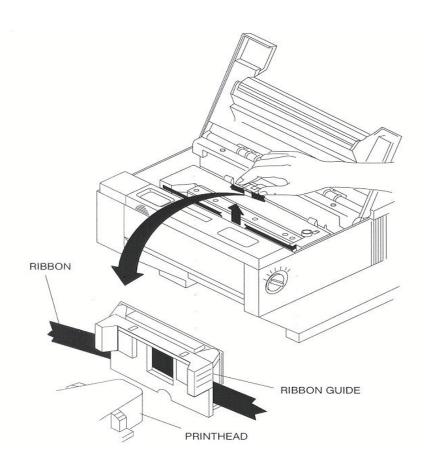

Figure 1-7: Remove Ribbon Guide

6. Move the printhead to the center of the printer.

PRINTHEAD GETS HOT DURING USE. USE CAUTION WHEN HANDLING THE PRINTHEAD.

- 7. Tighten ribbon.
- 8. Snap on ribbon guide.
- 9. Remove slack from ribbon.

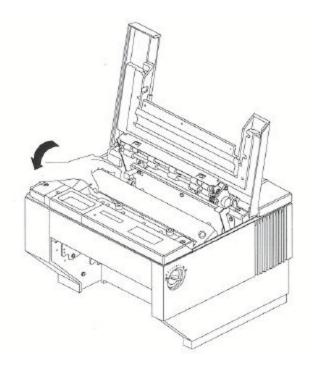

Figure 1-8: Position Ribbon Cartridge In Printer

- 10. Lower ribbon cartridge towards slots in printer. Ensure that ribbon loop is in front of platen and that ribbon is not twisted.
- 11. Drop the ribbon cartridge into the ribbon alignment slots.
- 12. If the ribbon cartridge does not seat squarely on the ribbon drive, rotate the Ribbon Advance Knob in the direction indicated by the arrow on the knob until the cartridge drops into place on the ribbon drive. See Figure 1-9.
- 13. With ribbon guide tilted to front of printer, place the guide on printhead nose. Push down on ribbon guide until it snaps into place.
- 14. Remove any slack from the ribbon by turning the Ribbon Advance Knob in the direction of the arrow marked on the knob.

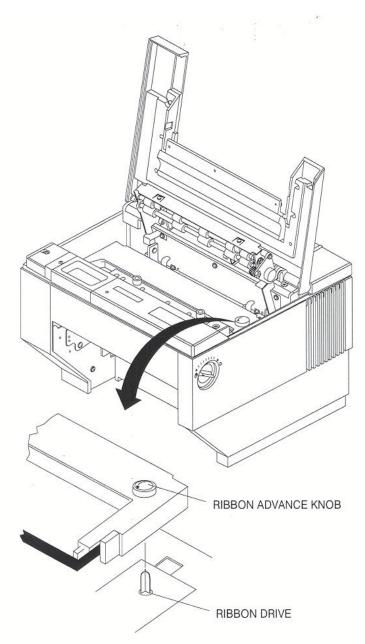

Figure 1-9: Install Ribbon Cartridge

### 1.8 Printer Self Test

This test is used to verify printer operation. Before performing the printer self-test, refer to Section 3.3 Load Forms Page 3-3 for instructions on loading paper in the printer.

To start the test:

#### **CAUTION**

MARGINS ARE SET FOR 8.5" PAPER. PRINTING OFF OF FORM WILL LEAD TO PRINTER DAMAGE.

- 1. Load 8-1/2" forms.
- 2. Open the **Keypad Door**.
- 3. Press the **Feature ▲ Key** once. LCD will show "RUN SELF TEST".
- 4. Press the **Enter Key**. Printer self test will start (Figure 1-10). The display will alternate between the following:

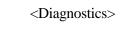

'Enter' To Stop

5. The self-test may be stopped by pressing the Enter key or by closing the **Keypad Door**.

6789:;<=>?@ABCDEFGHIJKLMNOPQRSTUVWXYZ[\]^\_\ab
89:;<=>?@ABCDEFGHIJKLMNOPQRSTUVWXYZ[\]^\_\abc
9:;<=>?@ABCDEFGHIJKLMNOPQRSTUVWXYZ[\]^\_\abc
9:;<=>?@ABCDEFGHIJKLMNOPQRSTUVWXYZ[\]^\_\abcd
:;<=>?@ABCDEFGHIJKLMNOPQRSTUVWXYZ[\]^\_\abcde
;<=>?@ABCDEFGHIJKLMNOPQRSTUVWXYZ[\]^\_\abcdefg
<=>?@ABCDEFGHIJKLMNOPQRSTUVWXYZ[\]^\_\abcdefg
=>?@ABCDEFGHIJKLMNOPQRSTUVWXYZ[\]^\_\abcdefghi
>?@ABCDEFGHIJKLMNOPQRSTUVWXYZ[\]^\_\abcdefghi
;@ABCDEFGHIJKLMNOPQRSTUVWXYZ[\]^\_\abcdefghijk
ABCDEFGHIJKLMNOPQRSTUVWXYZ[\]^\_\abcdefghijk
BCDEFGHIJKLMNOPQRSTUVWXYZ[\]^\_\abcdefghijklm
CDEFGHIJKLMNOPQRSTUVWXYZ[\]^\_\abcdefghijklmno
EFGHIJKLMNOPQRSTUVWXYZ[\]^\_\abcdefghijklmno
EFGHIJKLMNOPQRSTUVWXYZ[\]^\_\abcdefghijklmno
EFGHIJKLMNOPQRSTUVWXYZ[\]^\_\abcdefghijklmnopq
GHIJKLMNOPQRSTUVWXYZ[\]^\_\abcdefghijklmnopq
HIJKLMNOPQRSTUVWXYZ[\]^\_\abcdefghijklmnopq
HIJKLMNOPQRSTUVWXYZ[\]^\_\abcdefghijklmnopqr
IJKLMNOPQRSTUVWXYZ[\]^\_\abcdefghijklmnopqr
IJKLMNOPQRSTUVWXYZ[\]^\_\abcdefghijklmnopqr
IJKLMNOPQRSTUVWXYZ[\]^\_\abcdefghijklmnopqr
IJKLMNOPQRSTUVWXYZ[\]^\_\abcdefghijklmnopqrs
IJKLMNOPQRSTUVWXYZ[\]^\_\abcdefghijklmnopqrs
IJKLMNOPQRSTUVWXYZ[\]^\_\abcdefghijklmnopqrs
IJKLMNOPQRSTUVWXYZ[\]^\_\abcdefghijklmnopqrs
IJKLMNOPQRSTUVWXYZ[\]^\_\abcdefghijklmnopqrs
IJKLMNOPQRSTUVWXYZ[\]^\_\abcdefghijklmnopqrs

Figure 1-10: Self-Test Sample

# 1.9 Interfacing

The three types of interfaces offered by the printer are RS-232 serial, RS-422 serial, and TTL level 8-bit PC compatible, parallel interface. Serial and parallel interface connectors are provided on the rear of the printer. The 25-pin serial connector is compatible for both RS-232 and RS-422.

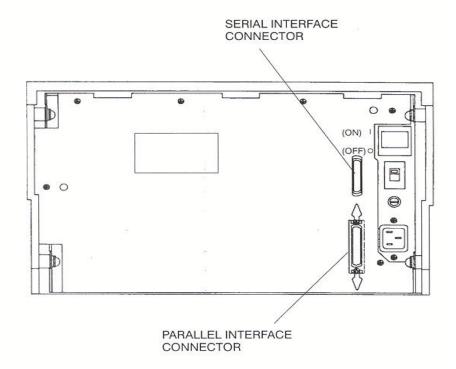

Figure 1-11: Interface Connectors

Refer to the documentation for your computer to determine the type of shielded interface cable needed and any unique pin-out configuration that may be required. This information should be given to your dealer or distributor to determine the correct cable for your use.

### WARNING

BEFORE CONNECTING THE CABLE, MAKE CERTAIN BOTH THE HOST COMPUTER AND THE PRINTER ARE POWERED OFF.

Attach one end of the cable to the proper connector on the printer and the other end to the host computer. Secure the interface cable to the connector with the screws or wire clips provided.

## 1.10 RS-232 and RS-422 Serial Interface Configuration

- 1. Set the power switch to On.
- 2. Open the Keypad Door. The first menu will appear on the display.

M1 PAGE FORMAT

3. Press the Next Menu key until you have accessed Menu 5

M5 SERIAL CNTRL

- 4. Press the Feature ▲ Key one time to select Baud Rate Feature.
- 5. Press the Value ▲ or Value ▼ to change baud rate to match host computer.
- 6. Press the Enter Key to save your selection.
- 7. Press the Feature ▼ key to select Serial RS-232.
- 8. Press the Value ▲ ▼ keys to select the desired serial mode [RS-232, RS-422, NONE]. Select NONE to disable the serial port.
- 9. Press the Enter key to save your selection.
- 10. Use the Feature ▼, Value ▲ ▼, and Enter keys to change any other required features in this menu.
  - Parity
  - Data Bits
  - DTR
  - HANDSHK
  - X-ON CTRL ROBUST
  - X-OFF CTRL ROBUST
  - MODEM CTRL

11. Close the Keypad Door to exit Setup Mode. Display will alternate:

Press 'Profile'

To Save Settings

- 12. Press the **Profile key** to permanently save the profile setting.
- 13. Press the **On/Off Line Key** to place the printer back on line.

On Line Profile 1

## Keypad Configuration

## 2.1 Keypad Configuration

This chapter describes the keypad, Ready LED, and LCD display. The locations of all keys and their functions are illustrated below.

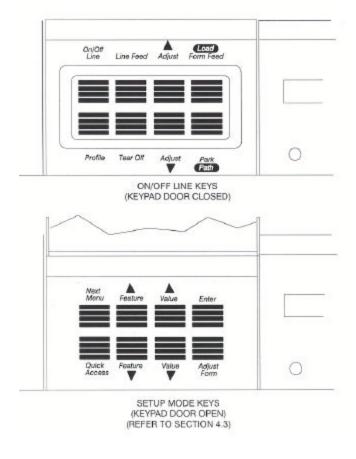

Figure 2-1: Keypad Configuration

## 2.2 Ready LED

The printer is equipped with one green LED indicator to signify READY status. Function of the Ready indicator is as follows:

- On Printer is on line and ready to accept data.
- Off Printer cannot accept data for any of the following reasons:
  - a. Printer is off line.
  - b. Printer is in an error condition.
  - c. Printer FIFO is full.
  - d. Printer is powered off.
- Blinking Printer is receiving data and printing. This light indicates the Ready/Busy state of the interface.

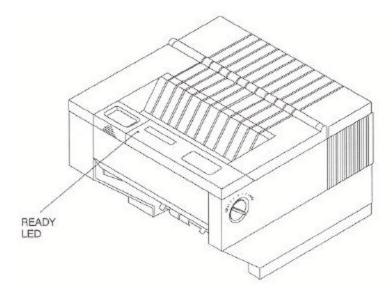

Figure 2-2: Ready LED

## 2.3 On/Off Line Key Function

On/Off Line key functions are the functions printed on the Keypad Door encircling the keypad. Primary key functions are used for normal operation. Setup Mode functions are active when the Keypad Door is raised and are explained in Chapter 4.

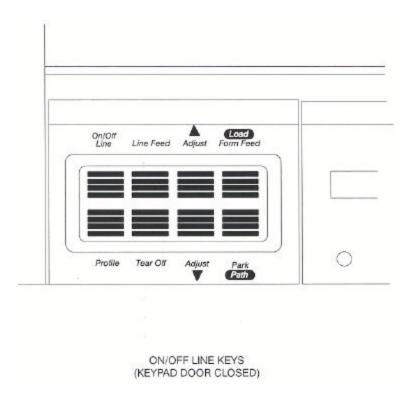

Figure 2-3: Primary Keys

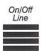

Pressing this key switches the printer between on line and off line status. This key is used in conjunction with the LCD display. The On/Off Line key is also used to continue after clearing an error condition or to acknowledge tearing off a form on a paper path change.

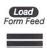

Pressing this key will load paper into the main or alternate feed paths when paper is not already loaded.

When continuous forms are loaded, pressing this key advances the paper to the top of the next form.

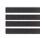

When paper is loaded, pressing the Park/Path key 'parks' paper into the tractors.

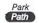

When paper is not loaded and the printer is off line, pressing the Park/Path key changes the paper path and attempts to load paper (on dual path units). Either Main or Alternate paper path can be selected using this key.

The Path key is only valid if the Path feature is set to "Either". Paper paths can also be selected by setting the path feature in a profile and selecting that profile. For additional instructions, see 3.8 - 3.13.

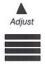

Pressing this key moves the form upward 1/144 inch for precise form alignment. When the key is pressed for more than ½ second, the paper advances continuously until the key is released.

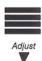

Pressing this key moves the form downward 1/144 inch for precise form alignment. When the key is pressed for more than ½ second, the paper reverse feeds continuously until the key is released.

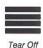

Pressing this key advances forms up to the tear bar so that the last printed form can easily be removed. Pressing the key a second time moves the form back into print position.

To change the tear off position, press the Tear Off key, press Adjust  $\triangle$  or  $\nabla$ , and press the Tear Off key again. The new distance will be automatically saved in the current profile.

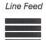

Pressing this key once advances the paper by one line. When the key is pressed for more than ½ second, continuous line feeds are performed until the key is released.

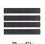

This key allows you to select one of four user-defined profiles. To use this key, place the printer off line; then press the Profile key. Available profile names will be shown in the display window each time the Profile key is pressed. This key can be used only when the printer is off line. For more information about profiles see Chapter 4.

After changing profiles, the user should park and reload the paper to reset top-of-form. The printer will automatically change paper paths or request a form to be loaded depending on the Path feature setting. See Section 3.12 for details on selecting paper paths using the Profile key.

## 2.4 LCD Display

The printer signals various messages through the LCD display. Examples are shown below:

| Features and Values:                      | Left Margin xxx                |  |
|-------------------------------------------|--------------------------------|--|
| On Line Display:                          | On Line Profile 1              |  |
| Off Line Display:                         | Off Line Profile 1             |  |
| Paper Out Conditions:                     | <paper main="" out=""></paper> |  |
|                                           | <paper alt="" out=""></paper>  |  |
| Initial Display when Keypad Door is open: | M1 PAGE FORMAT                 |  |

## 3. Forms Handling

## 3.1 Recommended Types and Sizes

The following are guidelines for recommended paper types and sizes for use with the printer.

## **Continuous Forms (Main Paper Path)**

Width  $-3\frac{1}{2}$  to 10 5/8 inches (88.9mm to 269.8 mm)

Individual Part Thickness - .005 inch maximum (.127mm)

Total Form Thickness - .028 inch maximum (.711mm)

Number of copies – 1 original plus 8 copies

Maximum Printable Width – 8.8 inches (223 mm)

## **Continuous Forms (Alternate Paper Path)**

Width -3 to  $10\frac{1}{2}$  inches (76.2 mm to 266 mm)

Individual Part Thickness - .005 inch maximum (.127 mm)

Total Form Thickness - .028 inch maximum (.711 mm)

Number of copies – 1 original plus 8 copies

Maximum Printable Width – 8.8 inches (223 mm)

## **Cut Sheet Forms (Cut Sheet Path)**

Width – 2 <sup>3</sup>/<sub>4</sub> to 10 5/8 inches (69.9 mm to 269.8 mm)

Individual Part Thickness - .005 inch maximum (.127 mm)

Total Form Thickness - .028 inch maximum (.711 mm)

Number of copies – 1 original plus 8 copies

Maximum Printable Width – 8.8 inches (223 mm)

Minimum Form Length – 4.25 inches (110 mm)

Minimum Form Weight – 20 lb. Bond (75  $g/m^2$ )

## 3.2 Paper Paths

For best results, use the main paper path for thicker, stiffer forms.

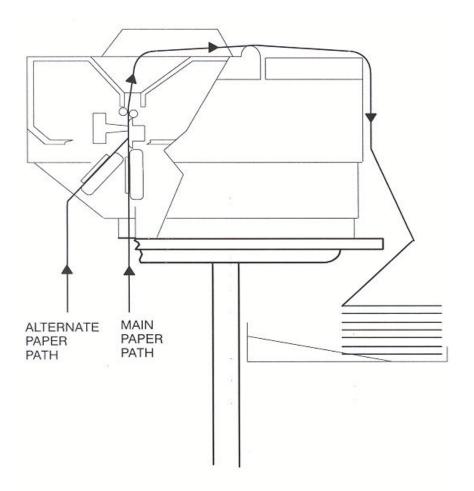

Figure 3-1: Paper Feed Paths

## 3.3 Load Forms

### NOTE

To load the main tractor path on Dual Path printer, place alternate path tractors in center position. Main tractor doors cannot be opened with alternate tractors aligned in front. (Hint: Use least frequently changed paper in main tractors and frequently changed paper or narrow stock in the alternate path.) If both paths are used, main tractor path must be loaded first.

### NOTE

If paper is to be loaded into alternate path, align the left tractors with alignment mark on printer for both feed paths before loading front most forms.

### NOTE

Form Thickness Adjustment Knob automatically retracts printhead to allow for forms loading and repositions to print position after loading.

To access the tractors and load a continuous form into either tractor, proceed as follows: (For cut sheet forms, go directly to Step 8.)

- 1. Unlock both tractors by rotating the locking levers.
- 2. Align the left tractor with the alignment mark located on the body of the printer. Lock left tractor in place. Place the right tractor at the approximate forms width.

### **CAUTION**

IMPROPER TRACTOR LOCATION RESULTING IN PRINTING PAST THE EDGE OF THE FORM CAN CAUSE DAMAGE TO THE PRINTHEAD.

3. Position the front paper guides and rear paper supports equally across width of form. (Hint: For easy movement, grab the front paper guides and push up while sliding.)

### NOTE

Proper position of paper supports will help prevent jams.

4. Open the left tractor door and place the left side of the form in the left tractor. Close tractor door. (Hint: Place form on lower 3 pins of tractor drive. Hold form in place by pressing against tractor housing before closing tractor door with other hand.)

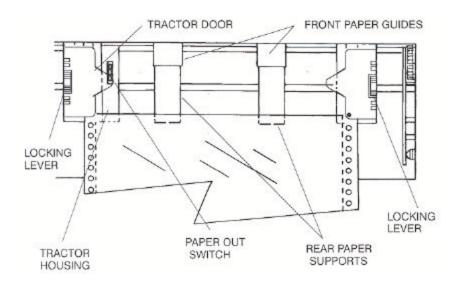

Figure 3-2: Load Paper In Tractors (Typical)

- 5. Open the right tractor door and load the paper into the right tractor. Compare position of paper in left and right tractors and adjust as necessary to keep paper even. Improper alignment of paper feed holes (Figure 3-3) will result in paper jam. Close tractor door.
- 6. If necessary, move the right tractor to the right to slightly tension the paper. Lock the tractor in this position.

### **CAUTION**

IMPROPER PAPER TENSION MAY CAUSE PAPER JAMS. PAPER SHOULD BE TENSIONED SUFFICIENTLY TO BE RELATIVELY FLAT BETWEEN THE TRACTORS, WHILE AVOIDING DISTORTION OF THE PAPER FEED HOLES.

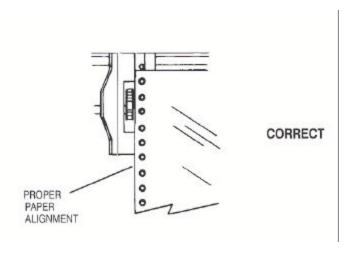

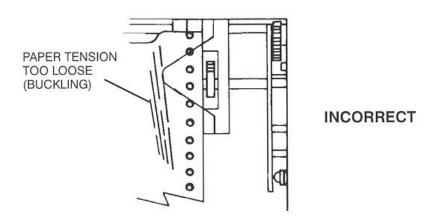

Figure 3-3: Forms Loading (Sheet 1 of 2)

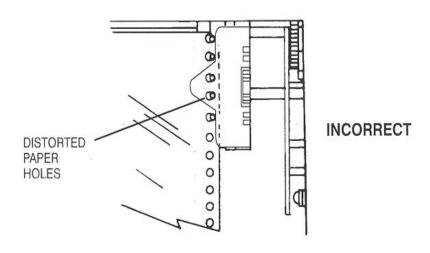

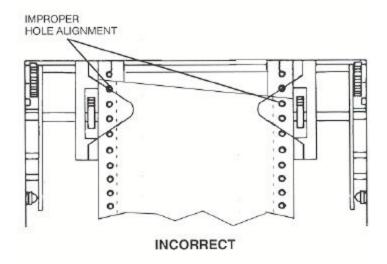

Figure 3-3: Forms Loading (Sheet 2 of 2)

7. Make sure the continuous forms are located directly under the tractors. The paper must hang straight. Incorrect positioning of the forms may cause a paper jam.

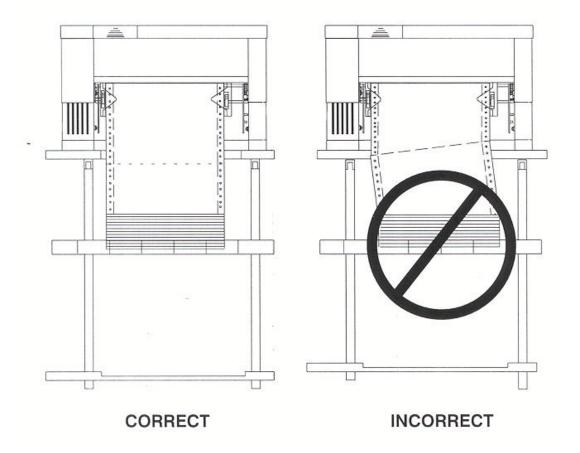

Figure 3-4: Placement of Continuous Forms

8. Set the power switch to On. (For cut sheet forms, go directly to Step 10).

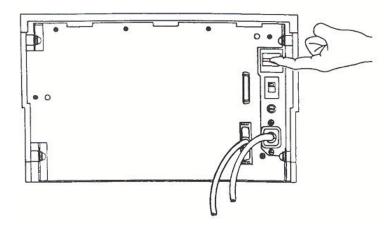

Figure 3-5: Turn On Power

9. After the printer initializes, press the Load key to load paper. When the load key is pressed, the Form Thickness Adjustment knob will automatically move to the correct location. Go to Step 11.

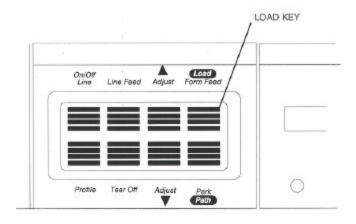

Figure 3-6: Press Load Key

10. Set left paper guide window at the "0" mark. Grab form in center with one hand and align left edge of form against left paper guide. (Do not fully insert form.)

Use other hand to snug right paper guide against right edge of form. (Do not buckle forms between paper guides.)

Push in form until leading edge is squarely against rollers. (Care should be taken to keep form straight.) Printer will automatically load form and go on line.

# NOTE To eject a cut sheet form for any reason, press the Form Feed Key.

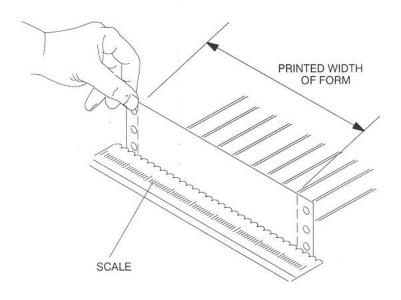

Figure 3-7: Tear Off Bar Scale

### NOTE

If forms length is between 4.5" and 6.0", verify that the Vertical Gap Position Feature is set to 0.0" (located under M8 Form Thickness in the setup mode). See Section 4.6 for further instructions on how to change this setting. Failure to set Vertical Gap for these forms may cause trailing edge of form to catch under guide during loading.

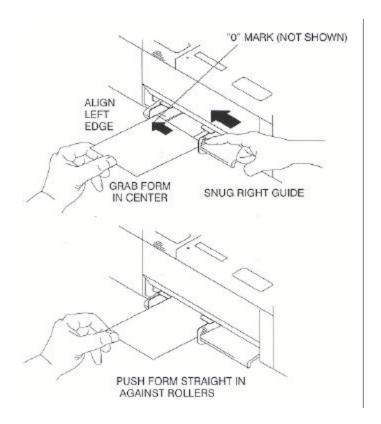

Figure 3-8: Loading Cut Form

11. Set form length, right and left margins. To set form length, first measure the length of the form (in inches) and multiply this value by the vertical lines per inch. For example: if the form length is 11 inches and the vertical pitch is 6 lines per inch, then the form length would be:

11 inches x 6 lines per inch = form length 66 lines

To set the form length, open the keypad door and press the Quick Access key until "Form Length" appears in the display. Press the Value keys to change the setting and press the Enter key to save the setting.

To set left and right margins, measure the printed width of the form (in inches excluding pinfeed holes) and multiply this value by the font pitch. The scale on the tear off bar may be used to estimate margin location for 10 cpi.

For example: if the printed form width is 8.5 inches and the font pitch is 10 characters per inch, then the form width would be:

8.5 inches by 10 cpi = right margin 85

To set the right margin, press the Quick Access key until "Right Margin" appears in the display. Press the Value keys to change the margin setting and press the Enter keys to save the setting. If you shift the left margin, you may want to shift the right margin by the same amount. Close the keypad door to exit Setup Mode. The LCD will read:

Press Profile

To Save Settings

- 12. Press Profile key to save settings.
- 13. Place the On/Off Line key to place the printer back on line.

## 3.4 Top of Form Adjustment (Adjusting First Printline Location)

### NOTE

Perform this adjustment immediately after loading paper to determine where the first line will print. Making this adjustment while printing on the page allows fine alignment without resetting line count.

When paper is loaded into the printer, the printer automatically positions the paper to print on the first line of the form. If you need to change the location of the first print line, use the Adjust Form key and proceed as follows:

- 1. To place the printer in Top-of-Form Adjust Mode, open the Keypad Door and press the Adjust Form key. The form will advance until the bottom of the first print line is positioned just above the tear off bar for viewing (Figure 3-9). (For units equipped with cut sheet option, open the Top Access Cover and use the metal tear edge just above the top rollers.)
- 2. Use the Value ▲ and Value ▼ keys to move the paper up or down to the position desired for first line of type. The line directly above the tear bar will be the first print line (Figure 3-9).
- 3. Press the Adjust Form key or close Keypad Door. The printer will reverse feed the form back to print position.
- 4. This adjustment affects the Load feature and is automatically saved in memory for the current profile and will apply the next time forms are loaded.

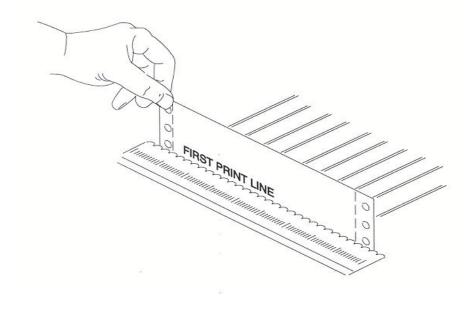

Figure 3-9: Set First Print Line

## 3.5 Tear Off Adjustment

In a demand document application, the form will be advanced to a tear off position when the Tear Off key is pressed. When the forms are in this position, the last printed form may be removed by pulling the perforation against the tear edge of the cover.

If the perforation does not come to rest at the tear edge, the tear off distance may be adjusted as follows:

1. Press the Tear Off key. The form should move up to the current tear location.

### NOTE

By adjusting the tear distance to a large value, the form can be fed through a countertop, for example, if the printer is located under a counter.

- 2. Using the Adjust ▲ key or the Adjust ▼ key, move the paper until the perforation is located at the desired tear off position.
- 3. Press the Tear Off key. The form will return to the current print position.
- 4. This adjustment affects the Tear Distance feature and is automatically saved in memory for the current profile and will be applied when forms are reloaded.

### NOTE

For cut sheet units, to avoid excessive opening and closing of the Top Exit Cover when alternating between short cut sheet forms and continuous tractor forms, adjust the tear bar (metal edge located immediately above top rollers) by using this procedure. (The value will be about 1-40/144 inches.)

### NOTE

The function of the Tear Off key is affected by the Manual Tear feature located in the Forms Control Menu. Refer to Chapter 4 for a description of this feature.

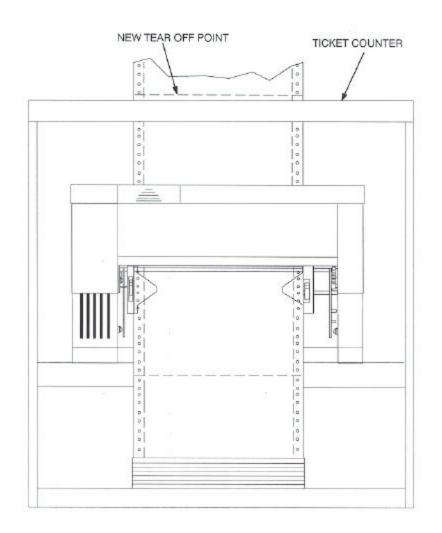

Figure 3-10: Printer Located Under Countertop

## 3.6 Form Thickness Adjustment

The distance from the printhead to the paper is automatically changed to accommodate the thickness of the forms whenever the unit is powered up or paper is loaded. The adjustment can be manually changed using the knob on the right-hand side of the printer, or adjusted automatically by changing the feature setting as outlined below:

### **CAUTION**

IMPROPER FORM THICKNESS ADJUSTMENT CAN DAMAGE THE PRINTHEAD

- 1. Load the form requiring this adjustment and run a print sample.
- 2. Inspect the print sample. The characters should be easily read with no missing dots. Be sure to check the last copy of multi-part forms for properly formed characters.

### NOTE

To adjust form thickness automatically and store in memory, proceed with Step 3. If a temporary adjustment is needed, adjust manually beginning with Step 7.

- 3. If the print quality is unacceptable (too tight, missing dots, or smearing), or paper handling is affected, adjust form thickness gap as follows:
  - a. Open the Keypad Door to access Setup menu.

b. Press the Next Menu key to access Menu 8, Form Thickness.

M8 FORM THICKNESS

c. Press Feature ▼ key to obtain this display.

Adj Form Gap XX

- 4. Use the Value keys to adjust the form thickness gap. Form thickness setting will be stored in memory.
  - a. Press the Value ▲ key once or twice to reduce the form gap (moves the printhead closer to the form) if there is light print.
  - b. Press the Value ▼ key once or twice to increase the form gap (moves the printhead away from the form) if there is smudging, smearing or paper handling issues.

### NOTE

There is no direct correlation between form thickness position and number of parts in a multi-part form (e.g. adjustment control is not set to the fourth mark for a four-part form). Multi-part carbonless forms must be given time to cure before being separated to prevent light print quality. (Contact paper supplier for cure times.)

5. Once the adjustment has been made using the keypad, the printer will store the setting in memory only in the selected profile. The printer will continue to use this gap setting the next time forms are loaded.

- 6. Run another print sample. Return to Step 2 and repeat until print quality is acceptable.
- 7. Manually adjust the form thickness setting as follows (temporary adjustment, not stored in memory):
  - a. Turn knob clockwise one click until print quality is acceptable.
  - b. If smudging occurs, thickness gap is too small. Turn knob one click counterclockwise until print quality is acceptable.

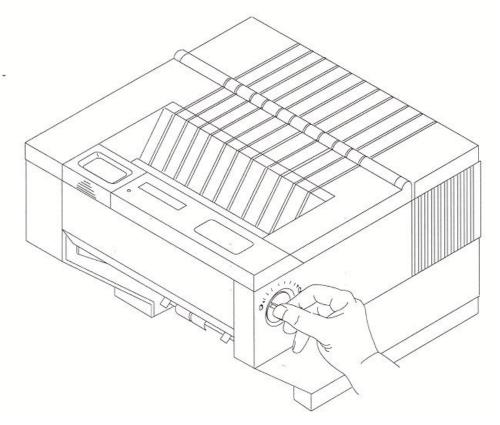

Figure 3-11: Manually Move Form Thickness Adjustment Knob

## 3.7 Heavy Forms Adjustment

The Heavy Forms feature allows the printhead to be positioned horizontally on the form to avoid labels, paper perforations or other variations in form thickness that can cause paper handling issues.

This feature becomes active when the paper moves more than 0.5 inches.

The default location of the printhead is 2 inches from the left side of the printer.

To change the location of the printhead from the default value, follow these steps:

- 1. Load form in printer and open Keypad Door.
- 2. Press Menu key to access M2 Forms Control.
- 3. Press Feature ▼ key to access the Heavy Forms feature.
- 4. The value in the display represents the location of the printhead for form feeds and paper advances over 0.5".
- 5. Press the Value keys to change this setting.

For example: A label is located on the form from 3 to 5 inches from the left edge of the form. Set the Heavy Form feature at 1.5 inches or 6.5 inches to insure that the printhead and ribbon guide is away from the label during high speed paper moves. The feature may also be set to avoid paper staples on the pin drive margins of the forms.

If the entire form is jamming, set this value to 9.8 inches to keep the printhead from the perforation folds (paper tents) during form feeding.

## 3.8 Changing From Main Paper Path to Alternate Path

If continuous forms are presently loaded in the printer, you may change to the alternate paper path by proceeding as follows:

(For cut sheet models, just insert the form. The following steps will be automatically executed by the printer.)

- 1. Press the On/Off Line key to take printer off line.
- 2. Press the Tear Off key to advance the form to the tear off point.
- 3. Remove the last printed form.
- 4. Press the Park key. The continuous forms will be backed down out of the paper path and held in the forms tractors. The display will appear as shown:

- 5. Press the Path key. The printer will shift to the alternate path then attempt to load paper.
- 6. If paper is not loaded in the alternate path, the display will indicate so.

7. If paper is loaded, press On/Off Line key.

### NOTE

To use the Path key, the 'Path' feature setting must be set to 'Either' in the current selected Profile. If the 'Path' feature is set to 'Main' or 'Alt', the Path key is disabled. See Sections 3.12 – 3.13 for a description of paper path changing using Profiles.

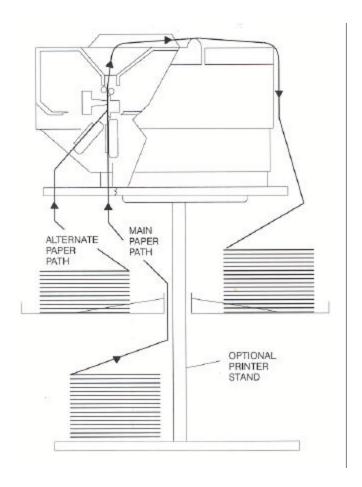

Figure 3-12: Main and Alternate Paper Paths (Cut Sheet not Shown)

## 3.9 Changing From Alternate Paper Path to Main Paper Path

If paper is loaded in the alternate printer path, you may change to the Main Paper Path by proceeding as follows:

- 1. Press the On/Off Line key to take printer off line.
- 2. Press the Tear Off key to advance form to tear off point. Remove last printed form.
- 3. Press the Park key. The continuous forms will be backed down out of the paper path and held in the tractors. The display will appear as shown:

<Paper Out: Alt>

4. Press the Path key. The printer will shift to the Main Paper Path and automatically load paper. If paper is not loaded in the main path, the display will indicate so.

<Paper Out: Main>

5. If paper is loaded, press On/Off Line key.

### NOTE

To use the Path key, the 'Path' feature setting must be set to 'Either' in the current selected Profile. If the 'Path' feature is set to 'Main' or 'Alt', the Path key is disabled. See Sections 3.12 – 3.13 for a description of paper path changing using Profiles.

## 3.10 Paper Out Condition

When the printer runs out of paper, the following messages will appear in the display depending on paper path selected:

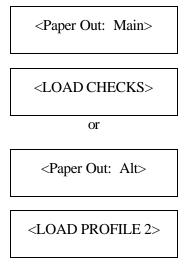

- 1. Remove last printed form from paper path by using Form Feed key.
- 2. Load continuous forms. Refer to Page 3-3.
- 3. Press the On/Off Line key to go back on line.

The alternating display indicates which path (Main, Alt) is empty and which form to reload.

### NOTE

If the Profile has not been renamed to match the form being used, the display will indicate 'Load Profile x' as shown in the example above. In this case, the form associated with Profile 2 should be loaded. For more information on naming Profiles, see the 'Rename' feature located in the Profile Control menu described in Chapter 4.

## 3.11 Automatically Changing Paper Paths On Paper Out

The printer may be configured to automatically change paper paths during a paper out condition.

### NOTE

This may be useful in applications where the printer is unattended or installed at a remote location. If this feature is enabled, the same forms must be loaded in both paper paths.

After changing paths, the printer will attempt a load. If paper is found, printing will continue. If no paper is installed, the unit will stop and indicate a paper out condition.

To enable this feature:

- 1. Open Keypad Door.
- 2. Press the Next Menu key until Menu 4 is displayed.

M4 PRINTER CNTRL

3. Press Feature ▲ until feature is displayed.

Auto Path SW Off

- 4. Press Value  $\blacktriangle \nabla$  to turn the feature on, and then press the Enter key to save selection.
- 5. Close Keypad Door and press the Profile key to save profile.

# 3.12 Selecting Paper Paths Using the Profile Key

Each Profile contains a 'Path' feature which specifies the (Main, Alt, Either) paper path. When a profile is selected, the paper path may be automatically changed or the operator may be asked to load a new form in the currently selected paper path. The action taken depends on the value of the 'Path' feature setting (located in Menu 2 Forms Control).

After using the Profile key to select a new profile, the operator should either press the On/Off Line key or the Load key if paper is not loaded. The printer will then park the current form. If the current form cannot be parked, the printer will advance the form to the tear bar and display:

< Tear Off Form >
< Press On/Off Line >

After tearing off the current form and pressing On/Off Line, the printer will then park that form.

Example of profile names and paths:

| Original Profile Name | New Profile Name | <u>Path</u> |
|-----------------------|------------------|-------------|
| Profile 1             | Checks           | Main        |
| Profile 2             | Invoice          | Alternate   |
| Profile 3             | Memos            | Alternate   |
| Profile 4             | Reports          | Alternate   |

#### Example using same path:

The current profile is named "Invoices" and the paper path selected by that profile is alternate. The new profile named "Memos" specifies the same path (Alt). After selecting profile "Memos" and the printer has successfully parked the invoices, the following message will be displayed:

< Load Memos in >

< Alt Paper Path >

After loading memos into the alternate path, press the Load key. The printer will load the memos and resume normal operation.

#### Example using different path:

The current profile is named "Invoices" and the paper path selected by that profile is alternate. The new profile named "Checks" specifies the main paper path. After selecting profile "Checks" and the printer has successfully parked the invoices, the printer will load the main paper path and resume operation. If there is no form loaded in the selected path (main), the following message will be displayed:

< Paper Out: Main >
< Load Checks >

After loading checks into the main paper path, press the Load key. The printer will load the checks and resume normal operation.

# 3.13 Selecting Paper Paths From the Host Computer Using DPCL Command

In demand document applications, the paper path may be selected by using Downline Printer Control Language (DPCL) sequences to select the active Profile 1-4. This command is available in all emulation modes. Indicating a profile using DPCL commands will allow paper path selection from the host computer. For more information on configuring features and profiles, see Chapter 4.

#### NOTE

In dual tractor units, the most frequently used form should be loaded in the main path and other forms in the alternate path. Now, changing profiles will prompt the operator to load the correct form in the alternate path. To ensure the correct form is loaded, the alternate path should be left empty when not in use. This will cause the printer to stop and indicate which form to load when the path is selected.

After the profile is configured, it may be selected for the host computer using DPCL sequences. The paper path will be selected according to the profile selection. Refer to previous Section 3.12 for further information on paper path selection using profiles.

The DPCL sequence to change profiles is active in all emulations.

### Select Profile (form) <n>

### ESC\$\$E1.I18;<n>.X.

| CODE         | FO  | RMA | Т  |    |    |    |    |    |    |    |         |    |    |    |
|--------------|-----|-----|----|----|----|----|----|----|----|----|---------|----|----|----|
| ASCII:       | ESC | \$  | \$ | Е  | 1  | •  | I  | 1  | 8  | ;  | <n></n> |    | X  | •  |
| DECIMAL:     | 27  | 36  | 36 | 69 | 49 | 46 | 73 | 49 | 56 | 59 | n       | 46 | 88 | 46 |
| HEXADECIMAL: | 1B  | 24  | 24 | 45 | 31 | 2E | 49 | 31 | 38 | 3B | n       | 2E | 58 | 2E |

**Description:** This command is used to select Profile n where values of n range from 1 to 4.

The Paper Path may be selected by the Host Computer by configuring the 'Path' feature to Main, Alt, or Either, and by selecting the Profile using this

sequence.

**Example:** 10 rem select Profile 2

20 print chr\$(27);"\$\$E1.I18;2.X."

Comment: See Chapter 4 for a description of Profile features including the 'Path'

feature.

<sup>\*</sup> Only the Main selection is available on single path units.

# 4. Features and Profiles —

### 4.1 Features

This chapter describes and explains the various user programmable features of the printer. Using the keypad, the printer can be easily configured to operate in a variety of host environments and provide print for common applications such as reports, checks, invoices, and labels.

The printer's features are grouped into the following 10 categories:

| Feature Examples                                        |
|---------------------------------------------------------|
| Line/Inch, Form Length, Margins, etc.                   |
| Load Dst, Horz Adj., etc.                               |
| Emulations, Fonts, Character Sets, etc.                 |
| Auto LF, Auto CR, etc.                                  |
| Baud Rate, Parity, Handshaking, etc.                    |
| Handshaking, Ack After Busy, etc.                       |
| Naming, Saving Profiles, etc.                           |
| Auto Form Gap, Retract Printhead, adjust Form Gap, etc. |
| Print Profile, Print Test, Firmware Rev., etc.          |
|                                                         |

#### **NOTE**

System Control Group must be activated for access. See Appendix D.

M10 SYSTEM CONTROL Off Line, Reset Key Lock, Quick Access, etc.

See Pages 4-11 through 4-26 for a detailed listing and description of all features and values.

### 4.2 Profiles

A unique benefit of this printer is its ability to store the feature settings for commonly used applications in what is called a Profile. Up to four profiles may be named, stored in the printer's non-volatile memory, and recalled with a few key strokes. This avoids time consuming setup and reprogramming each time the application changes.

Following is an example of some common forms used and specific features that may be programmed into a profile when using these forms:

### **Profile Name/Feature Value**

| Feature Name<br>"Example" | P1<br>"Report" | P2<br>"Invoice" | P3<br>"Checks" | P4 "Statements" |
|---------------------------|----------------|-----------------|----------------|-----------------|
| Form Length               | 88             | 66              | 24             | 30              |
| Lines/Inch                | 8              | 6               | 6              | 6               |
| Right Margin              | 136            | 80              | 70             | 70              |
| Horz Adj                  | 135/144        | 135/144         | 100/144        | 200/144         |
| Manual Tear               | FF             | TOF             | TOF            | TOF             |
| Emulate                   | IBM PRO        | IBM PRO         | LA 120         | LA 120          |
| Font                      | DP 17.1        | Draft 10        | OCR A          | Draft 10        |
| Parallel                  | Enable         | Disable         | Disable        | Enable          |
| Path                      | Main           | Either          | Alternate      | Alternate       |

In this sample, change from printing "Reports" to "Checks" as follows:

- 1. Take printer off line by pressing the On/Off Line key.
- 2. Park current form.
- 3. Change to desired profile, in this case "checks".
- 4. Load the appropriate forms ("checks").
- 5. Place unit on line.

For an application that is not stored in a profile, call up the profile whose features most closely match the application and reprogram only the features requiring change. These changes will not alter the profile's permanent settings unless you save them when you exit Setup Mode.

# 4.3 Setup Mode Key Functions

To change features, open the Keypad Door to enter Setup Mode. Figure 4-1 shows the Setup Mode keys and their respective functions.

A brief description of each key function follows:

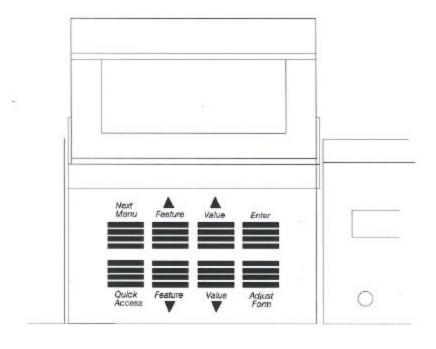

Figure 4-1: Setup Mode Keys

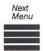

The Next Menu key provides access to a specific group of features. Pressing this key steps through the printer features by menu. This prevents having to "cycle through" the entire list using the Feature key in order to get to the desired feature.

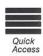

This key provides immediate access to typical features required for quick setup. These include font, margins, form length, and lines/inch. The features accessed by this key can be changed to correspond to the user's needs.

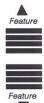

The Feature keys are used to select a specific feature. Press the Feature  $\blacktriangle$  key will move the display up the features list. Pressing the Feature  $\blacktriangledown$  key will move the display down the features list. When a menu boundary is crossed in either direction, it will be displayed.

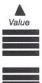

The Value keys are used to change the value of a feature. Pressing the Value ▲ key increases feature values. Pressing the Value ▼ key decreases feature values.

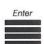

The Enter key is used to accept new values for printer features. After the value of a feature has been changed, the Enter key is pressed to save the new settings into memory.

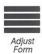

This key enables the user to adjust the top-of-form setting (first printline location) using the Value  $\blacktriangle \nabla$  keys.

# 4.4 LCD Display

| In Setup Mode, the LCD display provides the following information: |                |  |  |
|--------------------------------------------------------------------|----------------|--|--|
| Feature Name and Value:                                            | Form Length 88 |  |  |
| Menu Names:                                                        | M1 PAGE FORMAT |  |  |
| Diagnostic Tests:                                                  | Self Test      |  |  |

# 4.5 Profile Feature Listing

To print a listing of the feature settings of a particular profile, follow the steps below:

- 1. Make certain 20 column or wider paper is loaded in the printer.
- 2. Press the On/Off Line key to take the printer off line.
- 3. Before entering Setup Mode, press the Profile key until it displays the profile you wish to print.
- 4. Open the Keypad Door and use the Next Menu key to go to Menu 9. The display will read:

M9 DIAGNOSTICS

5. Press the Feature **▼** key until display reads:

Print Profile

- 6. Press the Enter key. The printer will print a listing of the profile feature settings.
- 7. Close the Keypad Door to exit Setup Mode after printout is complete.
- 8. Press the On/Off Line key to return to normal operation.

# 4.6 Changing Features in a Profile

Feature settings in a profile may be changed through the keypad by following the steps below:

- 1. Press the On/Off Line key to take the printer off line.
- 2. Press Park key to park paper.
- 3. Press the Profile key to select profile being changed.
- 4. Open the Keypad Door.
- 5. Press the Next Menu key, as necessary, to scroll through the feature menus until you reach the menu containing the feature you wish to change.
- 6. Press the Feature  $\blacktriangle$  or the Feature  $\blacktriangledown$  key to scroll the display up or down until you reach the feature to be changed.
- 7. Press the Value ▲ key or the Value ▼ key to scroll the display backward or forward until you reach the value you wish to set.

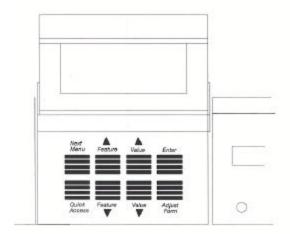

Figure 4-2: Changing Features in a Profile

8. Press the Enter key to record the new value.

#### 4-8 Features and Profiles

- 9. Repeat Steps 5 through 8 as necessary until all features are correctly set for your application.
- 10. Close the Keypad Door to exit Setup Mode. The alternating display will read:

Press 'Profile'

To Save Settings

To answer "Yes", press the Profile key. This will permanently record the change in non-volatile memory for that profile.

To answer "No", press any other key. This will make the change temporary, thus not changing the original profile setting. These settings will be valid until profiles are changed again or the printer is powered off.

- 11. Press Load key to load paper (resets top-of-form).
- 12. Press the On/Off Line key to return to operation.

#### NOTE

To maintain correct top-of-form alignment when a profile change is made, the paper should be parked (if not already parked) and reloaded so that the printer can reset the topof-form for the new profile. As an example, assume the profile you are presently using defines the lines per inch as 6. To **permanently** change the lines per inch to 8, proceed as follows:

- 1. Press the On/Off Line key to take the printer off line.
- 2. Press Park key to park paper.
- 3. Open the Keypad Door to enter Setup Mode.
- 4. Press the Feature ▲ key to select Lines/Inch.
- 5. Press the Value ▼ key to change the Lines/Inch to 8 lines.
- 6. Press the Enter key to save the new Lines/Inch value.
- 7. Close the Keypad Door to exit Setup Mode. The LCD will read:

Press 'Profile'

To Save Settings

Press Profile key to save entry.

- 8. Press the Load key to load paper (resets top-of-form).
- 9. Press the On/Off Line key to place the printer back on line.

After pressing the On/Off Line key, the printer will operate with the vertical motion defined as 8 lines per inch. The next time this profile is selected, or if the printer power is switched off and back on, the lines per inch margin will remain at 8 lines per inch.

# 4.7 User Programmable Features

Menu 1: Page Format

| Printer Displ | lays | Values | Description                                                    |
|---------------|------|--------|----------------------------------------------------------------|
| Lines/Inch    | ###  | 1      | Vertical pitch for printing text in lines per inch.            |
|               |      | 2 3    |                                                                |
|               |      | 4      |                                                                |
|               |      | 6      |                                                                |
|               |      | 8      |                                                                |
|               |      | 12     |                                                                |
| Form Length   | ###  | 1      | Lines per page resets top and bottom margins.                  |
|               |      | •      |                                                                |
|               |      | 200    | Value cannot exceed bottom margin.                             |
| Ton Monein    | шшш  | 1      | i i                                                            |
| Top Margin    | ###  | 1      | Number of lines from the top-of-form and the first print line. |
|               |      |        | mst print me.                                                  |
|               |      |        |                                                                |
|               |      | 200    | Value cannot exceed form length.                               |
| Bottom Margin | ###  | 1      | Bottom margin                                                  |
|               |      |        |                                                                |
|               |      | •      | The last print line allowed on the form                        |
|               |      | 200    | Value cannot exceed form length.                               |
| Left Margin   | ###  | 1      | The left margin can be set from 1 to the right                 |
|               |      |        | margin.                                                        |
|               |      | •      |                                                                |
|               |      | MLL    | Maximum Line Length (See Appendix A)                           |
| Right Margin  | ###  | LM     | Clear Horizontal Tabs                                          |
|               |      | ·<br>· | Pressing the Enter key will clear all horizontal tabs.         |
|               |      | MLL    | Maximum Line Length (See Appendix A)                           |

# Menu 1: Page Format (Cont'd)

| Printer Displays | Values  | Description                                                                                 |
|------------------|---------|---------------------------------------------------------------------------------------------|
| Clear Horz Tabs  |         | Clear Horizontal Tabs                                                                       |
|                  |         | Pressing the Enter key will clear all horizontal tabs.                                      |
| Horz Tab ### xxx | Set/Clr | Horizontal Tabs                                                                             |
|                  |         | Pressing the Value key selects the column (#) where a horizontal tab may be set or cleared. |
|                  |         | Pressing the Enter key will Set or Clr (clear) a tab in that column                         |
| Clear Vert Tabs  |         | Clear Vertical Tabs                                                                         |
|                  |         | Pressing the Enter key will clear all horizontal tabs.                                      |
| Vert Tab ### xxx | Set/Clr | Vertical Tabs                                                                               |
|                  |         | Pressing the Value key selects the line (##) where a vertical tab may be set or cleared.    |
|                  |         | Pressing the Enter key will Set or Clr (clear) a tab in that line.                          |

**Menu 2: Forms Control** 

| Printer Displays  | Values                                 | Description                                                                                                    |
|-------------------|----------------------------------------|----------------------------------------------------------------------------------------------------|
| Load ###/144''    | 0 0/144                                | This feature is used to align the first printline of a form and the printhead. This feature is normally set using the Adjust Form key. This feature is active only during paper loading. |
|                   | Current<br>Form<br>Length<br>In Inches | Increments are in inches or 1/144 <sup>th</sup> of an inch.                                                                                                    |
| Load Crg Mov ###  |                                        | This feature determines if the print head moves during a Load function. This feature is only used during paper loading.                                                                  |
|                   | On                                     | The print head will move while the paper is being loaded. This normally will prevent fanning of a multi-part form.                                                                       |
|                   | Off                                    | The print head will stay to the far right of the carriage. No motion will occur until the printer seeks the thickness of the form.                                                       |
| Horz Adj xxx/144" | 0/144                                  | This feature allows the user to logically offset the form horizontally to the left, up to 1 inch. This feature is active immediately when set.                                           |
| Tear x xxx/144"   | 0 0/144<br><br><br><br>11 0/144        | This feature determines the distance the paper is moved when the Tear Off key is pressed.                                                                                                |

Menu 2: Forms Control (Cont'd)

| Printer Displays | Values | Description                                                                                                    |
|------------------|--------|----------------------------------------------------------------------------------------------------|
| Manual Tear xxx  | FF     | The printer will perform a form feed before moving to the tear position after pressing the Tear Off key.                                                            |
|                  | TOF    | The printer will move to the tear position after printing crosses the next forms boundary after pressing the Tear Off key.                                          |
|                  | No FF  | This value will move the paper the tear distance only. No form feeds are performed.                                                                                 |
| Manual Time ###s | OFF    | The Tear Off key must be pressed to return the forms to the print position.                                                                                         |
|                  | 1      | The time in seconds that the form will be in the tear position before automatically returning to the print position.                                                |
|                  | 30     | This feature works only with the Manual Tear key.                                                                                                    |
| Auto Tear xxx    | OFF    | Values set for "Off", the printer will not move<br>the form into the tear position if the form is<br>at top and no data is being transmitted.                       |
|                  | IDLE   | Value set for "Idle", the printer will move the form into the tear position if the form is at top and no data is being transmitted.                                 |
|                  | PAGE   | Moves the form to the tear bar position on every page break while on line. The form will retract after the time specified by the "Auto Time X" feature has expired. |

Menu 2: Forms Control (Cont'd)

| Printer Displays | Values                                | Description                                                                                                    |
|------------------|---------------------------------------|----------------------------------------------------------------------------------------------------|
| Auto Time ###s   | 1                                     | The time in seconds that the form will be in the tear position after more data is sent to the printer.  This feature works only when the Auto Tear feature is ON.                         |
|                  | 30                                    |                                                                                                    |
| HF: Pos crg x.x" | 0.0"<br>0.1"<br>0.2"<br>9.8"          | Specifies the position of the carriage, when the Heavy Forms feature is enabled. The maximum value is dependent on the current value of the Horz Adj xxx/144" feature.                    |
| HF: xxxxxxxxxxx  |                                       | Specifies when the Heavy Forms sequence is initiated.                                                                                                    |
|                  | On Feed > x.x"  0.0" 0.1" 0.2" . 5.0" | On a paper feed greater than x.x inches the carriage is positioned to the location specified by the HF:Pos crg x.x" feature.  The default = .5" which is 3 lines @6 LPI.                  |
|                  | On page<br>break                      | On a form feed (FF) or paper move that crosses a forms boundary or bottom margin (page break), the carriage will be positioned to the location specified by the HF: Pos crg x.x" feature. |
|                  | Disabled                              | Heavy forms sequence is disabled.                                                                                                    |

# Menu 2: Forms Control (Cont'd)

| Printer Disp | lays | Values                 | Description                                                      |
|--------------|------|------------------------|------------------------------------------------------------------|
| Path xxxxx   |      | Either<br>Main<br>Alt. | Allows the current profile to be paper path specific.            |
| Paper Speed  | ###  | 3                      | This feature controls the paper feed speed in inches per second. |
|              |      | 15                     | Slower speeds may improve paper handling of certain forms.       |

# Menu 3: Personality

| Printer Displays | Values      | Description                                                                         |
|------------------|-------------|-------------------------------------------------------------------------------------|
| Emulate xxxxxxxx | IBM Pro     | This feature selects the desired emulation.                                         |
|                  | IBM Grph.   |                                                                                     |
|                  | LA 120      | Escape sequences for each emulation are listed                                      |
|                  | Epson FX    | in the "Programmer's Manual."                                                       |
|                  | DS-180      |                                                                                     |
|                  | Display     | Hex display feature, see "Troubleshooting and Maintenance" for further information. |
| Font xxxxxxxxxx  | DP 10       | Data processing fonts.                                                              |
|                  | DP 12       | 1 0                                                                                 |
|                  | DP 13.2     | Italic print quality will vary when using DP                                        |
|                  | DP 15       | fonts.                                                                              |
|                  | DP 16       |                                                                                     |
|                  | DP 16.5     |                                                                                     |
|                  | DP 17.16    |                                                                                     |
|                  | DP 18       |                                                                                     |
|                  | DP 20       |                                                                                     |
|                  | Draft 10    | Draft fonts (9 x 12 matrix)                                                         |
|                  | Draft 12    |                                                                                     |
|                  | Draft 13.2  |                                                                                     |
|                  | Draft 15    |                                                                                     |
|                  | Draft 16    |                                                                                     |
|                  | Draft 16.5  |                                                                                     |
|                  | Draft 17.16 |                                                                                     |
|                  | Draft 18    |                                                                                     |
|                  | Draft 20    |                                                                                     |
|                  | Courier 10  | NLQ font (18 x 24 10 cpi)                                                           |
|                  | Prestige 12 | NLQ font (18 x 20 12 cpi)                                                           |
|                  | OCR_A 10    | NLQ font (18 x 36 10 cpi)                                                           |
|                  | OCR_B 10    | NLQ font (18 x 36 10 cpi)                                                           |

Menu 3: Personality (Cont'd)

| Printer Displays | Values                                                                                                    | Description                                                                                                    |
|------------------|----------------------------------------------------------------------------------------------------|----------------------------------------------------------------------------------------------------|
| Set xxxxxxxxx    | 7 Bit ASCII<br>DEC Supplmt1<br>IBM Code 437<br>IBM Code 850<br>Epson Italic<br>Epson Graph<br>Epson Ital/Gr                                           | Refer to "Programmer's Manual" for character tables.                                                                                                    |
| Nat. xxxxxxxx    | USA UK France Germany Italy Switzerland Canadian Fr Japan Latin Am Spain Denmark Norway Finland Sweden Spain II Denmark II Sp/Lat Am Nor/Den Swed/Fin | All nationalities are available in all symbol sets, fonts, and emulations (except OCR A and B) using Setup Mode. The actual nationality selected using emulation escape sequences vary depending on emulation. Refer to the Programmer's Manual for each emulation. |
| IBM CHAR Set     | 1 or 2                                                                                                    |                                                                                                    |
| Print Zero as #  | 0                                                                                                    | Prints Zero without a slash                                                                                                    |
|                  | Ø                                                                                                    | Prints Zero with a slash                                                                                                    |

Menu 4: Printer Control

| Printer Displays  | Values    | Description                                                                                                    |
|-------------------|-----------|----------------------------------------------------------------------------------------------------|
| Auto LF xxx       | Disable   | No line feed with carriage return.                                                                                                    |
|                   | Enable    | Performs a line feed with carriage return.                                                                                                    |
| Auto CR xxx       | Disable   | No carriage return with line feed.                                                                                                    |
|                   | Enable    | Performs a carriage return with line feed.                                                                                                    |
| Wrap xxx          | Disable   | Printable data past the right margin is ignored.                                                                                                    |
|                   | Enable    | Performs a carriage return line feed if data exceeds the right margin.                                                                                                    |
| Print xxxxxxxx    | Bidirect  | Bi-Directional printing                                                                                                    |
|                   | Unidirect | Unidirectional printing prints left-to-right only.                                                                                                    |
| Auto Path SW xx   | ON        | When this feature is set to 'ON' and a paper out occurs while printing, the printer will automatically change to the other paper path and continue printing if the forms are loaded successfully. |
|                   | OFF       | This feature is valid only on dual tractor units.                                                                                                    |
| Vert Graphic xxx  | ON        | Specifies status of the TI-885 raster graphics mode                                                                                                    |
|                   | OFF       | When ON Anadex graphics is enabled when DS-180 Emulation is selected.                                                                                                    |
| Horz Graphic xxx  | ON        | Specifies status of the TI-885 horizontal graphic mode                                                                                                    |
|                   | OFF       |                                                                                                    |
| Power Up xxxxxxxx | On Line   | Specifies whether printer powers up into on line or off line status                                                                                                    |
|                   | Off Line  |                                                                                                    |

Menu 4: Printer Control (Cont'd)

| Printer Disp | olays | Values   | Description                                                                                                    |
|--------------|-------|----------|----------------------------------------------------------------------------------------------------|
| Buffer Size  | XXXX  | 512      | Specifies the size of the data buffer.                                                                                                    |
|              |       |          | Lower limit of this range may be limited by "Window Size" feature.                                                                                                    |
|              |       | Max      | Depends on buffer option installed                                                                                                    |
| Window Size  | XXXX  | 256      | Window (FIFO size)                                                                                                    |
|              |       |          | Specifies how many bytes of data must be emptied out of a full data buffer before the communication interface will go into the "Ready" mode  Upper limit of this range is limited by the "Buffer Size" feature. |
| Ribbon       |       | ##% Used | This feature displays the estimated ribbon used. The value is based upon the percentage of Max Ribbon feature.                                                                                                  |
| Dble Strike  | XXX   | ON       | Prints in unidirectional emphasized mode. Used for higher contrast on multi-part forms                                                                                                    |
|              |       | OFF      | Normal print.                                                                                                    |

Menu 4: Printer Control (Cont'd)

| Printer Displays | Values  | Description                                                                                                    |
|------------------|---------|----------------------------------------------------------------------------------------------------|
| DGCL xxxxxxx     | Disable | Disables recognition of Barcode Transparency commands                                                          |
|                  | Enable  | Enable recognition of Barcode Transparency<br>Commands                                                         |
| Exit Mode xxxxxx | Adjust  | Adjust the form to the next logical line feed boundary upon exiting the Barcode Task mode.                     |
|                  | Return  | Return the form to the last active vertical position upon exiting the Barcode Task mode. See the ^J000 command |
|                  | No Adj  | Position the form directly below the last printable pass of the Task mode upon exiting the Task mode           |
|                  | BC-300  | Emulates the Barcode 300 exit mode.                                                                            |
| Command Char xxx | 33      | Defines the default command character                                                                          |
|                  | 255     | Example: 94 represents the [^] character                                                                       |
| Overlap xxxxxxx  | Disable | Disables one dot overlap when printing barcodes                                                                |
|                  | Enable  | Enables one dot overlap when printing barcodes                                                                 |
| DW Term          | Disable | Double wide print is not affected by line terminations                                                         |
|                  | Enable  | Double wide print is cancelled by CR, LF, FF, and VT                                                           |
|                  |         | Valid only when DS-180 Emulation is selected.                                                                  |

See Chapter 6 in Programmer's Manual for barcode programming.

Menu 5: Serial Control

| Printer I | Displays | Values                                                             | Description                                                                                                    |
|-----------|----------|--------------------------------------------------------------------|----------------------------------------------------------------------------------------------------|
| Baud Rate | xxxx     | 110<br>300<br>600<br>1200<br>1800<br>2400<br>4800<br>9600<br>19.2k | Refer to the documentation of your host computer to determine the baud rate.                                                         |
| Serial    | XXXXX    | RS-232<br>RS-422                                                   | Selects serial configuration  Cable must be configured to match. See                                                                 |
|           |          | OFF                                                                | Appendix B Selecting OFF disables both serial configurations.                                                                        |
| Parity    | xxxxx    | None<br>Even<br>Odd<br>Space<br>Mark                               | Refer to the documentation for your host computer to determine parity.  Space 8 <sup>th</sup> Bit only Mark 8 <sup>th</sup> Bit only |
| Data Bits | xxxxxxx  | 7<br>8                                                             | Refer to the documentation for your host computer to determine data bits.                                                            |

Menu 5: Serial Control (Cont'd)

| Printer D  | isplays | Values                                                             | Description                                                                                                    |
|------------|---------|--------------------------------------------------------------------|----------------------------------------------------------------------------------------------------|
| DTR        | xxxxxxx |                                                                    | Hardware Handshaking                                                                                                    |
|            |         | Enable                                                             | DTR (Data Terminal Ready) Busy on when: Buffer filled to high water mark Printer off line Paper out condition Error conditions Busy off when: Buffer below low water mark |
|            |         | Disable                                                            | Will remain high at all times.                                                                                                    |
| Handshk    | xxxxxxx | ENQ_ACK<br>EXT_ACK<br>X-ON/<br>X-OFF<br>XON+ETX<br>XON+ENQ<br>NONE | Specifies whether to use software handshaking                                                                                                    |
| X-ON Ctrl  | XXX     | Single<br>Robust                                                   | Specifies which type of X-ON Handshaking control is active                                                                                                    |
| X-OFF Ctrl | XXX     | Single<br>Robust                                                   | Specifies which type of X-OFF handshaking control is active                                                                                                    |
| Modem Ctrl | XXX     | On<br>Off                                                          | Activates the following signals: RTS (Request to Send) CTS (Clear to Send) Disables the above signals (RTS is held high)                                                  |

Menu 6: Parallel Control

| Printer Displays            | Values  | Description                                                                                                    |
|-----------------------------|---------|----------------------------------------------------------------------------------------------------|
| Handshk on xxxx             | Busy    | Parallel interface handshaking                                                                                         |
|                             | < or >  | Active when:                                                                                                    |
|                             | < OI >  | Buffer filled to high water mark Printer off line                                                                      |
|                             | Ack     | Paper out condition<br>Error conditions                                                                                |
|                             |         | Inactive when:                                                                                                    |
|                             |         | Buffer below low water mark                                                                                            |
| Ack xxxxxx Busy             | After   | Ack will occur after busy.                                                                                             |
|                             | Before  | Ack will occur before busy.                                                                                            |
| 8 <sup>th</sup> Bit xxxxxxx | Enable  | Printer will honor the 8 <sup>th</sup> bit.                                                                            |
|                             | Disable | Printer will ignore the 8 <sup>th</sup> bit                                                                            |
| Parallel xxxxxxx            | Enable  | Parallel port is enabled.                                                                                              |
|                             | Disable | Parallel port is disabled. The printer will ignore any data sent to the parallel port. Handshaking will indicate busy. |

Menu 7: Profile Control

| Printer Displays | Values            | Description                                                                                                    |
|------------------|-------------------|----------------------------------------------------------------------------------------------------|
| Rename: xxxxxxxx | 0 9               | Profile Name                                                                                                    |
|                  | A Z<br>a z        | This feature allows you to give the current profile a customized name.                                                                                             |
|                  | Space             | To change the current name:                                                                                                    |
|                  | Space             | Press the Value key until the desired<br>"flashing" character is displayed.                                                                                        |
|                  |                   | 2. Press the Enter key to store that character and skip to the next character.                                                                                     |
|                  |                   | This new name will be displayed next to On Line/Off Line when Setup Mode is exited.                                                                                |
| Save Profile     |                   | Pressing the Enter key will save into non-volatile RAM all the current feature values including those affected by the application.                                 |
| Reset Profile    |                   | Pressing the Enter key will reset the <b>current profile</b> features to the factory default.                                                                      |
| SER Prt          | Off<br>1<br>Max # | This feature links the data received by serial port to be associated with a specific profile. The printer automatically switches to the associated profile number. |
| PAR Prt          | Off<br>1          | This feature links the data received by the parallel port to be associated with a specific profile. The printer automatically switches                             |
|                  | Max #             | to the associated profile number.                                                                                                    |
| Port Time ###s   | 1<br>1200         | This feature is used to determine how long the printer waits before accepting data from a different interface.                                                     |

# Menu 7: Profile Control (cont'd)

| Printer Displays | Values | Description                                                                  |
|------------------|--------|------------------------------------------------------------------------------|
| Max Profile xx   | 1      | This feature is used to limit the number of                                  |
|                  | 2      | active profiles, thus eliminating the need to cycle through unused profiles. |
|                  | 3      | This feature is universal and can be changed in                              |
|                  | 4      | any profile.                                                                 |

**Menu 8: Form Thickness Control** 

| Printer Displays  | Values                | Description                                                                                                    |
|-------------------|-----------------------|----------------------------------------------------------------------------------------------------|
| Auto Form Gap     |                       | Allows the user to perform an immediate automatic form thickness adjustment.                                               |
|                   |                       | Thickest part of form should be used when making this adjustment.                                                          |
| Quiet or Whisper  | High<br>Medium<br>Low | This feature determines method and impact of a print line.  Quiet – the printer prints at full character per               |
|                   |                       | second values.                                                                                                    |
|                   |                       | Whisper – the printer prints half of the character in the first pass and the other half in the second pass.                |
|                   |                       | The high, medium and low values are available in specific optional configurations.                                         |
| Adj. Form Gap xxx | 0-198<br>Units        | Allows the user to specify/change the form thickness distance.                                                             |
|                   |                       | Pressing Value ▲ key causes form thickness gap to decrease by 1 unit.                                                      |
|                   |                       | Pressing Value ▼ key causes form thickness gap to increase by 1 unit.                                                      |
| Hor Gap Pos xx.x  | 0.0"                  | Allows the user to have the printer perform auto form gapping at any horizontal position on the print line in tenths of an |
|                   | 8.8"                  | inch.                                                                                                    |
| VR Gap Pos xx.x   | 0.0"                  | Allows the user to have the printer perform auto form gapping at any vertical position on the paper.                       |
|                   | Form Length in inches | This is in tenths of an inch and is limited by the current form length.                                                    |

# Menu 9: Diagnostics

| Printer Displays | Values | Description                                                                                                    |
|------------------|--------|----------------------------------------------------------------------------------------------------|
| Print Profile    |        | Pressing the Enter key will print the current profile features.                                                                |
|                  |        | Paper must be loaded in the printer before pressing the Enter key. to stop test, close the Keypad Door or press the Enter key. |
| P/N: ###### xx   |        | Firmware revision number                                                                                                    |
| Test Printhead   |        | Pressing the Enter key will result in testing each printwire in the printhead.                                                 |
|                  |        | Paper must be loaded in the printer before pressing the Enter key. To stop test, close the Keypad Door or press the Enter key. |
| Run Mode test    |        | Pressing the Enter key will result in printing font renditions (Double-high, Emphasize, etc.) in the current symbol set.       |
|                  |        | Paper must be loaded in the printer before pressing the Enter key.                                                             |
|                  |        | To stop the test, close the Keypad Door or press the Enter key.                                                                |
| Run Self Test    |        | Pressing the Enter key will result in printing an ASCII ripple pattern.                                                        |
|                  |        | Paper must be loaded in the printer before pressing the Enter key.                                                             |
|                  |        | To stop the test, close the Keypad Door or press the Enter key.                                                                |

# Menu 10: System Control

### **NOTE**

Refer to Appendix D for instructions on accessing Menu 10.

#### 5. Troubleshooting and Maintenance

#### 5.1 **Scheduled Maintenance**

This chapter provides scheduled maintenance and troubleshooting procedures that can be performed by the operator. A qualified technician should perform any troubleshooting or maintenance beyond the level presented in this chapter.

#### WARNING

MAKE CERTAIN THE PRINTER DISCONNECTED FROM THE AC POWER SUPPLY BEFORE REACHING INTO THE UNIT TO PERFORM ANY CLEANING OR MAINTENANCE TASK.

#### **CAUTION**

DO NOT USE CLEANERS, SOLVENTS OR LUBRICANTS ON ANY WORKING PARTS OF THE PRINTER.

The scheduled maintenance that should be performed is periodic cleaning (approximately every 3 months). Clean the cover with a soft, non-abrasive cloth.

Use a small vacuum cleaner to remove dust from the carriage, platen, paper tractors, paper out sensors, and printer throat. A dry, lint-free cloth may be used to clean accumulated dirt from the carriage shafts and the platen.

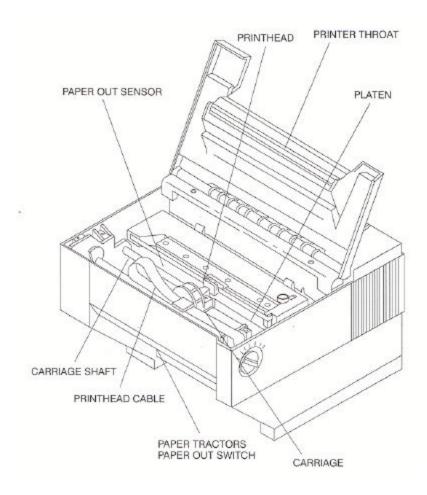

Figure 5-1: Cleaning the Printer

#### 5.2 **Error Message**

## **Paper Out Condition (Main Tractors)**

When the printer runs out of paper, the following message will appear in the display:

< Paper Out: Main>

The printer will automatically go off line when the paper supply is depleted. To recover from a paper out condition:

- Load paper into the main tractors.
- 2. Press the Load key to load forms.
- 3. Press the On/Off Line key to go back on line.

The error message will be cleared from the display after paper is loaded.

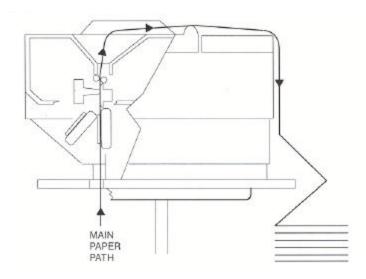

Figure 5-2: Main Tractor Path

## **Paper Out Conditions (Alternate Tractors)**

< Paper Out: ALT >

When the alternate tractors run out of paper, the following message will appear in the display:

- 1. Load paper into Alternate tractors.
- 2. Press Load key to load forms.
- 3. Press On/Off Line key to continue.

The error message will be cleared from the display after paper is loaded.

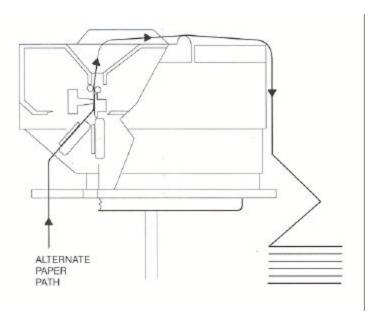

Figure 5-3: Alternate Tractor Path

## Paper Jam

Paper jams may occur for several different reasons including: incorrect forms loading, form thickness adjustment set too close, or form out of specification. Check the value of the features that may affect form thickness adjustment: horizontal gap, vertical gap, heavy forms, and adjust form gap.

#### To clear a paper jam:

- Turn the printer off. 1.
- Manually rotate the Form Thickness Adjustment Knob counterclockwise so that the printhead is the maximum distance away from the platen.
- Open the Access Cover. 3.
- For tractors: Paper that has not reach the platen may be removed by opening the tractors and pulling the paper straight down.
- 5. For cut sheet: Paper that has not reached the platen can be dislodged by pressing Park and/or Line Feed and by the paper straight out.
- Carefully, remove all paper fragments. Make certain no paper fragments are left on the platen, ribbon guide, or paper sensor. Make certain ribbon and guide are factory approved and are in the correct position and not twisted.
- 7. Close the Access Cover.
- 8. Turn the printer power on. When the power is switched on, the printer resets the carriage and checks the paper path. The printer will indicate a paper out condition if paper needs to be reloaded.
- 9. Reload paper as necessary.
- 10. The form thickness adjustment will automatically reposition for normal operation.

## **Carriage Jam**

If the carriage is unable to move because of foreign objects in the printer or because of mechanical failure, the following messages will alternate in the display:

< Carriage Jam >

Press On/Off Line Key

To recover from this error condition:

- 1. Press the On/Off Line key to take the printer off line.
- 2. Open the Access Cover.
- 3. Clear the obstruction and make certain the carriage can move freely.

#### WARNING

#### PRINTHEAD MAY BE HOT.

- 4. Close the access cover.
- 5. Press the On/Off Line key to place the printer on line. When the printer goes on line, the printer will reset the carriage, check the paper path, and clear the error message from the display. The printer will indicate a paper out condition if the paper needs to be reloaded.
- 6. The form thickness adjustment will automatically reposition for normal operation.

## **Keypad Lockout**

The following message is displayed momentarily after pressing a key which has been locked out or delayed:

This feature can be changed by using the instructions located in Appendix D.

## **5.3 Printer Diagnostics**

## **Printer Diagnostics**

The following printer diagnostics are available to aid in troubleshooting printer malfunctions. They are accessed while in the Setup Mode under Menu 9: Diagnostics. To initiate these diagnostics, perform Steps 1-5

.

#### NOTE

# Paper must be loaded prior to performing printer diagnostics.

- 1. Open the Keypad Door to access Setup Menu.
- 2. Press Next Menu key until the display appears as shown.

M9 DIAGNOSTICS

3. Press Feature ▼ key until display indicates name of diagnostic to be performed. For example:

Run Self Test

4. Press Enter key to start the selected test. LCD display alternate as follows:

Diagnostics

'Enter' To Stop

5. Press Enter key to stop, or close the Keypad Door.

## **Print Profile**

This test will print a complete listing of feature settings for the current profile. This is normally used to obtain a quick list of the printer feature settings that can be compared with the computer system.

```
Profile1
 MI PAGE FORMAT
   Lines/Inch
                 6
   Form Length
                 66
   Top Margin
                 1
   Bottm Margin
   Left Margin
                 1
   Right Margin 66
 M2 FORMS CONTROL
   Load 0 72/144"
   Hotz Adj 0/144"
   Tear 6 25/144"
   Manual Tear FF
   Manual Time 15s
   Auto Tear
               OFF
   Auto Time
   Heavy Forms 1.0"
   Paper Speed
  M3 PERSONALITY
   Emulate IBM Pro
    Font DP 10
    Set 1BM Code 437
                USA
    Nat.
    1BM Char Set
    Print Zero as 0
```

Figure 5-4: Print Profile

#### MS SERIAL CHIRL

Baud Rate 9600
Serial RS-232
Parity None
Data Bits 8
DTR Enable
Handshk XON\_XOFF
XON Ctrl Single
XOFF Ctrl Single
Mcdem Ctrl Off

#### M6 PARALLEL CTRL

Handshak on BUSY ACK before BUSY 8th Bit Enable Parallel Enable

117 EROFILE CNTRL

Max Profiles 4

#### M8 FORM THICKNES

Adj Form Gap 40 Hor Gap Pos 2.0" Vr Gap Pos 1.0"

M9 DIAGNOSTICS

P/N: 104217 25

Figure 5-4 (cont'd): Print Profile

## P/N: 104217 – xx (Firmware Part Number)

This test is normally used by service personnel to determine what level and type of firmware is installed in the printer. The test is included in the "Print Profile" feature, Figure 5-4, M9 Diagnostics.

#### **Test Printhead**

This test verifies that the individual printhead impact wires and the controlling electronics are operating properly. It may be used to identify the cause if dots are missing on the print out. In this test, one complete line is printed using each wire in the printhead. The wire is noted in the test print out.

#### NOTE

To prevent print off the page, 80 column paper should be used for this test.

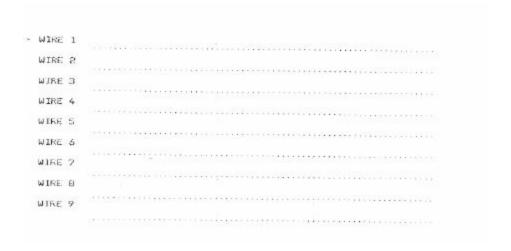

Figure 5-5: Printhead Test

#### Run Mode Test

This test (requiring 80 column paper) will print the current Symbol set in all fonts available in the printer.

```
Draft 10
Font
      PROPORTIONAL
 ★・★★報告: ★1 ★★2 →、プロを選集が報告で表示とよく→2 するみを口がきのかけるおしい中間の目的をでした中間である。 これをからまった。 まれるのからまれるのからまれるのからまれるのか。
      THE PERSONNEL PROPERTY OF PARTY AND PROPERTY AND PROPERTY OF THE PROPERTY OF THE PROPERTY OF THE PERSON OF THE PERSON OF THE PER
     DOUBLE STRIKE
          | "##XL"() #+, -. /OLE3456789:; <=>TBABCDEF8H: JKLHNDPQRETUVHXYZ(\)"_'abcdefghi jkl mnc
      pgratuvmxyz())~0GG#88886c#66ftsX8tmf886GG98U+EVR7846GMR821...44;4388 |4|6919||g##47
       FILT THE PROPERTY OF THE PROPERTY CONTRACTOR OF THE PROPERTY CONTRACTOR OF 
      DOUBLE WIDE
     UNDERLINED
       UVERSCURE
       | TWEAST TO FE, -, FOR BURGE AND THE PROST OF THE PROST OF THE PROST 
       DOUBLE HIGH / DOUBLE WIDE
                      1"#$%&'() *+, -. /0123456789:; <=> ?@ABCDEFE
       HIJKLMNOPORSTUVWXYZ[\]^_'abcdefghijklmno
          parstuvwxyz(|)~AÇué3aàaç@eèiîiAA鿯ōoòûù
          へいにはも大いもなくりでといった。 (/ ) 機能 | イキ | *** 4 | *** 4 | *** 4 | *** 4 | *** 4 | *** 4 | *** 4 | *** 4 | *** 4 | *** 4 | *** 4 | *** 4 | *** 4 | *** 4 | *** 4 | *** 4 | *** 4 | *** 4 | *** 4 | *** 4 | *** 4 | *** 4 | *** 4 | *** 4 | *** 4 | *** 4 | *** 4 | *** 4 | *** 4 | *** 4 | *** 4 | *** 4 | *** 4 | *** 4 | *** 4 | *** 4 | *** 4 | *** 4 | *** 4 | *** 4 | *** 4 | *** 4 | *** 4 | *** 4 | *** 4 | *** 4 | *** 4 | *** 4 | *** 4 | *** 4 | *** 4 | *** 4 | *** 4 | *** 4 | *** 4 | *** 4 | *** 4 | *** 4 | *** 4 | *** 4 | *** 4 | *** 4 | *** 4 | *** 4 | *** 4 | *** 4 | *** 4 | *** 4 | *** 4 | *** 4 | *** 4 | *** 4 | *** 4 | *** 4 | *** 4 | *** 4 | *** 4 | *** 4 | *** 4 | *** 4 | *** 4 | *** 4 | *** 4 | *** 4 | *** 4 | *** 4 | *** 4 | *** 4 | *** 4 | *** 4 | *** 4 | *** 4 | *** 4 | *** 4 | *** 4 | *** 4 | *** 4 | *** 4 | *** 4 | *** 4 | *** 4 | *** 4 | *** 4 | *** 4 | *** 4 | *** 4 | *** 4 | *** 4 | *** 4 | *** 4 | *** 4 | *** 4 | *** 4 | *** 4 | *** 4 | *** 4 | *** 4 | *** 4 | *** 4 | *** 4 | *** 4 | *** 4 | *** 4 | *** 4 | *** 4 | *** 4 | *** 4 | *** 4 | *** 4 | *** 4 | *** 4 | *** 4 | *** 4 | *** 4 | *** 4 | *** 4 | *** 4 | *** 4 | *** 4 | *** 4 | *** 4 | *** 4 | *** 4 | *** 4 | *** 4 | *** 4 | *** 4 | *** 4 | *** 4 | *** 4 | *** 4 | *** 4 | *** 4 | *** 4 | *** 4 | *** 4 | *** 4 | *** 4 | *** 4 | *** 4 | *** 4 | *** 4 | *** 4 | *** 4 | *** 4 | *** 4 | *** 4 | *** 4 | *** 4 | *** 4 | *** 4 | *** 4 | *** 4 | *** 4 | *** 4 | *** 4 | *** 4 | *** 4 | *** 4 | *** 4 | *** 4 | *** 4 | *** 4 | *** 4 | *** 4 | *** 4 | *** 4 | *** 4 | *** 4 | *** 4 | *** 4 | *** 4 | *** 4 | *** 4 | *** 4 | *** 4 | *** 4 | *** 4 | *** 4 | *** 4 | *** 4 | *** 4 | *** 4 | *** 4 | *** 4 | *** 4 | *** 4 | *** 4 | *** 4 | *** 4 | *** 4 | *** 4 | *** 4 | *** 4 | *** 4 | *** 4 | *** 4 | *** 4 | *** 4 | *** 4 | *** 4 | *** 4 | *** 4 | *** 4 | *** 4 | *** 4 | *** 4 | *** 4 | *** 4 | *** 4 | *** 4 | *** 4 | *** 4 | *** 4 | *** 4 | *** 4 | *** 4 | *** 4 | *** 4 | *** 4 | *** 4 | *** 4 | *** 4 | *** 4 | *** 4 | *** 4 | *** 4 | *** 4 | *** 4 | *** 4 | *** 4 | ***
```

Figure 5-6. Run Mode Test

#### **Run Self Test**

This test (requiring 80 column paper) will print an ASCII ripple pattern and will test the internal logic of the printer. If this test runs, the printer has passed all internal diagnostics.

89:;<=>?@ABCDEFGHIJKLMNOP@RSTUVWXYZ[\]^\_'a
:;<=>?@ABCDEFGHIJKLMNOP@RSTUVWXYZ[\]^\_'ab:;<=>?@ABCDEFGHIJKLMNOP@RSTUVWXYZ[\]^\_'abc
<=>?@ABCDEFGHIJKLMNOP@RSTUVWXYZ[\]^\_'abcd
=>?@ABCDEFGHIJKLMNOP@RSTUVWXYZ[\]^\_'abcde
>?@ABCDEFGHIJKLMNOP@RSTUVWXYZ[\]^\_'abcdef
?@ABCDEFGHIJKLMNOP@RSTUVWXYZ[\]^\_'abcdefg
ABCDEFGHIJKLMNOP@RSTUVWXYZ[\]^\_'abcdefgh
ABCDEFGHIJKLMNOP@RSTUVWXYZ[\]^\_'abcdefghi
BCDEFGHIJKLMNOP@RSTUVWXYZ[\]^\_'abcdefghij
CDEFGHIJKLMNOP@RSTUVWXYZ[\]^\_'abcdefghijk
DEFGHIJKLMNOP@RSTUVWXYZ[\]^\_'abcdefghijkl
EFGHIJKLMNOP@RSTUVWXYZ[\]^\_'abcdefghijkl
mFGHIJKLMNOP@RSTUVWXYZ[\]^\_'abcdefghijklmn
GHIJKLMNOP@RSTUVWXYZ[\]^\_'abcdefghijklmn
GHIJKLMNOP@RSTUVWXYZ[\]^\_'abcdefghijklmn
GHIJKLMNOP@RSTUVWXYZ[\]^\_'abcdefghijklmnop
IJKLMNOP@RSTUVWXYZ[\]^\_'abcdefghijklmnopq
KLMNOP@RSTUVWXYZ[\]^\_'abcdefghijklmnopq
KLMNOP@RSTUVWXYZ[\]^\_'abcdefghijklmnopq

Figure 5-7. Run Self Test

## **Display Mode**

This test (requiring 80 column paper) is accessed while in Setup Mode under M3 Emulate. It is used to aid in program debugging or problem isolation. When Enabled, all data being sent to the printer from the computer is passed through the normal printer logic and printed in a hex dump format. Escape sequences and control codes are not executed. The output from the display mode can be compared to the control codes and escape sequences listed in the "Programmer's Manual". With this information you can determine if escape sequences are correct for the emulation selected.

Example: Assume that the printer is set up for Proprinter Emulation. The illustration below shows two lines of text that were printed by the printer. The display dump of this data is shown on the right.

Starting at the top left corner of the display print out is the ASCII code (in hexadecimal) '0F'. Referring to the Proprinter Emulation in the "Programmer's Manual", under "Select Condensed Printing", you will find the hexadecimal code '0F' with a description of what the command does for that emulation. This tells you that this ASCII code is valid for this emulation. It also tells you that the data following this code should print in 17.1 cpi and is canceled by receiving a DC2 (cancel condensed printing) control code. The data following the '0F' are the ASCII "HEX" codes for the text shown below. Under the ASCII Data column, control codes are printed as a period <.

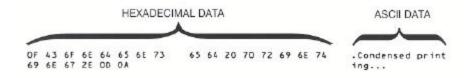

Figure 5-8. Display Mode Test

## 5.4 Troubleshooting

#### NOTE

# Please read this section before continuing to symptom analysis.

The following diagnostic tests are used to aid in isolating possible printer malfunctions. These tests will assist the operator in determining printer/host problems. Additional information for printer error recovery is described under Error Messages. For host to printer communication problems, it is suggested that the operator read the Interface Functional Description of this manual prior to symptom analysis. The operator should also be familiar with displaying and setting of printer features. Refer to the chapters on "Features" for this information.

The following section lists symptoms and corrective actions to be performed for each symptom. Prior to starting the symptom analysis, it is suggested that the printer be powered off for approximately 30 seconds and then powered back on. This will clear any possible bad data in memory and reload Profile settings. Verify settings by running the Print Profile diagnostic as described on Pages 5-9, and compare the output to your desired configuration. If no changes are needed, rerun the print job. If the problem persists, go to the Troubleshooting Table and locate the symptom that best describes the problem you are experiencing. Perform the corrective actions listed for the symptom. If the problem still exists after performing the corrective actions, or if there is not a symptom that corresponds to the problem you are experiencing, call a qualified technician for further assistance.

In the table, some corrective actions indicate to the operator to check a 'Feature Value' to make sure it is set correctly. An incorrect feature value can vary between host systems, applications, configurations, etc., and may cause the particular symptom. For example:

The operator may need to check the setting of the Parallel Enable/Disable feature found under Menu 6 (Parallel Control) and verify that the Parallel port is Enabled.

## 5.5 Troubleshooting Table

| Symptom                | Corrective Action                                                                               |  |  |
|------------------------|-------------------------------------------------------------------------------------------------|--|--|
| No Host Communication  | Verify properly selected profile.                                                               |  |  |
| Serial                 | Check interface cable (pin outs), cable connections, or try a new cable.                        |  |  |
|                        | Verify emulation selected.                                                                      |  |  |
|                        | Verify baud rate, serial type (RS-232, RS-422), parity, data bits, DTR, handshaking             |  |  |
|                        | Is serial port disabled?                                                                        |  |  |
|                        | Reset profile and re-setup the printer.                                                         |  |  |
| No Host Communication  | Verify properly selected profile.                                                               |  |  |
| Parallel               | Check interface cable (pin outs), cable connections, or try a new cable.                        |  |  |
|                        | Verify emulation selected.                                                                      |  |  |
|                        | Handshaking (Ack and/or Busy), 8 <sup>th</sup> bit control                                      |  |  |
|                        | Is parallel port disabled?                                                                      |  |  |
|                        | Reset profile and re-setup the printer.                                                         |  |  |
| No Power/Blank Display | Verify power plug connection to the printer.                                                    |  |  |
|                        | Verify power plug connection to power outlet.                                                   |  |  |
|                        | Try another power outlet.                                                                       |  |  |
|                        | Check main fuse located on the rear of the printer. Ensure that voltage switch is set properly. |  |  |

| Symptom                | Corrective Action                                                                                                    |  |  |
|------------------------|----------------------------------------------------------------------------------------------------|--|--|
| Paper Feeding Problems | Verify power plug connection to the printer.                                                                                                    |  |  |
| Tractors               | Verify paper tension. Adjust tractors if paper is too tight or too loose causing buckling (See Section 3.3)                                                                           |  |  |
|                        | Make sure the paper holes are aligned properly in tractors.                                                                                                    |  |  |
|                        | Equally space rear paper supports and front paper guides between tractors.                                                                                                    |  |  |
|                        | Verify forms are hanging straight down from the tractors and the front of the printer is aligned with the edge of the table top or stand.                                             |  |  |
|                        | Verify that the ribbon guide is fully seated on the printhead.                                                                                                    |  |  |
|                        | Verify that there are no twists in the ribbon.                                                                                                    |  |  |
|                        | Do not print off the edge of the form or on the paper staples. Verify that the left tractor is positioned to the alignment mark and that the left and right margins are set properly. |  |  |
|                        | Verify form thickness is within the specification.                                                                                                    |  |  |
|                        | Verify Heavy Forms feature setting is on (See Sections 3.6 – 3.7).                                                                                                    |  |  |
|                        | Reduce print speed (under M2 Forms Control in Setup Mode) and/or move paper to Main paper path on dual path units only.                                                               |  |  |

| Symptom                                                             | Corrective Action                                                                                                    |  |  |
|---------------------------------------------------------------------|----------------------------------------------------------------------------------------------------|--|--|
| Paper Feeding Problems                                              | Remove any paper jams by pressing Line Feed and Adjust ▲ or ▼.                                                                                                  |  |  |
| Cut Sheet *                                                         | Turn power off, open Access Cover and remove any foreign objects. Adjust the right edge guide to the correct width and reload paper. (See Section 3.3)          |  |  |
|                                                                     | If form is 4.5 inches to 6.0 inches long, verify that the Vertical Gap position is set to 0.0 inches (located under M8: Form Thickness. See Sections 4.6 – 4.7) |  |  |
|                                                                     | Reduce Paper Speed (located under M2: Forms Control. See Sections 4.6 – 4.7)                                                                                    |  |  |
|                                                                     | If vertical spacing is not exactly 6 or 8 lines/inch (exceptionally thick, stiff, and long forms), adjust Cut Sheet Comp. feature value.                        |  |  |
| Skewed Print On Cut Sheet<br>Forms                                  | Make sure to grab the form in the center and align left edge of the form against the left edge guide.                                                           |  |  |
|                                                                     | Verify the right edge guide is positioned properly against the form.                                                                                            |  |  |
|                                                                     | Reduce the Paper Speed (located under M2: Forms Control. See Sections 4.6 – 4.7)                                                                                |  |  |
| Improper Print Alignment<br>between first and last<br>sheet of form | Keep Top Exit Cover closed while printing. Do not allow form to spill over front of printer. Do not touch the form as it is printing.                           |  |  |
| (Delamination)                                                      | Reduce Paper Speed (located under M2: Forms Control See Sections 4.6 – 4.7)                                                                                     |  |  |
|                                                                     | Verify that the form thickness setting is correct for the application and increase forms thickness setting, if necessary.                                       |  |  |

<sup>\*</sup> To avoid vertical inaccuracy, do not print using Double High, Double Strike, Superscript, or Twelve dot high characters over the last 2 inches of a cut sheet form.

| Symptom           | Corrective Action                                                                                                    |
|-------------------|----------------------------------------------------------------------------------------------------|
| Carriage Jam      | Turn off power, open front Access Cover, and check for foreign objects.                                                  |
|                   | Verify label is not stuck to the ribbon guide.                                                                           |
|                   | Verify form thickness setting.                                                                                           |
| No Print          | Verify installation of ribbon and ribbon guide.                                                                          |
|                   | Run a self-test. See "Diagnostic Tests"                                                                                  |
|                   | Verify form thickness setting as described under the "Form Thickness Adjustment" of this manual.                         |
| Short Ribbon Life | Inspect failed ribbon. Ribbon should have two distinct wear bands. If only one band is visible, ribbon is defective.     |
|                   | If ribbon fabric shows vertical runs, printhead gap is too small or printhead is damaged. Check print gap and printhead. |
|                   | Ribbon life can be affected by application. Heavy graphics, barcode and NLQ printing can shorten ribbon life.            |
| Prints Garbage    | Verify properly selected profile.                                                                                        |
| Parallel          | Check interface cable (pin outs), cable connections, or try a new cable.                                                 |
|                   | Verify emulation selected.                                                                                               |
|                   | Handshaking (Ack and/or Busy), 8 <sup>th</sup> bit control                                                               |
|                   | Reset profile and re-setup the printer.                                                                                  |

| Symptom                                   | Corrective Action                                                                                                    |  |  |
|-------------------------------------------|----------------------------------------------------------------------------------------------------|--|--|
| Prints Garbage                            | Verify properly selected profile.                                                                                                    |  |  |
| Serial                                    | Check interface cable (pin outs), cable connections, or try a new cable.                                                                                                    |  |  |
|                                           | Verify emulation selected.                                                                                                    |  |  |
|                                           | Verify baud rate, serial type (RS-232, RS-422), parity, data bits, DTR, handshaking.                                                                                                    |  |  |
|                                           | Reset profile and re-setup the printer.                                                                                                    |  |  |
| Loss of Data<br>Buffer Overflow           | Check interface cable (pin outs), cable connections, or try a new cable                                                                                                    |  |  |
| Parallel                                  | Verify emulation selected.                                                                                                    |  |  |
|                                           | Handshaking (Ack and/or Busy), 8 <sup>th</sup> bit control                                                                                                    |  |  |
|                                           | Reset profile and re-setup the printer.                                                                                                    |  |  |
| Loss of Data<br>Buffer Overflow           | Check interface cable (pin outs), cable connections, or try a new cable                                                                                                    |  |  |
| Serial                                    | Verify emulation selected.                                                                                                    |  |  |
|                                           | Verify baud rate, serial type (RS-232, RS-422), parity, data bits, DTR, handshaking.                                                                                                    |  |  |
|                                           | Reset profile and re-setup the printer.                                                                                                    |  |  |
| Printhead Moves but No<br>Printing Occurs | Check Form Length feature. Form length must be equal to the length of the form being used.                                                                                               |  |  |
| Printhead Pauses at End of<br>Print Lines | Printhead thermal protection is activated. Make sure printer has proper air flow and is not located in an excessively hot area. Printer will exit this mode automatically after cooling. |  |  |

| Symptom                                   | Corrective Action                                                                        |
|-------------------------------------------|------------------------------------------------------------------------------------------|
| Printer Will Not Switch Paths             | Change the Path Value to "Either" under M2: Forms Control. (See Section 3.8 – 3.13).     |
|                                           | Verify the Config feature in M10 matches the configuration of the printer.               |
| First Print Line Location is Wrong        | Readjust the first print line using the instructions in Section 3.4.                     |
| Print Contrast on Last Sheet is Too Light | Verify the forms thickness setting is correct for the form being used.                   |
|                                           | Enable the High Impact feature under M4: Printer Control (See Section 4.6 – 4.7)         |
|                                           | Select an NLQ font listed in Section 3.4.                                                |
| Printer is Too Noisy                      | Enable Quiet Mode feature under the M8: Form Thickness Control. (See Section 4.6 – 4.7). |

## A. Printer Specifications

## A.1 Printer Characteristics

#### • Printhead:

9 wire with a rated life of 200,000,000 draft characters.

#### • Maximum Line Length:

Main Tractor Path 8.8 inches (223mm) (88 columns @ 10 cpi)

Alternate Tractor Path 8.8 inches (223mm) (88 columns @ 10 cpi)

#### • Vertical Pitch:

1, 2, 3, 4, 6, 8 and 12 lines per inch and variable spacing, depending on the emulation.

## A.2 Emulations

- Epson FX-80
- DEC LA-120
- IBM Graphic Printer
- IBM Proprinter XL
- DS-180

## A.3 Font Specifications

## • Available Fonts/Typefaces:

|           | Pitches                                      | Matrix (H x W) | Print Speed (CPS) |
|-----------|----------------------------------------------|----------------|-------------------|
| DP        | 10, 12*, 13.2, 15, 16.5,<br>17.16, 18, 20    | 9 x 10         | 300               |
| Draft     | 10, 12, 13.2, 15, 16, 16.5,<br>17.16, 18, 20 | 9 x 12         | 250               |
| Courier   | 10                                           | 18 x 24        | 62                |
| Prestige  | 12                                           | 18 x 20        | 75                |
| Helvetica | 12                                           | 18 x 24        | 75                |
| OCR A     | 10                                           | 18 x 36        | 42                |
| OCR B     | 10                                           | 18 x 36        | 42                |

<sup>\* 9</sup> x 9 at 333 cps

## • Graphic Densities:

| Horizontal | Vertical                           |
|------------|------------------------------------|
| Dots/Inch  | Dots/Inch                          |
| 60         | 72 dots/inch and variable spacing, |
| 72         | depending on emulation             |
| 80         |                                    |
| 90         |                                    |
| 120        |                                    |
| 240        |                                    |
|            |                                    |

## • International Character Sets:

| <b>Epson Nationalities</b> | DEC Nationalities |
|----------------------------|-------------------|
| USA                        | USA               |
| France                     | U. K.             |
| Germany                    | Finland           |
| U. K.                      | Sweden            |
| Denmark I                  | Norway/Denmark    |
| Sweden                     | Germany           |
| Italy                      | France            |
| Spain I                    |                   |
| Japan                      |                   |
| Norway                     |                   |
| Denmark II                 |                   |
| Spain II                   |                   |
| Latin America              |                   |

## A.4 Paper Feed Specifications

#### Paper Types:

Main Tractor: 3 ½ inches to 10 5/8 inches (88.9 mm to 269.8 mm), 1 to 9 part, .028 inches (.127 mm) max. thickness. Individual parts not to exceed .005 inches (.711 mm) thickness without factory approval.

Alternate Tractor: 3 inches to 10 ½ inches (76.2 mm to 266 mm), 1 to 9 part, .28 inches (.127 mm) max. thickness. Individual parts not to exceed .005 inches thickness (.711 mm) without factory approval.

Cut Sheet:  $2^{3/4}$  inches to  $10^{5/8}$  inches (69.8 mm to 269.8 mm), 1 to 9 part, .028 inches (.127 mm) max. thickness. Individual parts not to exceed .005 inches thickness (.711 mm) without factory approval.

#### • Paper Access:

Bottom – Main Tractor Path

Front – Alternate Tractor Path or Cut Sheet Path

#### • Feed Direction:

Forward – Continuous

Reverse – Continuous

#### • Forms Tear/Off:

Zero forms tear off

## • Paper Slew (Paper Advance):

Slew speed is 15 IPS (inches per second) and is programmable. Cut sheet slew is 10 IPS maximum.

## A.5 Forms Mode Change

#### • Parking Forms:

The forms are reverse fed into the tractors, so that the alternate paper path may be selected. The new forms are then reloaded to the previously set top-of-form and top margin.

#### • Tear Off:

A key may be used to advance the forms a predefined distance, so the last printed form can be removed without wasting the next form. The distance advanced is programmable by the user. The forms are returned to print position when the key is pressed again, or after a user specified timeout period.

## A.6 Communications Interface

#### • Communications Buffer Size:

3K to 128K depending on RAM option installed. Size and handshaking limits are programmable.

#### • RS-232/RS-422 Serial Interface Characteristics:

Baud Rates: 110, 300, 600, 1200, 1800, 24,00, 4800, 9600, 19.2Kb

Protocol Types: X-ON/X-OFF, ETX/ACK, ENQ/ACK, DTR

## • Centronics – Compatible Parallel Interface Characteristics:

36 pin Amphenol Configuration

Protocol Types: BUSY, ACK

## A.7 Operator Panel Functional Description

#### • Display Description:

1 line by 16 character LCD. In addition, an LED is used to indicate READY (On Line) status.

## • Keyswitch Layout:

8 keys

## A.8 Ribbon Cartridge/Drive

Stationary cartridge with an average life of 7-10 million characters (depending upon printing application).

## A.9 Physical

17.0 inches (431mm) wide x 15.7 inches (398mm) deep x 12.3 inches (312mm) high (Dual Tractor Top Roller version)

17.0 inches (431mm) wide x 15.7 inches (398mm) deep x 11.3 inches (287mm) high (Standard Model)

17.0 inches (431mm) wide x 16.7 (424mm) inches deep x 12.3 inches (312mm) high (Cut Sheet Model)

Weight: 45 lbs (20.4 Kg) (Standard and Dual Tractor Model); 46 lbs (20.9 Kg) (Cut Sheet Model)

## A.10 Electrical

#### • Power Requirements:

97 V to 132 V, 57 to 63 Hz 195 V to 264 V, 47 to 53 Hz

## A.11 Shock and Vibration

The printer meets NSTA pre-shipment requirements.

## A.12 Environmental

#### • Temperature:

Non-operating:  $-30^{\circ}$  to  $180^{\circ}$  F ( $-34^{\circ}$  to  $82^{\circ}$  C)

Operating:  $40^{\circ}$  to  $104^{\circ}$  F (5° to  $40^{\circ}$  C) up to 7,000 ft.

Derate linearly from  $78^{\circ}$  to  $104^{\circ}$  F ( $25^{\circ}$  to  $40^{\circ}$  C) between 7,000 and 10,000 ft.

## • Humidity:

Non-operating: 10 to 90% RH non-condensing

Operating: 20 to 80% RH non-condensing

#### Noise Level:

Less than 65 dBA

Less than 57 dBA with optional covers

## • Electrostatic Discharge:

Will withstand 15kV discharge with shielded cables.

## A.13 Compliances

This unit will comply with the following at the time of production.

## • Safety:

UL 1950 CSA C22.2 No 950M-1989 EN 60950 IEEE587 EN 50082-1

#### • **EMI**:

FCC Class A EN 55022 Class A VDE Class B

## B. Interface Specifications \_\_\_\_

#### **B.1** Parallel Interface

#### • Data Transmissions:

7 or 8 bit

#### • Synchronization:

Externally supplied Data Strobe

#### Handshaking:

Acknowledge (Busy before Acknowledge or Busy after Acknowledge) Busy (Acknowledge before Busy or Acknowledge after Busy)

#### • Logic Level:

Input data and all interface signals are TTL compatible.

Two output signals control the handshaking on the parallel interface, the BUSY signal and the ACKNOWLEDGE signal. An incoming DATA STROBE will cause BUSY to go high.

PAPER END: The PAPER END signal is an active high signal that will go high

when paper out is detected.

ERROR: The ERROR signal will go low with the detection of an error

condition. A fatal printer error condition exists when ERROR is low,

PAPER END is low and SELECT is high.

SELECT: When the printer is ready to receive data, the SELECT signal is set

high. This signal will go low when:

The On/Off Line key is pressed.

There is a carriage jam. Paper out is detected.

Fatal errors.

|             | SIGNAL |                |         |        |
|-------------|--------|----------------|---------|--------|
| CONDITION   | +BUSY  | +PAPER-<br>END | +SELECT | -ERROR |
| READY       | LOW    | LOW            | HIGH    | HIGH   |
| FIFO FULL   | HIGH   | LOW            | HIGH    | HIGH   |
| PAPER OUT   | HIGH   | HIGH           | LOW     | LOW    |
| CRG JAM     | HIGH   | LOW            | LOW     | LOW    |
| OFF LINE    | HIGH   | LOW            | LOW     | HIGH   |
| FATAL ERROR | HIGH   | LOW            | HIGH    | LOW    |

<sup>+</sup> Active high

Active low

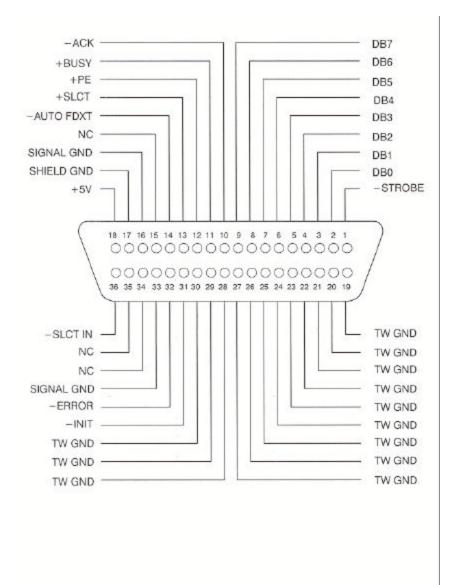

Figure B-1. 36 Pin Parallel Interface Connector

The following diagram illustrates the signal timing of the parallel interface when Acknowledge is issued after busy.

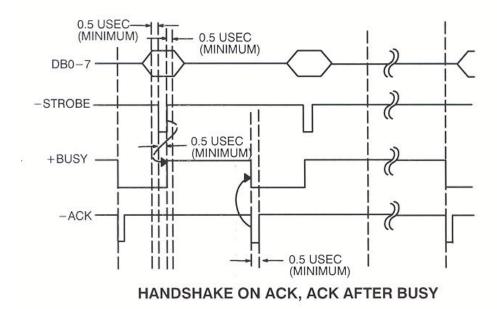

Figure B-2: Signal Timing Pattern (Sheet 1)

The following diagram illustrates the signal timing of the parallel interface when Acknowledge is issued before busy.

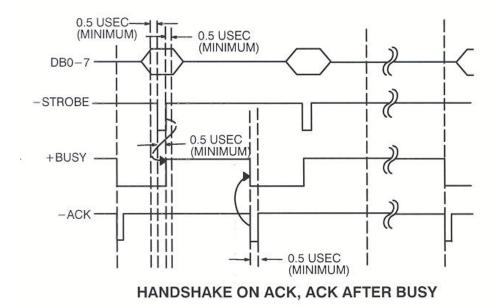

Figure B-2: Signal Timing Pattern (Sheet 2)

#### **B.2** Parallel Interface Enable/Disable

- 1. Set the power switch to On.
- 2. Press the On/Off Line key.
- Open the Keypad Door. The first menu will appear on the display. 3.
- Press the Next Menu key until you have accessed Menu 6. The display will appear as shown:

M6 PARALLEL CONTROL

- 5. Press the Feature  $\triangle$  key to select the Parallel feature.
- 6. Press the Value ▼ key to select enable/disable.
- Press the Enter key to accept your selection.

There are three additional features which allow you to configure the parallel interface to suit your needs: Handshake, [BUSY, ACK], [ACK, BUSY, BEFORE, AFTER]. and [8<sup>th</sup> Bit ENABLE, DISABLE]. All three features are contained in Menu 6: Parallel Control Each feature is explained in detail in Chapter 4. After you finish your parallel interface configuration, continue with Step 8.

Close the Keypad Door to exit Setup Mode. The alternating message will be displayed.

Press 'Profile'

To Save Settings

- Press the Profile key to save the setting in non-volatile memory. 9.
- 10. Press the On/Off Line key to place the printer back on line.

#### **B.3 RS-232 Serial Interface**

#### • Data Transfer Rates (Baud Rate):

 110
 2400

 300
 4800

 600
 9600

 1200
 19200

 1800

#### • Synchronization:

**Start-Stop Bits** 

#### • Data Format:

Start Bit: 1

Data Bits: 7 or 8

Parity: Odd, even or no parity

Stop Bit: 1 for reception

1 for transmission

If the host serial interface is configured for 7 Bit data with no parity, data from host computer must contain two stop bits.

#### • Handshaking Protocols:

X-ON/X-OFF: (DC1/DC3) In this protocol, the printer will respond with the DC3 (X-

OFF) character when:

Print buffer is nearly full. Paper out condition exists.

Carriage jam condition detected.

Printer is off line.

When the printer is ready for more data, it will transmit the DC1 (X-ON) character.

ETX/ACK: The host will include the ETX character at the end of a string of data.

When the printer detects the ETX character, it transmits an ACK

character to the host, indicating it is ready for more data.

The host will include the ENQ character at the end of string of data. ENQ/ACK:

When the printer detects the ENQ character, it transmits an ACK

character to the host, indicating it is ready for more data.

XON + ETX: Enables XON/XOFF and ETX/ACK

XON + ENQ: Enables XON/XOFF and ENQ/ACK

Serial port configuration can only be selected through the front panel. Only one handshaking protocol can be selected at a time. The DTR protocol can be selected with any handshaking protocol. If the user selects modem control, the printer will only receive and transmit data if RTS, CTS and DSR are honored and provided by the host.

X-ON CTRL: Only when 'Robust' X-ON CTRL is selected, DC1 will be transmitted

every 4 seconds while the printer is idle and ready to accept data. Also, if no data is being transmitted and the printer is printing, a DC1 will be

transmitted every 256 bytes as the FIFO goes empty.

X-OFF CTRL: Only when 'Robust' X-OFF CTRL is selected, DC3 will be transmitted

every time a character is received while the serial interface is not ready

to accept data.

| SIGNAL | P/N      | NO MODEM CONTROL                                                                                                    | MODEM CONTROL                                                                                                    |
|--------|----------|----------------------------------------------------------------------------------------------------|----------------------------------------------------------------------------------------------------|
| DTR    | 20<br>11 | When the printer is ready to accept data, this line will be high (+EIA LEVEL). This line will go low (-EIA LEVEL) when: | When the printer is ready to accept data, this line will be high (+EIA LEVEL). This line will go low (-EIA LEVEL) when:                                   |
|        |          | a. Print buffer is nearly full (within 512 bytes)                                                                       | a. Print buffer is nearly full (within 512 bytes)                                                                                                    |
|        |          | b. Paper out condition exists.                                                                                          | b. Paper out condition exists.                                                                                                    |
|        |          | c. Carriage jam condition detected.                                                                                     | c. Carriage jam condition detected.                                                                                                    |
|        |          | d. Printer is off line.                                                                                                 | d. Printer is off line.                                                                                                    |
| RTS    | 4        | This signal will always be held high                                                                                    | RTS will be held high when the interface is ready to transmit data.                                                                                       |
| CTS    | 5        | CTS is always assumed high                                                                                              | The interface will monitor the CTS signal generated by the host in response to RTS. When this signal goes on (high), the host is ready to receive data.   |
| DSR    | 6        | DSR is always assumed high                                                                                              | If DSR is low, the interface will ignore all data received on the serial port. This signal must hold high for the interface to receive and transmit data. |
| DCD    | 8        | Same as DSR                                                                                                    | Same as DSR                                                                                                    |

#### **B.4** Serial Interface Selection

- 1. Set the power switch to On.
- 2. Press the On/Off Line key.
- 3. Open the Keypad Door. The first menu will appear on the display.
- 4. Press the Next Menu key until you have accessed Menu 5. The display will appear as shown:

M5 SERIAL CNTRL

- 5. Press the Feature  $\nabla \triangle$  keys to select the Serial feature.
- 6. Press the Value ▼ key to select RS-232, RS-422, or disable.
- 7. Press the Enter key to accept your selection.

There are five additional features which allow you to configure the serial interface to suit your needs: Parity, Data Bits, DTR, Handshake and Modem Control. All five features are contained in Menu 5: Serial Control. Each feature is explained in detail in Chapter 4. After you finish your serial interface configuration, continue with Step 8.

8. Close the Keypad Door to exit Setup Mode. The message will alternate on the display as shown:

Press 'Profile'

To Save Settings

- 9. Press the Profile key to save profile.
- 10. Press the On/Off Line key to place the printer back on line.

### **RS-232 Serial Interface Connector Pin Assignment**

| PIN | SIGNAL NAME          | SIGNAL<br>DIRECTION |
|-----|----------------------|---------------------|
| 1   | Frame Ground         |                     |
| 2   | Transmitted Data     | Out                 |
| 3   | Received Data        | In                  |
| *4  | Request to send      | Out                 |
| *5  | Clear to Send        | In                  |
| *6  | Data Set Ready       | In                  |
| 7   | Signal Ground        |                     |
| *8  | Data Carrier Detects | In                  |
| 9   | No Connect           |                     |
| 10  | No Connect           |                     |
| 11  | Data Terminal Ready  | Out                 |
| 12  | No Connect           |                     |
| 13  | No Connect           |                     |
| 14  | Reserved             |                     |
| 15  | Reserved             |                     |
| 16  | Reserved             |                     |
| 17  | Reserved             |                     |
| 18  | Reserved             |                     |
| 19  | Reserved             |                     |
| 20  | Data Terminal Ready  | Out                 |
| 21  | No Connect           |                     |
| 22  | No Connect           |                     |
| 23  | No Connect           |                     |
| 24  | No Connect           |                     |
| 25  | No Connect           |                     |

 $<sup>\</sup>ensuremath{^{*}}$  These signals are available only when the Modem Control feature is enabled.

### **RS-422 Serial Interface Connector Pin Assignment**

| PIN | SIGNAL NAME             | SIGNAL<br>DIRECTION |
|-----|-------------------------|---------------------|
| 1   | Frame Ground            |                     |
| 2   | Reserved                |                     |
| 3   | Reserved                |                     |
| 4   | Reserved                |                     |
| 5   | Reserved                |                     |
| 6   | Reserved                |                     |
| 7   | Signal Ground           |                     |
| 8   | Reserved                |                     |
| 9   | No Connect              |                     |
| 10  | No Connect              |                     |
| 11  | No Connect              |                     |
| 12  | No Connect              |                     |
| 13  | No Connect              |                     |
| 14  | Transmitted Data (+)    | Out                 |
| 15  | Transmitted Data (-)    | Out                 |
| 16  | Received Data (+)       | In                  |
| 17  | Received Data (-)       | In                  |
| 18  | Data Terminal Ready (+) | Out                 |
| 19  | Data Terminal Ready (-) | Out                 |
| 20  | Reserved                |                     |
| 21  | No Connect              |                     |
| 22  | No Connect              |                     |
| 23  | No Connect              |                     |
| 24  | No Connect              |                     |
| 25  | No Connect              |                     |

#### C. Default Tables ——

Profiles are user definable sets of default parameters that can be used to setup the printer for predetermined function(s). All profiles reside in the non-volatile printer memory and are retained when the printer is powered off. Upon power up, the last selected profile configuration is loaded into the printer control system.

All profiles are defaulted to the same factory settings.

### C.1 Menu 1: Page Format

| Feature Defaul  | ts  | Profile 1 | Profile 2 | Profile 3 | Profile 4 |
|-----------------|-----|-----------|-----------|-----------|-----------|
| Lines/Inch      | 6   |           |           |           |           |
| Form Length     | 66  |           |           |           |           |
| Top Margin      | 1   |           |           |           |           |
| Bottm Margin    | 66  |           |           |           |           |
| Left Margin     | 1   |           |           |           |           |
| Right Margin    | 80  |           |           |           |           |
| Clear Horz Tabs |     | *****     | ******    | *****     | *****     |
| Horz Tab ###    | XXX |           |           |           |           |
| Clear Vert Tabs |     | ******    | ******    | *****     | ******    |
| Vert Tab ###    | XXX |           |           |           |           |

<sup>\*\*\*</sup> These features cannot be user defined.

### C.2 Menu 2: Forms Control

| Feature Defaults |         | Profile 1 | Profile 2 | Profile 3 | Profile 4 |
|------------------|---------|-----------|-----------|-----------|-----------|
| Load 0           | 72/144" |           |           |           |           |
| Load Crg Mov     | On      |           |           |           |           |
| Horz Adj         | 0/144"  |           |           |           |           |
| *Tear x          | x/144"  |           |           |           |           |
| Manual Tear      | FF      |           |           |           |           |
| Manual Time      | 15s     | sec       | sec       | sec       | sec       |
| Auto Tear        | OFF     |           |           |           |           |
| Auto Time        | 5s      | sec       | sec       | sec       | sec       |
| HF: Pos Crg      | 2.0"    |           |           |           |           |
| HF: On Feed>     | 0.5"    |           |           |           |           |
| Path             | Either  |           |           |           |           |
| Paper Speed      | 15      |           |           |           |           |

<sup>\*</sup> Varies depending on Top Access cover configuration.

# C.3 Menu 3: Personality

| Feature Defaults |              | Profile 1 | Profile 2 | Profile 3 | Profile 4 |
|------------------|--------------|-----------|-----------|-----------|-----------|
| Emulate          | IBM PRO      |           |           |           |           |
| Font             | DP 10        |           |           |           |           |
| Set              | IBM Code 437 |           |           |           |           |
| Nat.             | USA          |           |           |           |           |
| IBM Char         | 1            |           |           |           |           |
| Print Zero a     | as 0         |           |           |           |           |

## C.4 Menu 4: Printer Control

| Feature De   | faults   | Profile 1 | Profile 2 | Profile 3 | Profile 4 |
|--------------|----------|-----------|-----------|-----------|-----------|
| Auto LF      | Disable  |           |           |           |           |
| Auto CR      | Disable  |           |           |           |           |
| Wrap         | Enable   |           |           |           |           |
| Print        | Bidirect |           |           |           |           |
| Auto Path SW | OFF      |           |           |           |           |
| Vert Graphic | OFF      |           |           |           |           |
| Horz Graphic | OFF      |           |           |           |           |
| Power Up     | On Line  |           |           |           |           |
| Buffer Size  | 3K       |           |           |           |           |
| Window Size  | 512      |           |           |           |           |
| Dble Strike  | OFF      |           |           |           |           |
| DGCL         | Enable   |           |           |           |           |
| Exit Mode    | Adjust   |           |           |           |           |
| Command Char | 94       |           |           |           |           |
| Overlap      | Disable  |           |           |           |           |

### C.5 Menu 5: Serial Interface

| Feature Defaults |            | Profile 1 | Profile 2 | Profile 3 | Profile 4 |
|------------------|------------|-----------|-----------|-----------|-----------|
| Baud Rate        | 9600       |           |           |           |           |
| Serial           | RS-232     |           |           |           |           |
| Parity           | None       |           |           |           |           |
| Data Bits        | 8          |           |           |           |           |
| DTR              | Enable     |           |           |           |           |
| Handshk          | X-On/X-Off |           |           |           |           |
| X-On Ctrl        | Single     |           |           |           |           |
| X-Off Ctrl       | Single     |           |           |           |           |
| Modem Ctrl       | OFF        |           |           |           |           |

## C.6 Menu 6: Parallel Interface

| Feature Defaults    |             | Profile 1 | Profile 2 | Profile 3 | Profile 4 |
|---------------------|-------------|-----------|-----------|-----------|-----------|
| Handshak On         | n Busy      |           |           |           |           |
| Ack                 | Before Busy |           |           |           |           |
| 8 <sup>th</sup> Bit | Enable      |           |           |           |           |
| Parallel            | Enable      |           |           |           |           |

#### C.7 Menu 7: Profile Control

| Feature Defaults |           | Profile 1 | Profile 2 | Profile 3 | Profile 4 |
|------------------|-----------|-----------|-----------|-----------|-----------|
| Rename:          | Profile 1 |           |           |           |           |
| Save Profile     |           | *****     | *****     | *****     | *****     |
| Reset Profile    |           | *****     | *****     | *****     | *****     |
| SER Prt          | OFF       |           |           |           |           |
| PAR Prt          | OFF       |           |           |           |           |
| Port Time        | 8s        |           |           |           |           |
| Max Profiles     | 4         |           |           |           |           |

<sup>\*\*\*</sup> These features cannot be user defined.

#### C.8 Menu 8: Form Thickness Control

| Feature Defaults |      | Profile 1 | Profile 2 | Profile 3 | Profile 4 |
|------------------|------|-----------|-----------|-----------|-----------|
| Auto Form Gap    |      | XXXX      | XXXX      | XXXX      | XXXX      |
| Quiet            | High |           |           |           |           |
| Adj. Form Gap    | 4.0" |           |           |           |           |
| Hor Gap Pos      | 2.0" |           |           |           |           |
| VR Gap Pos       | 1.0" |           |           |           |           |

#### C.9 Menu 9: Diagnostics

| Feature Defaults | Profile 1 | Profile 2 | Profile 3 | Profile 4 |
|------------------|-----------|-----------|-----------|-----------|
| Print Profile    | ******    | ******    | ******    | ******    |
| P/N: ##### xx    | ******    | ******    | ******    | ******    |
| Test Printhead   | ******    | ******    | ******    | ******    |
| Run Mode Test    | *****     | ******    | *****     | ******    |
| Run Self Test    | ******    | ******    | ******    | ******    |

<sup>\*\*\*</sup> These features cannot be user defined.

To change these settings, follow the direction in Chapter 4 "Features". It is suggested that the user execute the "Print Profile" feature for each used profile and enter each altered value into the applicable default table or attach it to this manual.

## C.10 Menu 10 System Control

| Feature Defaults                                                                           |        | Profile 1 | Profile 2 | Profile 3 | Profile 4 |
|--------------------------------------------------------------------------------------------|--------|-----------|-----------|-----------|-----------|
| Reset NVRAM                                                                                |        |           |           |           |           |
| Key, Lockout All Un                                                                        | locked |           |           |           |           |
| Reset Quick List  Font DP 10  Lines/Inch 6  Form Length 66  Left Margin 1  Right Margin 80 |        | xxxx      | xxxx      | xxxx      | xxxx      |
| Add Quick Ftr                                                                              |        |           |           |           |           |
| Delete Quick Ftr                                                                           |        |           |           |           |           |
| Ribbon Life                                                                                | 10M    |           |           |           |           |
| Replace Rib                                                                                | 95%    |           |           |           |           |
| Check Rib 85%                                                                              |        |           |           |           |           |
| *Config                                                                                    |        |           |           |           |           |

<sup>\*</sup> Depends on mechanical configuration. Resets to 'Tractor' only when new firmware is installed.

#### D. System Administration Features \_\_\_\_\_

#### **D.1 Features Available In System Control Menu**

This appendix describes how to access features that are not normally available while the printer is in Setup Mode. These features are found in Menu 10: System Control.

By accessing this menu you can:

- Reset all profiles and system information to factory defaults.
- Reset the Key Lock Out feature to factory defaults.
- Selectively lock out individual keypad functions such as Setup Mode using the Key Lock Out feature.
- Reset the Quick Access List to factory defaults.
- Add features to the Quick Access List.
- Delete features from the Quick Access List.
- Change the mechanical configuration of the printer.

#### NOTE

Use of these features may be restricted by removing this appendix from the manual.

To access this menu do the following:

- Load the paper in the printer.
- Place the printer on line (READY LED On). 2.
- Press the following keys in the order indicated below:
  - Profile
  - b. Park/Path
- 4. Open the Keypad Door and Menu 10 can be found using the Next Menu key.

# D.2 Menu 10: System Control

| Displayed Function | Values | Description of Features                                                                                                    |  |  |  |  |
|--------------------|--------|----------------------------------------------------------------------------------------------------|--|--|--|--|
| Reset Printer NVM  |        | Pressing the Enter key will reset all profiles to their factory defaults. This will also set top-of-form to the current position and the printhead to platen default position. |  |  |  |  |
|                    |        | To complete the printer's reset: 1. Unload any installed paper. 2. Cycle the printer power.                                                                                    |  |  |  |  |
|                    |        | The LCD will momentarily display "Resetting NVRAM" and after reset is complete "NVRAM Reset" when the Enter key is pressed.                                                    |  |  |  |  |
| Reset Key Lock     |        | Pressing the Enter key will reset all Key Lock features to factory defaults.                                                                                                   |  |  |  |  |
|                    |        | The LCD will momentarily display Key Lock Reset when the Enter key is pressed.                                                                                                 |  |  |  |  |

## Menu 10: System Control

| Displayed Function          | Values | Description of Features                                                                                                    |  |  |  |
|-----------------------------|--------|----------------------------------------------------------------------------------------------------|--|--|--|
| Key Lock Functions Off Line |        | Use the Value up/down keys to scroll through the available key list. If the Enter key is pressed, the Values "lock" or "unlock" will toggle, respectively.        |  |  |  |
| Load/FF                     |        | The selected values are automatically saved.                                                                                                    |  |  |  |
| Setup                       |        | This feature can be set or reset from any profile.                                                                                                    |  |  |  |
| Adj Up                      |        | Any Key Functions necessary to clear an error, such                                                                                                    |  |  |  |
| Adj Down                    |        | Paper Out, Carriage Jam, etc., are functional immediately, regardless if that key has been turne                                                                  |  |  |  |
| Tear Off                    |        | off.                                                                                                    |  |  |  |
| Line Feed                   | Unlock | The Key Function displayed will be active when pressed.                                                                                                    |  |  |  |
| Profile                     |        | •                                                                                                    |  |  |  |
| Park/Path                   | Lock   | The Key Function displayed will be inactive. The user will not be able to activate the function. Pressing an inactive key causes the LCD to display "KEY LOCKED". |  |  |  |
|                             |        | In order to enter Setup Mode if setup is locked, the printer must be on line and the following keystrokes must be entered consecutively:                          |  |  |  |
|                             |        | a. Press Profile                                                                                                    |  |  |  |
|                             |        | b. Press Park/Path                                                                                                    |  |  |  |
|                             |        | c. Open the Keypad Door                                                                                                    |  |  |  |

## Menu 10: System Control

| Displayed Function | Values    | Description of Features                                                                                                    |
|--------------------|-----------|----------------------------------------------------------------------------------------------------|
| Reset Quick List   |           | Resets the list of features accessed by the Quick Access key to the default features.                                                                                                    |
| Add Quick FTR      |           | Use Value ▲ ▼ keys to select feature to add to Quick Access key. Press Enter key.                                                                                                    |
|                    |           | This feature can now be accessed using Quick Access key. Up to seven features can be available with the Quick Access key.                                                                      |
| Delete Quick FTR   |           | Use Value ▲ ▼ keys to select feature to delete to Quick Access key. Press Enter key.                                                                                                    |
|                    |           | This feature will no longer be accessible from the Quick Access key.                                                                                                    |
| Ribbon Life        | 1- 50M    | The value in this feature indicated the total number of characters (in millions) that the RIBBON USED feature uses to calculate the percent ribbon used.                                       |
| Replace Rib        | 1 to 100  | This value indicates when the printer displays the REPLACE RIBBON message. This feature monitors the Ribbon Used feature and must be set to a value greater that the CHECK RIB feature.        |
| Check Rib          | 1 to 100  | This value indicated when the printer displays the CHECK RIBBON message. This feature must be set to a value less that the REPLACE RIB feature. This feature monitors the Ribbon Used feature. |
| Config             | Tractor   | Sets the mechanical configuration of the printer.                                                                                                    |
|                    | Trac-Fric | This is set to the correct value at the factory.                                                                                                    |
|                    | Dual Trac | This feature is useful if the firmware or main electronics controller board is replaced.                                                                                                    |
|                    | Trac Roll | The value is automatically saved.                                                                                                    |

# D.3 Key Functions That Can Be Locked

| Displayed Function | Description of Function                                                                                   |
|--------------------|----------------------------------------------------------------------------------------------------|
| Off Line           | Disables the ability to place the printer Off Line.                                                       |
|                    | This function is disabled only when paper is properly installed in the printer.                           |
|                    | Profile Select and Park keys are also disabled because they are only active when the printer is off line. |
| Park/Path          | Disables the ability to Park the form.                                                                    |
| Adj Up             | Disables the ability to make minor adjustments in the print position.                                     |
| Form Feed          | Disables the ability to perform a form feed from the keypad.                                              |
| Adj Down           | Disables the ability to make minor adjustments in the print position.                                     |
| Tear Off           | Disables the ability to move the paper to the tear off position from the keypad.                          |
|                    | The Automatic Tear Off feature, if set, is still active.                                                  |
| Line Feed          | Disables the ability to perform a line feed from the keypad.                                              |
| Profile            | Disables the ability to change profiles.                                                                  |
| Setup              | Disables the ability to enter Setup Mode.                                                                 |

User's Guide

# E. ASCII Conversion Chart

| ASCII<br>CHR | DECIMAL<br>VALUE | HEX<br>VALUE | <br>ASCII<br>CHR | DECIMAL<br>VALUE | HEX<br>VALUE |
|--------------|------------------|--------------|------------------|------------------|--------------|
| NUL          | 0                | 0            | <br>EM           | 25               | 19           |
| SOH          | 1                | 1            | SUB              | 26               | 1A           |
| STX          | 2                | 2            | ESC              | 27               | 1B           |
| ETX          | 3                | 3            | FS               | 28               | 1C           |
| EOT          | 4                | 4            | GS               | 29               | 1D           |
| ENQ          | 5                | 5            | RS               | 30               | 1E           |
| ACK          | 6                | 6            | US               | 31               | 1F           |
| BEL          | 7                | 7            | Space            | 32               | 20           |
| BS           | 8                | 8            | !                | 33               | 21           |
| HT           | 9                | 9            | "                | 34               | 22           |
| LF           | 10               | A            | #                | 35               | 23           |
| VT           | 11               | В            | \$               | 36               | 24           |
| FF           | 12               | C            | %                | 37               | 25           |
| CR           | 13               | D            | &                | 38               | 26           |
| SO           | 14               | E            | •                | 39               | 27           |
| SI           | 15               | F            | (                | 40               | 28           |
| DLE          | 16               | 10           | )                | 41               | 29           |
| DC1          | 17               | 11           | *                | 42               | 2A           |
| DC2          | 18               | 12           | +                | 43               | 2B           |
| DC3          | 19               | 13           | ,                | 44               | 2C           |
| DC4          | 20               | 14           | -                | 45               | 2D           |
| NAK          | 21               | 15           |                  | 46               | 2E           |
| SYN          | 22               | 16           | /                | 47               | 2F           |
| ETB          | 23               | 17           | 0                | 48               | 30           |
| CAN          | 24               | 18           | 1                | 49               | 31           |
|              |                  |              |                  |                  |              |

## **ASCII Conversion Chart (Cont'd)**

| ASCII | DECIMAL | HEX   | ASCII | DECIMAL | HEX   |
|-------|---------|-------|-------|---------|-------|
| CHR   | VALUE   | VALUE | CHR   | VALUE   | VALUE |
| 2     | 50      | 32    | K     | 75      | 4B    |
| 3     | 51      | 33    | L     | 76      | 4C    |
| 4     | 52      | 34    | M     | 77      | 4D    |
| 5     | 53      | 35    | N     | 78      | 4E    |
| 6     | 54      | 36    | О     | 79      | 4F    |
| 7     | 55      | 37    | P     | 80      | 50    |
| 8     | 56      | 38    | Q     | 81      | 51    |
| 9     | 57      | 39    | R     | 82      | 52    |
| :     | 58      | 3A    | S     | 83      | 53    |
| ;     | 59      | 3B    | T     | 84      | 54    |
| <     | 60      | 3C    | U     | 85      | 55    |
| =     | 61      | 3D    | V     | 86      | 56    |
| >     | 62      | 3E    | W     | 87      | 57    |
| ?     | 63      | 3F    | X     | 88      | 58    |
| @     | 64      | 40    | Y     | 89      | 59    |
| A     | 65      | 41    | Z     | 90      | 5A    |
| В     | 66      | 42    | ]     | 91      | 5B    |
| C     | 67      | 43    | \     | 92      | 5C    |
| D     | 68      | 44    | ]     | 93      | 5D    |
| E     | 69      | 45    | ٨     | 94      | 5E    |
| F     | 70      | 46    | -     | 95      | 5F    |
| G     | 71      | 47    |       | 96      | 60    |
| Н     | 72      | 48    | a     | 97      | 61    |
| I     | 73      | 49    | b     | 98      | 62    |
| J     | 74      | 4A    | c     | 99      | 63    |

## **ASCII Conversion Chart (Cont'd)**

| ASCII<br>CHR | DECIMAL<br>VALUE | HEX<br>VALUE | _ | ASCII<br>CHR | DECIMAL<br>VALUE | HEX<br>VALUE |
|--------------|------------------|--------------|---|--------------|------------------|--------------|
| d            | 100              | 64           | _ | r            | 114              | 72           |
| e            | 101              | 65           |   | s            | 115              | 73           |
| f            | 102              | 66           |   | t            | 116              | 74           |
| g            | 103              | 67           |   | u            | 117              | 75           |
| h            | 104              | 68           |   | v            | 118              | 76           |
| i            | 105              | 69           |   | W            | 119              | 77           |
| j            | 106              | 6A           |   | x            | 120              | 78           |
| k            | 107              | 6B           |   | у            | 121              | 79           |
| 1            | 108              | 6C           |   | z            | 122              | 7A           |
| m            | 109              | 6D           |   | {            | 123              | 7B           |
| n            | 110              | 6E           |   | 1            | 124              | 7C           |
| 0            | 111              | 6F           |   | }            | 125              | 7D           |
| p            | 112              | 70           |   | ~            | 126              | 7E           |
| q            | 113              | 71           |   | DEL          | 127              | 7F           |

#### F. ASCII Character Sets —

#### F.1 **ASCII Character Sets**

A Character Set is a collection of characters (i.e. letters, numbers, and symbols) organized into a "Set" where each character is assigned a unique code. Documax supports the following Character Sets that are selected automatically when the emulation is selected.

To select a Character Set different from the default select the emulation then character set.

Each character set table contains characters that may be printed or executed as Control Codes. This is determined by the currently selected emulation. Refer to the chapter for the emulation selected to determine how to print or execute these codes. When IBM Proprinter emulation is selected the Setup Mode feature "IBM Char Set x" is used as follows. Refer to the User's Manual for instructions on changing this feature.

## F.2 7 Bit ASCII Character Set

| HEX | 0               | 1     | 2       | 3           | 4    | 5           | 6                | 7                |
|-----|-----------------|-------|---------|-------------|------|-------------|------------------|------------------|
| 0   | ے<br>چ          | 16    | SP 32   | 0 48        | @ 64 | P 80        | 96               | p 112            |
| 1   | <sup>57</sup> 1 | 17    | ! 33    | 1′ 49       | A 65 | Q 81        | a 97             | q <sub>113</sub> |
| 2   | 2               | SF 18 | 34      | 2 50        | B 66 | R 82        | b 98             | r 114            |
| 3   | 3               | 19    | # 35    | 3 51        | C 67 | S 83        | C 99             | S 115            |
| 4   | 5° 4            | 20    | \$ 36   | 4 52        | D 68 | T 84        | d 100            | t 116            |
| 5   | 5               | 21    | %<br>37 | 5 53        | E 69 | U 85        | e 101            | u 117            |
| 6   | 6               | 22    | & 38    | 6 54        | F 70 | V 86        | f 102            | V 118            |
| 7   | 7               | 23    | , 39    | 7 55        | G 71 | W 87        | g <sub>103</sub> | W 119            |
| 8   | S# 8            | 24    | ( 40    | 8 56        | Н 72 | Х 88        | h 104            | X 120            |
| 9   | 9               | 25    | ) 41    | 9 57        | I 73 | Y 89        | i 105            | У 121            |
| Α   | 10              | SE 26 | * 42    | ÷ 58        | J 74 | Z [90       | j <sub>106</sub> | Z 122            |
| В   | 11              | 27    | + 43    | <b>;</b> 59 | K 75 | [ 91        | k 107            | { 123            |
| С   | 89<br>12        | SE 28 | , 44    | < 60        | L 76 | 92          | 1 108            | 124              |
| D   | 51<br>13        | 29    | - 45    | = 61.       | M 77 | ] 93        | m 109            | }   125          |
| E   | SF 14           | SE 30 | 46      | > 62        | N 78 | ^<br>94     | n 110            | ~ 126            |
| F   | 15              | 31    | / 47    | ? 63        | 0 79 | <b>–</b> 95 | 0 111            | SF 127           |

## 7 Bit ASCII Character Set (Cont'd)

| HEX            | 8         | 9         | Α                | В     | С                | D     | E                | F     |
|----------------|-----------|-----------|------------------|-------|------------------|-------|------------------|-------|
| 0              | 59<br>128 | 144       | SP 160           | 0 176 | @ <sub>192</sub> | P 208 | 224              | p 240 |
| 1              | SF<br>129 | 51<br>145 | 1 161            | 1 177 | A 193            | Q 209 | a 225            | Q 241 |
| 2              | 130       | 146       | 162              | 2 178 | B 194            | R 210 | b 226            | r 242 |
| 3              | 131       | 147       | # 163            | 3 179 | C 195            | S 211 | C 227            | S 243 |
| 4              | 132       | 148       | \$ 164           | 4 180 | D 196            | T 212 | d 228            | t 244 |
| 5              | 133       | SF<br>149 | %<br>165         | 5 181 | E 197            | U 213 | e 229            | u 245 |
| 6              | 51<br>134 | 37<br>150 | & <sub>166</sub> | 6 182 | F. 198           | V 214 | f                | V 246 |
| 7              | 135       | 151       | 167              | 7 183 | G 199            | W 215 | g <sub>231</sub> | W 247 |
| 8              | 136       | 152       | ( 168            | 8 184 | H 200            | X 216 | h 232            | X 248 |
| 9              | 137       | 153       | ) 169            | 9 185 | I 201            | Y 217 | i 233            | У 249 |
| A              | 138       | 154       | * 170            | 186   | J 202            | Z 218 | j <sub>234</sub> | Z 250 |
| В              | 139       | 155       | + 171            | ; 187 | K 203            | [ 219 | k 235            | 251   |
| O              | EF<br>140 | 156       | 172              | < 188 | L 204            | 220   | 1 236            | 252   |
| D <sub>.</sub> | 141       | 157       | 173              | = 189 | M 205            | ] 221 | m <sub>237</sub> | } 253 |
| E              | 142       | 158       | • 174            | > 190 | N 206            | ^ 222 | n 238            | ~ 254 |
| F              | 143       | 159       | / 175            | ? 191 | O 207            | - 223 | O 239            | SP    |

# F.3 IBM Code Page 437 Symbol Set

| HEX | 0            | 1             | 2            | 3    | 4               | 5           | 6                | 7        |
|-----|--------------|---------------|--------------|------|-----------------|-------------|------------------|----------|
| 0   | Ø   0        | 16            | SP 32        | 0 48 | @ <sub>64</sub> | P 80        | 96               | P 112    |
| 1   | <b>©</b> 1   | 17            | ! 33         | 1 49 | A 65            | Q 81        | a 97             | Q 113    |
| 2   | 2            | <b>]</b> [18] | 34           | 2 50 | B 66            | R 82        | b 98             | r 114    |
| 3   | <b>y</b> [3  | 19            | # 35         | 3 51 | C 67            | S 83        | C 99             | S 115    |
| 4   | • 4          | ¶ 20          | \$ 36        | 4 52 | D 68            | T 84        | d 100            | t 116    |
| 5   | <b>*</b> 5   | \$<br>21      | % <b>3</b> 7 | 5 53 | E 69            | U 85        | e 101            | u 117    |
| 6   | <b>٠</b> [ ر | 22            | & 38         | 6 54 | F 70            | V 86        | f 102            | V 118    |
| 7   | 7            | <b>‡</b> 23   | 39           | 7 55 | G 71            | · W 87      | g <sub>103</sub> | W 119    |
| 8   | <b>8</b>     | 1 24          | ( 40         | 8 56 | H 72            | X 88        | h 104            | X 120    |
| 9   | 0 5          | 1 25          | ) 41         | 9 57 | I 73            | Y 89        | i 105            | У 121    |
| Α   | 10           | 26            | * 42         | : 58 | J 74            | Z 90        | j <sub>106</sub> | Z 122    |
| В   | o*   11      | 27            | + 43         | , 59 | K 75            | [ 91        | k 107            | { 123    |
| С   | <b>Q</b> 12  | 28            | , 44         | < 60 | L 76            | 92          | 1 108            | 124      |
| D   | ) [13        | 29            | - 45         | = 61 | M 77            | ] 93        | m 109            | } 125    |
| E   | <b>f</b> 14  | • 30          | • 46         | > 62 | N 78            | ^ 94        | n [110           | ~ 126    |
| F   | <b>å</b>     | 31            | / 47         | ? 63 | 0 79            | <b>—</b> 95 | 0 111            | Δ<br>127 |

### IBM Code Page 437 Symbol Set (Cont'd)

| HEX | 8           | 9            | Α                | В     | С                | D                | Е              | F        |
|-----|-------------|--------------|------------------|-------|------------------|------------------|----------------|----------|
| 0   | Ç. 128      | É 144        | á 160            | 176   | L 192            | Ш 208            | α 224          | ≡ 240    |
| 1   | Ü 129       | æ 145        | í 161            | 177   |                  | <b>=</b> 209     | β 225          | ± 241    |
| 2   | é 130       | Æ 146        | Ó 162            | 178   | T 194            | ₩ 210            | Γ 226          | ≥ 242    |
| 3   | å<br>131    | Ĝ 147        | ú 163            | 179   | F 195            | L 211            | π 227          | ≤ 243    |
| 4   | ā<br>132    | 148          | ñ 164            | 180   | —<br>196         | L 212            | Σ 228          | 244      |
| 5   | â [133      | G 149        | Ñ 165            | 181   | + 197            | F 213            | σ 229          | 245      |
| 6   | å<br>134    | Ü<br>150     | 166              | 182   | 198              | ∏ <sub>214</sub> | μ 230          | ÷ 246    |
| 7   | 135         | 151          | 167              | ∏ 183 | 199              | # 215            | τ 231          | ≈<br>247 |
| 8   | ê  <br> 136 | ў<br>152     | خ <sub>168</sub> | ٦ 184 | 200              | ‡ <sub>216</sub> | Φ 232          | O 248    |
| 9   | E 137       | Ö<br>153     | 169              | 185   | F   201          | 217              | θ 233          | 249      |
| Α   | è 138       | Ü<br>154     | 170              | 186   | <u>JL</u><br>202 | 218              | $\Omega_{234}$ | 250      |
| В   | 139         | ÿ<br>155     | ½ 171            | ╗ 187 | 〒 <sub>203</sub> | 219              | δ 235          | √<br>251 |
| С   | Î 140       | £ 156        | 1/4 172          | 188   | -<br> 204        | 220              | ∞ 236          | n<br>252 |
| D   | 141         | ¥<br>157     | i <sub>173</sub> | 189   | = 205            | 221              | Ø 237          | 2 253    |
| E   | Å 142       | <b>P</b> 158 | ≪ 174            | 190   | ∦<br>1 20€       | 222              | ε 238          | 254      |
| F   | Å 143       | J<br>159     | <b>»</b> 175     | 7 191 | <u>1</u><br>207  | 223              | 239            | SP 255   |

# F.4 IBM Code Page 850 Symbol Set

| HEX | 0            | 1            | 2     | 3    | 4               | 5               | 6                | 7                |
|-----|--------------|--------------|-------|------|-----------------|-----------------|------------------|------------------|
| 0   | Ø 0          | 16           | SP 32 | 0 48 | @ <sub>64</sub> | P 80            | 96               | p <sub>112</sub> |
| 1   | <b>0</b> 1   | <b>4</b> 17  | : 33  | 1 49 | A 65            | Q 81            | a 97             | q <sub>113</sub> |
| 2   | <b>9</b> 2   | 18           | 34    | 2 50 | B 66            | R 82            | b 98             | r 114            |
| 3   | <b>Y</b> 3   | <b>!!</b> 19 | # 35  | 3 51 | C 67            | S 83            | C 99             | S 115            |
| 4   | • 4          | ¶ 20         | \$ 36 | 4 52 | D 68            | T 84            | d 100            | t 116            |
| 5   | * 5          | S 21         | % 37  | 5 53 | E 69            | Ŭ <sub>85</sub> | e 101            | u <sub>117</sub> |
| 6   | • 6          | 22           | & 38  | 6 54 | F 70            | V 86            | £ 102            | V 118            |
| 7   | • 7          | 23           | , 39  | 7 55 | G 71            | W 87            | g <sub>103</sub> | W 119            |
| 8   | <b>D</b> 8   | 1 24         | ( 40  | 8 56 | H 72            | X 88            | h 104            | X 120            |
| 9   | 0 6          | 1<br>25      | ) 41  | 9 57 | I 73            | Y 89            | i 105            | У 121            |
| Α   | 10           | 26           | * 42  | : 58 | J 74            | Z 90            | j 106            | Z 122            |
| В   | <b>o</b> [1] | 27           | + 43  | 59   | K 75            | [ 9.1           | k 107            | { 123            |
| С   | <b>Q</b> 12  | 28           | 44    | < 60 | L 76            | 92              | 1 108            | 124              |
| D   | <b>)</b> [13 | ÷ 29         | - 45  | = 61 | M 77            | ] 93            | m 109            | } 125            |
| E   | <b>f</b> 14  | <b>4</b> 30  | . 46  | > 62 | N 78            | ^<br>94         | n 110            | ~ 126            |
| F   | <b>Ö</b>     | 31           | / 47  | ? 63 | 0 79            | <b>–</b> 95     | 0 111            | Δ<br>127         |

## IBM Code Page 850 Symbol Set (Cont'd)

| HEX | 8           | 9        | Α                | В            | С                | D                | E                | F          |
|-----|-------------|----------|------------------|--------------|------------------|------------------|------------------|------------|
| 0   | Ç<br>128    | É 144    | á 160            | 176          | L<br>192         | đ <sub>208</sub> | Ó 224            | 240        |
| 1   | Ŭ<br>129    | æ<br>145 | í 161            | 177          | <u> </u>         | Ð 209            | β 225            | ± 241      |
| 2   | é<br>130    | 146      | Ó 162            | 178          | T 194            | Ê 210            | Ô 226            | = 242      |
| 3   | â<br>131    | 3 147    | ú 163            | 179          | 195              | Ě 211            | Ò 227            | 3/4<br>243 |
| 4   | å  <br> 132 | خ<br>148 | ñ 164            | 180          | 196              | È 212            | Õ 228            | ¶ 244      |
| 5   | å<br>133    | 149      | Ñ 165            | ≓<br>181     | 197              | 1 213            | Õ 229            | § 245      |
| 6   | Š<br>134    | ĵ<br>150 | <u>a</u><br>166  | 182          | ã 198            | Í 214            | μ 230            | ÷ 246      |
| 7   | C<br>135    | 151      | 167              | <b>1</b> 83  | à 199            | Î 215            | Þ 231            | 247        |
| 8   | ê<br>136    | y<br>152 | خ 168            | © 184        | 200              | Ï 216            | þ <sub>232</sub> | 248        |
| 9   | ē 137       | 153      | ® 169            | 185          | F 201            | 217              | <b>Ú</b> 233     | 249        |
| Α   | e<br>138    | Ü<br>154 | 1.70             | 186          | <u>1</u> Γ       | 218              | Û 234            | 250        |
| В   | Î<br>139    | 155      | 1/2 171          | <b>∏</b> 187 | ∏ <sub>203</sub> | 219              | Ù 235            | 1<br>251   |
| С   | Î 140       | £ 156    | 1/4              | 188          | L<br> 204        | 220              | Ý 236            | 3 252      |
| D   | 141         | Ø<br>157 | 173              | ¢ 189        | = 205            | 221              | Ý 237            | 2<br>253   |
| E   | A 142       | × 158    | <b>«</b> 174     | ¥ 190        | 기<br>206         | Ì 222            | <br>238          | 254        |
| F   | Å<br>143    | 159      | » <sub>175</sub> | 191          | ¤ 207            | 223              | 239              | SP 255     |

# F.5 Epson Italic Symbol Set

| HEX | 0             | 1            | 2     | 3    | 4    | 5           | 6                | 7      |
|-----|---------------|--------------|-------|------|------|-------------|------------------|--------|
| 0   | a lo          | S 16         | SP 32 | 0 48 | @ 64 | P 80        | 96               | p 1112 |
| 1   | Φ 1           | ∫S<br>17     | ! 33  | 1 49 | A 65 | Q 81        | a 97             | Q 113  |
| 2   | Ù 2           | Æ 18         | 34    | 2 50 | B 66 | R 82        | b 98             | r 114  |
| 3   | <u>ة</u> 3    | <b>∄</b> 19  | # 35  | 3 51 | C 67 | S 83        | C 99             | S 115  |
| 4   | 1 4           | Ø 20         | \$ 36 | 4 52 | D 68 | T 84        | d 100            | t 116  |
| 5   | 5             | Ø 21         | 8 37  | 5 53 | E 69 | U 85        | e 101            | u 117  |
| 6   | £ 6           | 22           | & 38  | 6 54 | F 70 | V 86        | f 102            | V 118  |
| 7   | 1 7           | Ž<br>23      | , 39  | 7 55 | G 71 | W 87        | g <sub>103</sub> | W 119  |
| 8   | ٤<br>8        | 24           | ( 40  | 8 56 | H 72 | X 88        | h 104            | X 120  |
| 9   | Ñ 9           | Ū<br>25      | ) 41  | 9 57 | I 73 | Y 89        | i 105            | У 121  |
| Α   | Î. 10         | 26           | * 42  | 58   | J 74 | Z 90        | J 106            | Z 122  |
| В   | 11            | Č 27         | + 43  | ; 59 | K 75 | 91          | k 107            | { 123  |
| С   | <b>P</b> . 12 | <b>14</b> 28 | , 44  | < 60 | L 76 | 92          | 1 108            | 124    |
| D   | Å [13         | É 29         | 45    | = 61 | M 77 | ] 93        | m 109            | } 125  |
| E   | å [:4         | é 30         | 46    | > 62 | N 78 | ^ 94        | n 110            | ~ 126  |
| F   | Ç<br>15       | ¥ 31         | / 47  | ? 63 | 0 79 | <b>-</b> 95 | 0 111            | 127    |

## Epson Italic Symbol Set (Cont'd)

| HEX | 8                  | 9         | Α        | В     | С     | D     | E     | F     |
|-----|--------------------|-----------|----------|-------|-------|-------|-------|-------|
| 0   | ā 128              | S 144     | SP 160   | 0 176 | @ 192 | P 208 | 224   | P 240 |
| 1   | è  <br>129         | £ 145     | ! 161    | 7     | 70    | Q 209 | a 225 | Q 241 |
| 2   | ù<br>130           | A 146     | "<br>162 | 2 178 | B 194 | R 210 | b 226 | r 242 |
| 3   | Ö<br>[131          | æ 147     | # 163    | 3 179 | C 195 | S 211 | C 227 | S 243 |
| 4   | 132                | Ø 148     | \$ 164   | 4 180 | D 196 | Τ     | d 228 | t 244 |
| 5   | 133                | Ø 149     | 8<br>165 | 5 181 | E 197 | U 213 | e 229 | u 245 |
| 6   | £ 134              | 150       | & 166    | 6 182 | F 198 | 7.7   |       | V 246 |
| 7   | 135                | A<br>151  | 167      | 7     |       | i     | l     | W 247 |
| 8   | د<br>136           | Ö<br>152  | ( 168    |       |       | V     |       | X 248 |
| 9   | Î <sup>7</sup> 137 |           | 1        |       | ,     | v     | l .   | Y 249 |
| Α   | Ω<br>138           | ā 154     | * 170    | 186   | J 202 |       | j 234 | Z 250 |
| В   | 139                |           | + 171    | , 187 | K 203 | [ 219 | k 235 | { 251 |
| С   | <b>A</b> 140       |           |          | < 188 | ] ,   |       | ] ,   | ∟ , ا |
| D   | Á 141              | $E_{157}$ | -<br>173 | = 189 | M     | 7     | m 237 | } 253 |
| E   | å<br>142           | á         | 174      | > 190 | N 206 | 222   | n 238 | ~ 254 |
| F   | Ç<br>143           | ¥<br>159  | / 175    | ? 191 | 0 207 | - 223 | O 239 | Ø 255 |

# F.6 Epson Graphics Symbol Set

| HEX | 0                        | 1           | 2     | 3     | 4       | 5           | 6                | 7                |
|-----|--------------------------|-------------|-------|-------|---------|-------------|------------------|------------------|
| 0   | ag o                     | S 16        | SP 32 | 0 48  | @<br>64 | P 80        | 96               | p 1112           |
| 1   | ve 1                     | ß 17        | ! 33  | 1 49  | A 65    | Q 81        | a .<br>97        | q <sub>113</sub> |
| 2   | ù _2                     | Æ 18        | 34    | 2 50  | B 66    | R 82        | b 98             | r 114            |
| 3   | Q 3                      | æ 19        | # 35  | 3 51  | C 67    | S 83        | C 99             | S 115            |
| . 4 | Î 4                      | Ø 20        | \$ 36 | 4 52  | D 68    | Т 84        | d 100            | t 116            |
| 5   | 5                        | Ø 21        | 8 37  | 5. 53 | E 69    | U 85        | e 101            | u 117            |
| 6   | £ 6                      | 22          | & 38  | 6 54  | F 70    | V 86        | f 102            | V 118            |
| 7   | ‡ <b>7</b>               | Å 23        | 39    | 7 55  | G 71    | W 87        | g <sub>103</sub> | W 119            |
| 8   | \$ 8                     | Õ 24        | ( 40  | 8 56  | H 72    | Х 88        | h 104            | X 120            |
| 9   | Î 9                      | Ü 25        | ) 41  | 9 57  | I 73    | Y 89        | i 105            | У 121            |
| Α   | Î1   10                  | å 26        | * 42  | 58    | J 74    | Z 90        | J <sub>106</sub> | Z 122            |
| В   | 3 [1                     | Ö 27        | + 43  | 59    | K 75    | [ 91        | k 107            | { 123            |
| С   | <b>P</b> <sub>1</sub> 12 | <b>ü</b> 28 | 44    | < 60  | L 76    | 92          | 1 108            | 124              |
| D   | Å [13                    | É 29        | _ 45  | = 61  | M 77    | ] 93        | m 109            | } 125            |
| E   | å [14                    | é 30        | • 46  | > 62  | N 78    | ^<br>94     | n 110            | ~ 126            |
| F   | Ç 15                     | ¥ 31        | / 47  | ? 63  | 0 79    | <b>—</b> 95 | 0 111            | Ø<br>127         |

## **Epson Graphics Symbol Set (Cont'd)**

| HEX | 8        | 9             | Α                | B   | С             | D                | Ε            | F     |
|-----|----------|---------------|------------------|-----|---------------|------------------|--------------|-------|
| 0   | 128      | É 144         | á 160            | 176 | L<br>192      | <u>∥</u><br>208  | α 224        | ≡ 240 |
| 1   | 129      | æ<br>145      | í 161            | 177 | 上<br>193      |                  | β            | ± 241 |
| 2   | <b>4</b> | Æ 146         | Ó 162            | 178 | T 194         | η <sub>210</sub> | Γ 226        | ≥ 242 |
| 3   | â<br>131 | G 147         | ú 163            |     | -<br>  195    | L 211            | π 227        | ≤ 243 |
| 4   | ä<br>132 | Ö 148         | ñ <sub>164</sub> |     | 196           | L                |              | 244   |
| 5   | 133      | Ò 149         | Ñ 165            |     | + 197         |                  | σ 229        | 245   |
| 6   | å [134   | 150           |                  |     | F 198         | ∏ <sub>214</sub> | μ 230        | ÷ 246 |
| 7   | Ç<br>135 | 13<br>151     |                  | i   |               | # 215            | τ 231        | 247   |
| 8   | ê<br>136 | Y 152         |                  |     |               |                  |              | O 248 |
| 9   | é 137    | 153           | 169              | 185 |               |                  |              | 249   |
| Α   | 138      | Ü<br>154      | 7 170            | 186 | <u>JL</u> 202 |                  | _            |       |
| В   | 139      | ¢<br>155      | ½ 171            | t   |               |                  | ۱ ۵          |       |
| С   | Ŝ<br>140 | £ 156         |                  |     | 204           | 220              | <b>∞</b> 236 | n 252 |
| D   | ì<br>141 | ¥ 157         |                  | 11  |               | _                | Ø 237        | 2 253 |
| E   | À 142    | <b>P.</b> 158 | ≪ 174            | 190 | 뷖<br>206      | 222              | ε 238        | 254   |
| F   | Å<br>143 | 159           | » <sub>175</sub> | 191 | <u>土</u>      | 223              | ∩<br>239     | 255   |

# F.7 Epson Italic Graphics Symbol Set

| HEX | 0                      | 1           | 2            | 3               | 4        | 5        | 6                | 7      |
|-----|------------------------|-------------|--------------|-----------------|----------|----------|------------------|--------|
| 0   | ا<br>م                 | S<br>16     | <i>SP</i> 32 | 0 48            | @ 64     | P 80     | 96               | p 1112 |
| 1   | û I                    | IS 17       | ! 33         | 1 49            | A 65     | Q 81     | a 97             | q 113  |
| 2   | ù 2                    | Å 18        | 34           | 2 50            | B 66     | R 82     | b 98             | r 114  |
| 3   | о<br>О                 | æ 19        | # 35         | 3 51            | C 67     | S 83     | C 99             | S 115  |
| 4   | 1 4                    | 20          | \$ 36        | 4 52            | D 68     | T 84     | d 100            | t 116  |
| 5   | 5                      | 21          | 8<br>37      | 5 53            | E 69     | U 85     | e 101            | u 117  |
| 6   | <u>.</u>               | 22          | & 38         | 6 54            | F 70     | $V_{86}$ | f 102            | V 118  |
| 7   | 7                      | Å [23       | 39           | 7 55            | G 71     | W 87     | 9 103            | W 119  |
| 8   | 3 8                    | 24          | ( 40         | 8 56            | H 72     | X 88     | h 104            | X 120  |
| 9   | N g                    | Ü 25        | ) 41         | 9 57            | I 73     | Y 89     | i 105            | Y 121  |
| Α   | ñ   10                 | <b>ā</b> 26 | * 42         | 58              | J 74     | Z 90     | j <sub>106</sub> | Z 122  |
| В   | 35<br>11               | Õ 27        | + 43         | ; <sub>59</sub> | K 75     | [ 91     | k 107            | { 123  |
| С   | <b>P</b> <sub>12</sub> | u<br>28     | <b>'</b> 44  | < 60            | $L_{76}$ | \<br>92  | 1 108            | 1 124  |
| D   | Å 13                   | É 29        | 45           | <del></del> 61  | M 77     | ] 93     | m 109            | }      |
| E   | å [14                  | <b>é</b> 30 | • 46         | > 62            | N 78     | 94       | n 110            | ~ 126  |
| F   | <b>9</b>               | ¥<br>31     | / 47         | ? 63            | O 79     | 95       | 0 111            | Z 127  |

## Epson Italic Graphic Symbol Set (Cont'd)

| HEX | 8               | 9          | A               | В              | С                | D                | E              | F        |
|-----|-----------------|------------|-----------------|----------------|------------------|------------------|----------------|----------|
| 0   | 128             | Ĕ 144      | á 160           | 176            | L<br>192         | <u>II</u><br>208 | α 224          | ≡ 240    |
| 1   | <b>j</b><br>129 | æ<br>145   |                 | 177            | 193              |                  | Ω              | ± 241    |
| 2   | <b>é</b> [130   | # 146      | Ó 162           | 178            |                  |                  | Γ 226          | ≥ 242    |
| 3   | ê<br>131        | Ĝ  <br>147 | ú 163           | 179            | 195              | L 211            | π 227          | ≤ 243    |
| 4   | ā<br>132        | Õ<br>148   | !               | 180            |                  | L                |                | 7 244    |
| 5   | å<br>133        | Ö 149      | $\tilde{N}$ 165 | <sub>181</sub> | + 197            |                  |                | J 245    |
| 6   | ā 134           | 150        | å<br>166        | 182            | -<br>  198       |                  |                | ÷ 246    |
| 7   | F 135           | 151        |                 |                | IŁ               |                  | _              |          |
| 8   | <b>ê</b> 136    |            |                 |                | L                |                  | 1              | O 248    |
| 9   | ë               | 153        | 169             | 뷔<br>185       | 1                |                  | _              | 249      |
| Α   | E 138           | D<br>154   | 7 170           | 11             | الدا             | •                | $\Omega_{234}$ | _<br>250 |
| В   | 139             | Ç<br>155   | ½ 171           | <b>╗</b> 187   | ∏ <sub>203</sub> | 219              | δ 235          | √<br>251 |
| С   | £ 140           | £ 156      |                 | i .            | īL               | 220              | <b>∞</b> 236   | n 252    |
| D   | 1 141           | ¥<br>157   |                 | l <sub>K</sub> | l                | _                |                | 1        |
| E   | A 142           | 158        |                 |                | 11               |                  |                |          |
| F   | <b>Ž</b> 1      | 159        | <b>»</b> 175    |                | ,                | I∎               | O 239          | 255      |

# **DEC Supplemental Symbol Set**

| HEX | 0       | 1       | 2       | 3    | 4    | 5               | 6                | 7         |
|-----|---------|---------|---------|------|------|-----------------|------------------|-----------|
| 0   | 0       | 16      | SP 32   | 0 48 | @ 64 | P 80            | 96               | p 112     |
| 1   | Ω<br>(1 | ¥<br>17 | ! 33    | 1 49 | A 65 | Q 81            | a 97             | Q 113     |
| 2   | 2       | 18      | 34      | 2 50 | B 66 | R 82            | b 98             | r<br>114  |
| 3   | <u></u> | 19      | # 35    | 3 51 | C 67 | S 83            | C 99             | S 115     |
| 4   | 4       | 20      | \$ 36   | 4 52 | D 68 | T 84            | d 100            | t         |
| 5   | 5       | 21      | %<br>37 | 5 53 | E 69 | U 85            | e 101            | u 117     |
| 6   | F 6     | 22      | & 38    | 6 54 | F 70 | V 86            | f 102            | V 118     |
| 7   | SF 7    | 23      | , 39    | 7 55 | G 71 | W 87            | g <sub>103</sub> | W 119     |
| 8   | 879     | 24      | ( 40    | 8 56 | H 72 | X 88            | h 104            | X 120     |
| 9   | SP 9    | 25      | ) 41    | 9 57 | I 73 | Y 89            | i 105            | У 121     |
| Α   | 10      | 26      | * 42    | : 58 | J 74 | Z <sub>90</sub> | j <sub>106</sub> | Z 122     |
| В   | 11      | 27      | + 43    | 59   | K 75 | [ 91            | k 107            | { 123     |
| С   | SP 12   | 28      | , 44    | < 60 | L 76 | 92              | 1 108            | 1 124     |
| D   | SP 13   | SF 29   | - 45    | = 61 | M 77 | ] 93            | m 109            | }   125   |
| E   | 14      | 30      | • 46    | > 62 | N 78 | ^ 94            | n 110            | ~ 126     |
| F   | 15      | 31      | / 47    | ? 63 | 0 79 | - 95            | 0 111            | S)<br>127 |

## **DEC Supplemental Symbol Set (Cont'd)**

| HEX | 8         | 9                 | A            | В            | С      | D                | E                | F                 |
|-----|-----------|-------------------|--------------|--------------|--------|------------------|------------------|-------------------|
| 0   | 31<br>128 | 51<br>144         | SP 160       | 0 176        | À 192  | 208              | à 224            | 240               |
| 1   | T 129     | 145               | 161          | ± 177        | Á 193  | Ñ 209            | á 225            | ñ 241             |
| 2   | 130       | 146               | ¢ 162        | 2<br>178     | 194    | Ò 210            | â 226            | ò 242             |
| 3.  | SP<br>131 | 147               | £ 163        | 3 179        | à 195  | Ó 211            | ã <sub>227</sub> | Ó 243             |
| 4   | g₽<br>132 | SP 148            | 2 164        | 180          | Ä 196  | Ô 212            | ā 228            | Ô 244             |
| 5   | 5)<br>133 | 149               | ¥ 165        | μ 181        | Å 197  | Õ 213            | å 229            | Õ 245             |
| 6   | 30<br>134 | S¥<br>150         | 166          | ¶ 182        | Æ 198  | Ö 214            | æ <sub>230</sub> | Ö 246             |
| 7   | ST<br>135 | 3P<br>151         | § 167        | 183          | Ç 199  | Œ <sub>215</sub> | Ç 231            | 0e <sub>247</sub> |
| 8   | SF<br>136 | 5 <b>P</b> 152    | n<br>168     | 184          | È 200  | Ø 216            | è [232           | Ø 248             |
| 9   | 137       | 153               | © 169        | <b>1</b>     | É 201  | Ù 217            | é 233            | ù 249             |
| Α   | 138       | 58<br>154         | <b>a</b> 170 | 186          | Ê 202  | Ú 218            | ê 234            | ú 250             |
| В   | SF<br>139 | sp<br>155         | <b>«</b> 171 | <b>»</b> 187 | Ē 203  | Û 219            | ë 235            | û 251             |
| С   | 140       | S <b>F</b><br>156 | 172          | 1/4 188      | Ì 204  | Ü 220            | ì 236            | ŭ 252             |
| D   | 141       | 157               | 173          | ½<br>189     | Í 205  | Ÿ 221            | í 237            | Ÿ <sub>253</sub>  |
| E   | SF<br>142 | ST<br>158         | 174          | 190          | Î 206  | 222              | î <sub>238</sub> | 254               |
| F   | ST 143    | 159               | 175          | 191 خ        | Ï [207 | ß 223            | ت<br>239         | SP 255            |

# F.9 Nationality Overlay Character Set

| Nation-           | Nat i | ve En | lation |        |     |       |            |     |            |       |                    |      |            | A.S  | C11        | Code |            |      |            |      |            |       |            |      |            |      |            |
|-------------------|-------|-------|--------|--------|-----|-------|------------|-----|------------|-------|--------------------|------|------------|------|------------|------|------------|------|------------|------|------------|-------|------------|------|------------|------|------------|
| ality             | DEC   | Epath | T1-885 | 35 ( ) | 63) | 36 (2 | 66)        | 641 | 1923       | 91 (2 | 19)                | 92 [ | 2201       | 9312 | 21)        | 9412 | 22)        | 96(2 | 243        | 1230 | 2511       | 124 ( | 2521       | 125( | 253)       | 126( | 254)       |
| USA               | ×     | х     | x      | #      |     | \$    |            | (   | 2          | £     |                    | ,    | $\Box$     | )    |            | ^    |            | •    |            | -{   |            | •     |            | }    |            | -    | -          |
| UK                | ×     | x     | ×      | £      | 178 |       | П          |     |            |       |                    |      | H          |      |            |      | П          |      |            |      | П          |       | Н          |      |            |      | F          |
| France            | x     | 7     | ×      | £      | 178 |       |            | à   | 128        |       | 190<br>430         | Ç    | 157        | 5    | 102        |      | Π          |      |            | é    | 176<br>376 | ù     | 151<br>391 | è    | 135<br>375 | -    | 18°        |
| Germany           | ×     | x     | ×      |        |     |       |            | 5   | 182        | Á     | 100                | Ò    | 115<br>355 |      |            |      | H          | Ü    | 121        | ā    | 132        | ō     | 148<br>388 | ŭ    | 154<br>39€ | ß    | 162<br>462 |
| Italy             |       | ×     |        |        |     |       |            | -   | -          | •     | 100                |      |            | é    | 136<br>376 |      |            | ù    | 151        | à    | 128<br>368 | ò     | 144<br>384 | è    | 105<br>375 | ì    | 139<br>370 |
| Swit ret-<br>land |       |       | ×      | £      | 178 |       |            | à   | 128        | é     | 136<br>376         | Ç    | 157<br>397 | è    | 135<br>375 |      |            |      |            | ā    | 132<br>372 | ٥     | 149<br>388 | ū    | 154<br>391 | -    | 149<br>629 |
| Canadian<br>Fr    |       | Τ     | ×      |        |     |       |            | à   | 128<br>366 | â     | 130<br>370         | Ç    | 157<br>397 | 8    | 137<br>377 | 2    | 141<br>381 | ô    | 146<br>386 | é    | 136<br>376 | ù     | 151<br>392 | è    | 135<br>375 | ũ    | 153<br>39) |
| Japan             |       | ×     |        |        |     |       |            |     | H          |       | F                  | ¥    | 179        |      |            |      | $\vdash$   |      |            |      | F          | Г     | П          |      | H          |      | F          |
| Latin As          |       | x     |        |        | -   | ┌     |            | á   | 129        | i     | 186                | Ñ    | 126<br>366 | ċ    | 185        | é    | 136<br>376 | ů    | 154<br>394 | í    | 140<br>380 | ñ     | 159<br>399 | ó    | 145<br>385 | ú    | 152<br>162 |
| Spain             |       | ×     |        | R      | 160 |       |            |     | F          | i     | 186<br>425         | Ñ    | 126<br>386 | £    | 185<br>425 |      |            |      | -          | •    | 189        | ñ     | 159<br>399 |      |            |      | F          |
| Dennatik          |       | x     | х      |        | F   | Г     | F          |     | -          | Æ     | 102<br>342         | Ø    | 117<br>357 | Å    | 1C1        |      |            |      |            | æ    | 134<br>374 | ø     | 130<br>390 | å    | 133<br>373 |      | F          |
| Notway            | Γ     | х     |        |        | -   | 5     | 181<br>421 | É   | 104<br>364 | Æ     | 102<br>342         | Ø    | 117<br>357 | A    | 101<br>341 | Ū    | 121<br>362 | é    | 136<br>376 | æ    | 134<br>374 | ø     | 150<br>390 | å    | 133<br>373 | ũ    | 154<br>394 |
| Finland           | ×     |       |        | Π      |     |       |            |     | F          | Ā     | 100<br>346         | ٥    | 115<br>355 | A    | 101<br>341 | Û    | 121<br>361 | é    | 136<br>176 | a    | 132<br>372 | ٥     | 148<br>388 | â    | 133<br>373 | ŭ    | 154<br>394 |
| Sweden            | ×     |       |        | Г      | -   |       |            | É   | 104<br>364 | Å     | 100<br>300         | ٥    | 115<br>355 | A    | 161<br>341 | Ò    | 121<br>361 | é    | 136<br>376 | a    | 132<br>372 | ٥     | 148<br>386 | å    | 133<br>373 | ŭ    | 154<br>394 |
| Spain 11          |       | ×     |        |        | E   |       |            | á   | 129<br>369 | :     | 186<br><b>4</b> 26 | Й    | 126<br>366 | Ł    | 185<br>125 | é    | 136<br>376 | ,    | 192<br>432 | í    | 140<br>380 | ñ     | 159<br>399 | જ    | 145<br>385 | ú    | 152<br>382 |
| Denmark<br>11     |       | ×     |        |        | H   |       | E          | É   | 364        | Æ     | 102<br>342         | Ø    | 117<br>357 | A    | 101<br>342 | Ď    | 121<br>361 | é    | 176<br>376 | æ    | 134<br>374 | ø     | 150<br>390 | å    | 133<br>373 | ũ    | 154<br>394 |
| SP/Let in         |       |       | ×      |        |     |       | F          |     | _          | i     | 186<br>426         | И    | 12t<br>366 | ż    | 185<br>425 |      | E          |      |            |      | 190<br>430 | ñ     | 159<br>199 | Ç    | 157<br>397 |      | L          |
| Nor/Den           | ×     |       |        | Γ      | F   |       | F          | A   | 100        | Æ     | 102<br>342         | ø    | 117<br>357 | Å    | 101<br>141 | Û    | 121<br>361 | ā    | 132<br>372 | æ    | 134<br>374 | ø     | 150<br>390 | å    | 103<br>273 | ũ    | 154<br>354 |
| Swed/Fin          |       | ×     | х      | Γ      |     |       | 181        | É   | 104<br>344 | Á     | 310                | ō    | 115<br>355 | A    | 101<br>341 | Û    | 121<br>361 | é    | 136<br>376 | à    | 132<br>372 | ٥     | 148<br>368 | å    | 133<br>373 | ù    | 154<br>394 |

# Escape Sequence Quick Reference

#### **G.1 Epson FX**

The following is a listing of the commands and their functions. For complete sequence, see the Programmer's Manual.

| ASCII<br>Command | Epson FX<br>Command Description                          |
|------------------|----------------------------------------------------------|
| NUL              | Terminates horizontal and vertical tab escape sequences. |
| BEL              | Sounds the printer buzzer.                               |
| BS               | Backspace.                                               |
| HT               | Horizontal tab.                                          |
| LF               | Line feed.                                               |
| VT               | Vertical tab.                                            |
| FF               | Form feed.                                               |
| CR               | Carriage return.                                         |
| SO               | Shift out. Selects enlarged mode for the current line.   |
| SI               | Shift in. Selects condensed printing.                    |
| DC1              | Device control 1. Enable printer                         |
| DC2              | Device control 2. Cancels condensed printing.            |
| DC3              | Device control 3. Disable printer.                       |
| DC4              | Device control 4. Cancels enlarged mode.                 |
| CAN              | Cancel. Cancel text in the print buffer.                 |
| ESC              | Initiates an escape sequence.                            |
| ESC SO           | Selects enlarged.                                        |
| ESC SI           | Selects condensed printing.                              |

## Epson FX (Cont'd)

| ASCII<br>Command | Epson FX<br>Command Description                           |
|------------------|-----------------------------------------------------------|
| ESC!             | Master Print mode selection                               |
| ESC #            | Cancel Most Significant Bit (MSB) function.               |
| ESC %            | Select character set from ROM or from RAM.                |
| ESC &            | Define User-defined characters in RAM                     |
| ESC *            | Select Graphic mode.                                      |
| ESC –            | Select/Cancel underlining.                                |
| ESC /            | Select Vertical Tab Channel.                              |
| ESC 0            | Set line spacing to 1/8 inch.                             |
| ESC 1            | Set line spacing to 7/72 inch.                            |
| ESC 2            | Set line spacing to 1/6 inch.                             |
| ESC 3            | Set line spacing to n/216 inch.                           |
| ESC 4            | Select italic character set.                              |
| ESC 5            | Cancel italic character set.                              |
| ESC 6            | Enable upper character set (80 hex to 9F hex and FF hex). |
| ESC 7            | Enable extended control codes (Turns off ESC 6).          |
| ESC 8            | Disable paper out detector.                               |
| ESC 9            | Enable paper out detector.                                |
| ESC:             | Copies resident characters (ROM) to RAM.                  |
| ESC <            | Enable one line unidirectional printing.                  |
| ESC =            | Set MSB to 0 (Sets 8 <sup>th</sup> bit low).              |
| ESC >            | Set MSB to 1 (Sets 8 <sup>th</sup> bit high).             |
| ESC ?            | Reassign graphic codes.                                   |

## Epson FX (Cont'd)

| ASCII<br>Command | Epson FX<br>Command Description                                                                |
|------------------|------------------------------------------------------------------------------------------------|
| ESC @            | Resets printer.                                                                                |
| ESC A            | Set line spacing to n/72 inch.                                                                 |
| ESC B            | Set vertical tabs.                                                                             |
| ESC C            | Set forms length in lines.                                                                     |
| ESC C            | Set forms length in inches when first variable is a null.                                      |
| ESC D            | Set horizontal tab.                                                                            |
| ESC E            | Select emphasized printing.                                                                    |
| ESC F            | Cancel emphasized printing.                                                                    |
| ESC G            | Select double-strike printing.                                                                 |
| ESC H            | Cancel double-strike printing.                                                                 |
| ESC I            | Enable/disable printing of characters stored in the lower control code area (00hex to 31 hex). |
| ESC J            | Perform an immediate line feed of n/216 inch.                                                  |
| ESC K            | Select single-density graphics.                                                                |
| ESC L            | Select double-density graphics.                                                                |
| ESC M            | Select Elite (12 cpi) mode.                                                                    |
| ESC N            | Set perforation skip to n lines.                                                               |
| ESC O            | Disable perforation skip mode.                                                                 |
| ESC P            | Select Pica (10 cpi) mode.                                                                     |
| ESC Q            | Set right margin.                                                                              |
| ESC R            | Select international character set.                                                            |
| ESC S            | Select Superscript or Subscript characters.                                                    |

## Epson FX (Cont'd)

| ASCII<br>Command | Epson FX<br>Command Description                       |
|------------------|-------------------------------------------------------|
| ESC T            | Cancel Superscript or Subscript characters.           |
| ESC U            | Select/Cancel Unidirectional print mode.              |
| ESC W            | Select/Cancel Enlarged print mode.                    |
| ESC Y            | Select high speed double-density graphics.            |
| ESC Z            | Select quadruple-density graphics.                    |
| ESC ^            | Select 9-pin graphics.                                |
| ESC b            | Set up vertical tabs for Vertical tab channel c.      |
| ESC 1            | Set left margin.                                      |
| ESC j            | Perform an immediate reverse line feed of n/216 inch. |
| ESC k            | Select NLQ Typestyle.                                 |
| ESC p            | Select/Cancel Proportional printing.                  |
| ESC s            | Select/Cancel half-speed printing.                    |
| ESC x            | Select NLQ or Draft Print.                            |
| DEL              | Deletes the last text character in the print buffer.  |

# **G.2 IBM Proprinter**

| ASCII<br>Command | IBM Proprinter Command Description                        |
|------------------|-----------------------------------------------------------|
| NUL              | Terminates horizontal and vertical tab escape sequences.  |
| BEL              | Sounds the printer buzzer.                                |
| BS               | Backspace.                                                |
| НТ               | Horizontal tab.                                           |
| LF               | Line feed.                                                |
| VT               | Vertical tab.                                             |
| FF               | Form feed.                                                |
| CR               | Carriage return.                                          |
| SO               | Shift out. Selects Double wide mode for the current line. |
| SI               | Shift in. Selects condensed printing.                     |
| DC1              | Device control 1. Enable printer                          |
| DC2              | Device control 2. Selects 10 character per inch (10 cpi). |
| DC3              | Device control 3. Disable printer.                        |
| DC4              | Device control 4. Cancels double wide mode.               |
| CAN              | Cancel. Cancel text in the print buffer.                  |
| ESC –            | Select/Cancel underlining.                                |
| ESC 0            | Set line spacing to 1/8 inch.                             |
| ESC 1            | Set line spacing to 7/72 inch.                            |
| ESC 2            | Activate line spacing set by ESC A.                       |
| ESC 3            | Set line spacing to n/216 inch.                           |
| ESC 4            | Set top of form at current position.                      |

## IBM Proprinter (Cont'd)

| ASCII<br>Command | IBM Proprinter<br>Command Description                                                          |
|------------------|------------------------------------------------------------------------------------------------|
| ESC 5            | Select/Cancel automatic line feed.                                                             |
| ESC 6            | Select character set 2.                                                                        |
| ESC 7            | Select character set 1.                                                                        |
| ESC 8            | Disable paper out detector.                                                                    |
| ESC 9            | Enable paper out detector.                                                                     |
| ESC:             | Select 12 characters per inch.                                                                 |
| ESC <            | Enable one line unidirectional printing.                                                       |
| ESC =            | Start downloading characters.                                                                  |
| ESC A            | Set line spacing to n/72 inch.                                                                 |
| ESC B            | Set vertical tabs.                                                                             |
| ESC C            | Set forms length in lines.                                                                     |
| ESC C            | Set forms length in inches when first variable is a null.                                      |
| ESC D            | Set horizontal tab.                                                                            |
| ESC E            | Select emphasized printing.                                                                    |
| ESC F            | Cancel emphasized printing.                                                                    |
| ESC G            | Select double-strike printing.                                                                 |
| ESC H            | Cancel double-strike printing.                                                                 |
| ESC I            | Enable/disable printing of characters stored in the lower control code area (00hex to 31 hex). |
| ESC J            | Perform an immediate line feed of n/216 inch.                                                  |
| ESC K            | Select normal-density graphics.                                                                |
| ESC L            | Select double-density graphics (half speed).                                                   |

## IBM Proprinter (Cont'd)

| ASCII<br>Command | IBM Proprinter<br>Command Description                  |
|------------------|--------------------------------------------------------|
| ESC N            | Set perforation skip to n lines.                       |
| ESC O            | Disable perforation skip mode.                         |
| ESC P            | Select/Cancel proportional printing.                   |
| ESC Q            | Disable the printer.                                   |
| ESC R            | Reset tabs to default settings.                        |
| ESC S            | Select Superscript or Subscript characters.            |
| ESC T            | Cancel Superscript or Subscript characters.            |
| ESC U            | Select/Cancel Unidirectional print mode.               |
| ESC W            | Select/Cancel Double-wide print.                       |
| ESC X            | Set left and right margins.                            |
| ESC Y            | Select normal speed double-density graphics.           |
| ESC Z            | Select high density graphics.                          |
| ESC [@           | Select double-high printing.                           |
| ESC \            | Select characters from All Characters table.           |
| ESC ^            | Select a character from the All Characters table.      |
| ESC _            | Select/Cancel overlining.                              |
| SP               | Moves print position one character space to the right. |

## G.3 DEC LA-120

| ASCII<br>Command | DEC LA-120<br>Command Description        |
|------------------|------------------------------------------|
| NUL              | Null character.                          |
| BEL              | Sounds the printer buzzer.               |
| BS               | Backspace.                               |
| HT               | Horizontal tab.                          |
| LF               | Line feed.                               |
| VT               | Vertical tab.                            |
| FF               | Form feed.                               |
| CR               | Carriage return.                         |
| CAN              | Cancel. Cancel text in the print buffer. |
| ESC              | Introduces an escape sequence.           |
| ESC (A           | Select UK character set language.        |
| ESC (B           | Select USA character set language.       |
| ESC (C           | Select Finland character set language.   |
| ESC (E           | Select Norway character set language.    |
| ESC (H           | Select Sweden character set language.    |
| ESC (K           | Select Germany character set language.   |
| ESC (R           | Select France character set language.    |
| ESC [20h         | Enable auto carriage return.             |
| ESC [201         | Disable auto carriage return.            |
| ESC 3            | Set vertical tab at current line.        |
| ESC D            | Execute a line feed.                     |
| ESC E            | Execute a carriage return line feed.     |

## DEC LA-120 (Cont'd)

| ASCII<br>Command | DEC LA-120<br>Command Description        |
|------------------|------------------------------------------|
| ESC H            | Set horizontal tab at current column.    |
| ESC J            | Set vertical tab at current line.        |
| ESC 2            | Clear all horizontal tabs.               |
| ESC [4           | Clear all vertical tabs.                 |
| ESC [n a         | Advance by n columns.                    |
| ESC [c           | Request for product ID.                  |
| ESC [0c          | Request for product ID.                  |
| ESC [n d         | Go to line number n.                     |
| ESC [n e         | Advance by n lines.                      |
| ESC [g           | Clear horizontal tab at current column.  |
| ESC [0g          | Clear horizontal tab at current column.  |
| ESC [2g          | Clear all horizontal tabs.               |
| ESC [3g          | Clear all horizontal tabs.               |
| ESC [1g          | Clear vertical tab at current line.      |
| ESC [4g          | Clear all vertical tabs.                 |
| ESC [n r         | Set top margin to n.                     |
| ESC [n;0;r       | Set top margin to n.                     |
| ESC [;n r        | Set bottom margin to n.                  |
| ESC [0;n r       | Set bottom margin to n.                  |
| ESC [n1;n r      | Set top and bottom margins to n1 and n2. |
| ESC [n s         | Set left margin to n.                    |
| ESC [n;0 s       | Set left margin to n.                    |

## DEC LA-120 (Cont'd)

| ASCII<br>Command | DEC LA-120<br>Command Description    |
|------------------|--------------------------------------|
| ESC [;n s        | Set right margin to n.               |
| ESC [0;n s       | Set right margin to n.               |
| ESC [n u         | Set horizontal tab at column n.      |
| ESC [n1;n2;n16u  | Set horizontal tabs at column n1n16. |
| ESC [n v         | Set vertical tab at line n.          |
| ESC [n1;n2;n16v  | Set vertical tabs at line n1n16.     |
| ESC [w           | Select 10 characters per inch.       |
| ESC [0w          | Select 10 characters per inch.       |
| ESC [1w          | Select 10 characters per inch.       |
| ESC [2w          | Select 12 characters per inch.       |
| ESC [3w          | Select 13.2 characters per inch.     |
| ESC [4w          | Select 16.5 characters per inch.     |
| ESC [5w          | Select 5 characters per inch.        |
| ESC [6w          | Select 6 characters per inch.        |
| ESC [7w          | Select 6.6 characters per inch.      |
| ESC [8w          | Select 8.25 characters per inch.     |
| ESC [z           | Select 6 lines per inch.             |
| ESC [0z          | Select 6 lines per inch.             |
| ESC 1z           | Select 6 lines per inch              |
| ESC {2z          | Select 8 lines per inch.             |
| ESC [3z          | Select 12 lines per inch.            |
| ESC [4z          | Select 2 lines per inch.             |

## DEC LA-120 (Cont'd)

| ASCII<br>Command | DEC LA-120<br>Command Description     |
|------------------|---------------------------------------|
| ESC [5z          | Select 3 lines per inch.              |
| ESC [6z          | Select 4 lines per inch.              |
| ESC [n'          | Go to column n.                       |
| ESC L            | Set horizontal tab at current column. |
| ESC [nt          | Set form length to n.                 |
| DEL              | Cause no printer operation.           |

# G.4 TI-885 (optional)

| ASCII<br>Command | TI-885<br>Command Description  |
|------------------|--------------------------------|
| NUL              | Null Character                 |
| BEL              | Sound The Printer Bell         |
| BS               | Backspace                      |
| НТ               | Horizontal Tab                 |
| LF               | Line Feed                      |
| VT               | Vertical Tab                   |
| FF               | Form Feed                      |
| CR               | Carriage Return                |
| SO               | Select Enlarged Mode (By Line) |
| ESC              | Escape                         |
| ESC PC ESC \     | Select 10-Pitch Characters     |
| ESC 6            | Select 10-Pitch Characters     |
| ESC P D ESC \    | Select 16 2/3-Pitch Characters |
| ESC 7            | Select 16 2/3-Pitch Characters |
| ESC P I ESC \    | Select 5-Pitch Characters      |
| ESC P J ESC \    | Select 8 1/3-Pitch Characters  |
| ESC P K ESC \    | Select 12-Pitch Characters     |
| ESC P M ESC \    | Select Double-Wide Pitch       |
| ESC P N ESC \    | Cancel Double-Wide Pitch       |
| ESC P O ESC \    | Select Enhanced Characters     |
| ESC P P ESC \    | Cancel Enhanced Characters     |

## TI-885 (Cont'd)

| ASCII<br>Command                                       | TI-885<br>Command Description                |
|--------------------------------------------------------|----------------------------------------------|
| ESC b                                                  | Select Bidirectional Print                   |
| ESC u                                                  | Cancel Bidirectional Print                   |
| ESC [Ns                                                | Set Left Margin                              |
| ESC [; Ns                                              | Set Right Margin                             |
| ESC [N <sub>1</sub> ;N <sub>2</sub> ;s                 | Set Left and Right Margin                    |
| ESC [Nr                                                | Set Top Margin                               |
| ESC [;Nr                                               | Set Bottom Margin                            |
| ESC [N <sub>1</sub> ;N <sub>2</sub> ;r                 | Set Top and Bottom Margin                    |
| ESC [Nt                                                | Set Form Length                              |
| ESC C n or<br>ESC 2 n                                  | Set Form Length                              |
| ESC P L O ESC \ or ESC @                               | Load Default Form                            |
| ESC H                                                  | Set Horizontal Tab At Current Print Column   |
| ESC [g or<br>ESC [0g                                   | Clear Horizontal Tab At Current Print Column |
| ESC [Nu                                                | Set A Horizontal Tab                         |
| ESC [N <sub>1</sub> ;N <sub>2</sub> ;N <sub>16</sub> u | Set Horizontal Tabs                          |
| ESC [2g                                                | Clear All Horizontal Tabs                    |
| ESC [N'                                                | Tab Right To Column N                        |
| ESC [Na                                                | Tab Right N Columns                          |
| ESC J                                                  | Set Vertical Tab At Current Print Line       |
| ESC [1g                                                | Clear Vertical Tab At Current Print Line     |

## TI-885 (Cont'd)

| ASCII<br>Command                                      | TI-885<br>Command Description            |
|-------------------------------------------------------|------------------------------------------|
| ESC [Nv                                               | Set A Vertical Tab                       |
| ESC [N <sub>1</sub> ;N <sub>2</sub> ;N <sub>k</sub> v | Set Vertical Tabs                        |
| ESC [4g                                               | Clear All Vertical Tabs                  |
| ESC [Nd                                               | Tab To Line N                            |
| ESC [Ne                                               | Advance Paper N Lines                    |
| ESC 2                                                 | Set Line Spacing To 1/6 Inch             |
| ESC 0                                                 | Set Line Spacing To 1/8 Inch             |
| ESC A                                                 | Set Line Spacing To n/72 Inch            |
| ESC 3                                                 | Set Line Spacing To n/216 Inch           |
| ESC K                                                 | Select Single-Density Graphics (60 dpi)  |
| ESC L                                                 | Select Double-Density Graphics (120 dpi) |
| ESC @                                                 | Reset Printer                            |
| ESC [c                                                | Product Identification                   |

## G.5 DS-180

| ASCII<br>Command | DS-180<br>Command Description                 |
|------------------|-----------------------------------------------|
| NUL              | Null Character                                |
| BEL              | Sound The Printer Bell                        |
| BS               | Backspace                                     |
| НТ               | Horizontal Tab                                |
| LF               | Line Feed                                     |
| VT               | Vertical Tab                                  |
| FF               | Form Feed                                     |
| CR               | Carriage Return                               |
| SO               | Select Double Wide Print                      |
| SI               | Cancel Double Wide Print                      |
| ESC              | Escape                                        |
| DEL              | Delete                                        |
| ENQ or FS        | Enter Anadex Graphics                         |
| ACK or GS        | Exit Anadex Graphics With No Forms Correction |
| ESC [5w          | Select 5-Pitch Characters                     |
| ESC [6w          | Select 6-Pitch Characters                     |
| ESC [7w          | Select 6.6-Pitch Characters                   |
| ESC [8w          | Select 8.25-Pitch Characters                  |
| ESC [w or [0w    | Select 10-Pitch Characters                    |
| ESC [1w          | Select 10-Pitch Characters                    |
| ESC [2w          | Select 12-Pitch Characters                    |

## DS-180 (Cont'd)

| ASCII<br>Command         | DS-180<br>Command Description         |
|--------------------------|---------------------------------------|
| ESC [3w                  | Select 13.2-Pitch Characters          |
| ESC [4w                  | Select 16.5-Pitch Characters          |
| ESC \$ 1                 | Enable Continuous Underline           |
| ESC \$ 2                 | Disable Continuous Underline          |
| ESC (A                   | Select Character Set – United Kingdom |
| ESC (B                   | Select Character Set – US ASCII       |
| ESC (C                   | Select Character Set – Finland        |
| ESC (H                   | Select Character Set – Sweden         |
| ESC (E                   | Select Character Set – Norway/Denmark |
| ESC (R                   | Select Character Set – France         |
| ESC (K                   | Select Character Set – Germany        |
| ESC \$ 5                 | Select Alternate Character Set        |
| ESC \$ 6                 | Cancel Alternate Character Set        |
| ESC [ns or<br>ESC [n;0s  | Set Left Margin                       |
| ESC [;ns or<br>ESC [0;ns | Set Right Margin                      |
| ESC [n1;n2s              | Set Left And Right Margin             |
| ESC [nr or<br>ESC [n;0r  | Set Top Margin                        |
| ESC [;nr or<br>ESC [0;nr | Set Bottom Margin                     |
| ESC [n1;n2r              | Set Top And Bottom Margin             |

## DS-180 (Cont'd)

| ASCII<br>Command  | DS-180<br>Command Description                |
|-------------------|----------------------------------------------|
| ESC [nt           | Set Form Length                              |
| ESC 1             | Set Horizontal Tab At Current Print Column   |
| ESC [g or ESC [0g | Clear Horizontal Tab At Current Print Column |
| ESC [nu           | Set A Horizontal Tab                         |
| ESC [n1;n2;n16u   | Set Horizontal Tabs                          |
| ESC [2g           | Clear All Horizontal Tabs                    |
| ESC [3g           | Clear All Horizontal Tabs                    |
| ESC 2             | Clear All Horizontal Tabs                    |
| ESC3              | Set Vertical Tab At Current Print Line       |
| ESC [1g           | Clear Vertical Tab At Current Print Line     |
| ESC [nv           | Set A Vertical Tab                           |
| ESC [n1;n2;nxv    | Set Vertical Tabs                            |
| ESC [4g           | Clear All Vertical Tabs                      |
| ESC 4             | Clear All Vertical Tabs                      |
| ESC [20h          | Enable Auto Carriage Return                  |
| ESC [201          | Disable Auto Carriage Return                 |
| ESC [4z           | Set Line Spacing To 2 Lines Per Inch         |
| ESC [5z           | Set Line Spacing To 3 Lines Per Inch         |
| ESC [6z           | Set Line Spacing To 4 Lines Per Inch         |
| ESC [z or ESC [0z | Set Line Spacing To 6 Lines Per Inch         |
| ESC [1z           | Set Line Spacing To 6 Lines Per Inch         |
| ESC [2z           | Set Line Spacing To 8 Lines Per Inch         |

## DS-180 (Cont'd)

| ASCII<br>Command            | DS-180<br>Command Description           |
|-----------------------------|-----------------------------------------|
| ESC [3z                     | Set Line Spacing To 12 Lines Per Inch   |
| ESC [n'                     | Set Print Column                        |
| ESC [na                     | Advance Print Column By "n" Columns     |
| ESC [nd                     | Set Print Line To Line "n"              |
| ESC [ne                     | Advance Print Line By "n" Lines         |
| ESC E                       | Execute Carriage Return And Line Feed   |
| ESC D                       | Perform Line Feed                       |
| ESC \$ 8 or<br>ESC \$ N     | Perform Reverse Half Line Feed          |
| ESC \$ 7 or ESC \$ P        | Perform Half Line Feed                  |
| ESC \$ S n or<br>ESC \$ s n | Set DS-180 Discrete (boolean) Feature   |
| ESC \$ C n or<br>ESC \$ c n | Clear DS-180 Discrete (boolean) Feature |
| ESC \$ F n 1; n2            | Change DS – 180 Value (Integer) Feature |

# **G.6 DPCL Command Sequence Summary**

| ASCII<br>Command            | DPCL Emulation Command Description |
|-----------------------------|------------------------------------|
| $ESC\$\$E_{I}.$             | DPCL entry mode                    |
| X.                          | DPCL exit mode                     |
| I1; <i>P</i> <sub>1</sub> . | Forms Length                       |
| I2;P <sub>1</sub> .         | Vertical Pitch                     |
| I3; <i>P</i> <sub>1</sub> . | Top Margin                         |
| I4;P <sub>1</sub> .         | Bottom Margin                      |
| I5; <i>P</i> <sub>1</sub> . | Left Margin                        |
| I6;P <sub>1</sub> .         | Right Margin                       |
| I7;P <sub>1</sub> .         | Manual Tear Time                   |
| I8;P <sub>1</sub> .         | Automatic Tear Time                |
| I10;P <sub>1</sub> .        | Paper Slew Speed                   |
| I11;P <sub>1</sub> .        | Buffer Size Control                |
| I13;P <sub>1</sub> .        | DGCL or Bar Code Command Character |
| I15;P <sub>1</sub> .        | Coax Maximum Print Position        |
| I16;P <sub>1</sub> .        | Number of Data Bits (ASCII)        |
| I17;P <sub>1</sub> .        | Maximum Profile Number             |
| I18;P <sub>1</sub> .        | Change Profile                     |
| I19;P <sub>1</sub> .        | Automatic Form Gap Distance        |
| I24;P <sub>1</sub> .        | Window Size Control                |
| I25;P <sub>1</sub> .        | Heavy Forms Carriage Position      |
| I26;P <sub>1</sub> .        | Heavy Forms Activation             |

| ASCII<br>Command                   | DPCL Emulation<br>Command Description |
|------------------------------------|---------------------------------------|
| I27;P <sub>1</sub> .               | Cut Sheet Timeout                     |
| I28;P <sub>1</sub> .               | Cut Sheet Calibration                 |
| I29;P <sub>1</sub> .               | Horizontal Gap Position               |
| I30;P <sub>1</sub> .               | Vertical Gap Position                 |
| A1; $P_{1}$ , $P_{2}$ , $P_{32}$ . | Set Horizontal Tabs                   |
| A2; $P_1, P_2, P_{32}$ .           | Clear Horizontal Tabs                 |
| A3; $P_{1}$ , $P_{2}$ ; $P_{32}$ . | Set Vertical Tabs                     |
| A4; $P_{1}$ , $P_{2}$ , $P_{32}$ . | Clear Vertical Tabs                   |
| F2;P <sub>1</sub> .                | Tractor Horizontal Adjust Distance    |
| F5; <i>P</i> <sub>1</sub> .        | Tear Off Distance                     |
| $R1;P_I$ .                         | Clear All Horizontal Tabs             |
| $R2;P_I$ .                         | Clear All Vertical Tabs               |
| R3;P <sub>1</sub> .                | Save Profile                          |
| R4;P <sub>1</sub> .                | Reset Profile                         |
| R5;P <sub>1</sub> .                | Print Profile                         |
| R6;P <sub>1</sub> .                | Print Wire Test                       |
| R8;P <sub>1</sub> .                | Form Thickness Adjustment             |
| R10;P <sub>1</sub> .               | Reset Quick List                      |
| R12;P <sub>1</sub> .               | Execute Mode Test                     |
| R13; $P_1 P_2$ .                   | Execute Self Test                     |
| $R14; P_1 P_2.$                    | Reset NVRAM                           |
| R15;P <sub>1</sub> .               | Reset Keypad Lockout                  |

| ASCII<br>Command     | DPCL Emulation<br>Command Description      |
|----------------------|--------------------------------------------|
| B2;P1.               | Automatic Line Feed                        |
| B3;P <sub>1</sub> .  | Automatic Carriage Return                  |
| B4;P <sub>1</sub> .  | Automatic Line Wrap                        |
| B5;P <sub>1</sub> .  | Unidirectional Print                       |
| B7;P1.               | Power Up On Line                           |
| B8;P <sub>1</sub> .  | Quiet Mode (Not available on Quiet Option) |
| B9;P <sub>1</sub> .  | DGCL/Barcode Recognition                   |
| B10;P <sub>1</sub> . | One Dot Overlap                            |
| B11;P <sub>1</sub> . | Twinax/Coax Command Pass Through           |
| B12;P <sub>1</sub> . | Twinax Font Lock                           |
| B13;P <sub>1</sub> . | Twinax Margin Lock                         |
| B14;P <sub>1</sub> . | Twinax Vertical Pitch Lock                 |
| B15;P <sub>1</sub> . | Twinax Forms Length Lock                   |
| B16;P <sub>1</sub> . | Twinax/Coax Paper Move On Line             |
| B17;P <sub>1</sub> . | Twinax/Coax Clear Printer Buffer           |
| B18;P <sub>1</sub> . | Coax Form Feed After Local Print           |
| B19;P <sub>1</sub> . | Coax Form Feed Before Local Print          |
| B20;P <sub>1</sub> . | Coax Prints Null as Spaces                 |
| B21;P <sub>1</sub> . | DTR Handshaking Enable (ASCII Only)        |
| B22;P <sub>1</sub> . | Modem Control Enable (ASCII Only)          |
| B24;P <sub>1</sub> . | Eight Bit Enable (ASCII Only)              |
| B25;P <sub>1</sub> . | Parallel Enable                            |

| ASCII<br>Command             | DPCL Emulation<br>Command Description   |
|------------------------------|-----------------------------------------|
| B26;P <sub>1</sub> .         | Print Suppression                       |
| B27;P <sub>1</sub> .         | Paper Out Detection Defeat              |
| B28;P <sub>1</sub> .         | Auto Path Switch (Documax Dual Tractor) |
| B29;P <sub>1</sub> .         | Vertical Graphics                       |
| B30;P <sub>1</sub> .         | Horizontal Graphics                     |
| B31; <i>P</i> <sub>1</sub> . | High Impact                             |
| B32;P <sub>1</sub> .         | DIGL Auto Form Feed                     |
| B34;P <sub>1</sub> .         | Double Wide                             |
| B37;P <sub>1</sub> .         | Ignore FF at TOF (COAX only)            |
| E1; <i>P</i> <sub>1</sub> .  | Manual Tear                             |
| E2;P <sub>1</sub> .          | Emulation Mode                          |
| E3;P <sub>1</sub> .          | Font/Pitch                              |
| E4;P <sub>1</sub> .          | Symbol Set                              |
| E5; <i>P</i> <sub>1</sub> .  | Nationality                             |
| E6;P <sub>1</sub> .          | Slashed Zeroes                          |
| E7;P <sub>1</sub> .          | DGCL/Bar Code Exit Mode                 |
| E8;P <sub>1</sub> .          | Twinax Device Address                   |
| E9;P <sub>1</sub> .          | Twinax Device ID                        |
| E10; <i>P</i> <sub>1</sub> . | Twinax International Character Set      |
| E11; <i>P</i> <sub>1</sub> . | Coax Lines Per Inch                     |
| E12; <i>P</i> <sub>1</sub> . | Coax Physical Buffer Size               |
| E13; <i>P</i> <sub>1</sub> . | Coax Logical Buffer Size                |

| ASCII<br>Command             | DPCL Emulation<br>Command Description |
|------------------------------|---------------------------------------|
| E14; <i>P</i> <sub>1</sub> . | Coax Mono/Dual Case Printing          |
| E15; <i>P</i> <sub>1</sub> . | Coax Single/Double Spacing            |
| E16; <i>P</i> <sub>1</sub> . | Coax International Character Set      |
| E17; <i>P</i> <sub>1</sub> . | Coax Paper Out Timer                  |
| E18; <i>P</i> <sub>1</sub> . | Baud Rate (ASCII Only)                |
| E19; <i>P</i> <sub>1</sub> . | Serial Configuration (ASCII Only)     |
| E20; $P_1$ .                 | Parity (ASCII Only)                   |
| E21; <i>P</i> <sub>1</sub> . | Serial Handshake Mode (ASCII Only)    |
| E22; <i>P</i> <sub>1</sub> . | Parallel Handshake Mode (ASC II Only) |
| E23; <i>P</i> <sub>1</sub> . | Parallel Acknowledge Mode             |
| E24; <i>P</i> <sub>1</sub> . | Paper Path                            |
| E25; <i>P</i> <sub>1</sub> . | Key Control                           |
| E27;P <sub>1</sub> .         | Mechanical Configuration              |
| E28; <i>P</i> <sub>1</sub> . | Auto Tear Off Mode                    |
| E29;P <sub>1</sub> .         | IBM Character Set                     |
| E30;P <sub>1</sub> .         | X-on Control                          |
| E31; <i>P</i> <sub>1</sub> . | X-off Control                         |
| S1;P <sub>1</sub> .          | Profile Name                          |
| C.                           | Comment                               |

User's Guide

#### H. DGCL.

#### H.1 **Datasouth Graphics Command Language**

The Datasouth Graphics Command Language contains a powerful set of graphics and text commands which can be accessible by the user from all emulation modes. The DGCL structure consists of two distinct levels: a Transparency level (or mode) and a Task level. The Transparency level can be accessed from any emulation mode by simply entering the up caret PY command sequence (^PY). The Task level can be accessed from (and only from) the Transparency mode by entering one of the Task initiation commands ^E, ^M, ^U or ^V.

The Datasouth Graphics Command Language will allow the user to:

- Draw variable length and variable width lines up to 13.2 inches horizontally by 13.2 inches vertically, with the line types solid, dashed, dotted, and dash-dotted, being user selectable.
- Draw variable length and variable width boxes up to 13.2 inches horizontally by 13.2 inches vertically, with the box types solid, dashed, dotted, and dash-dotted, being user selectable. The thickness of the horizontal and vertical line segments will also be independently selectable.
- Print expanded characters in tenth inch increments up to 9.9 inches horizontally by 9.6 inches vertically. Horizontal and vertical dimensions can be controlled independently.

#### NOTE

The vertical tenth inch increment is only an approximation and it is actually 7/72 inch. Specifying a vertical dimension value of 99 yields an actual dimension of 9.6 inches.

- Print variable height and variable ratio horizontal barcodes (up to 9.9 inches in height). Human readable text will be user selectable. The most commonly used barcode symbols will be supported.
- Customize DGCL entry and exit parameters via menu feature selection.

The DGCL Recognition feature gives the user the ability to enable and disable recognition of the Datasouth Graphics Command Language. When the feature is 'enabled', the DGCL entrance command '^PY' will be recognized and executed thus giving the user access to all the DGCL commands. When the feature is 'disabled', the DGCL entrance command '^PY' will be ignored thus locking out user access to the DGCL mode. Under this condition all DGCL data will be passed on to the active emulation mode command processor and handled in a manner consistent with that active emulation mode.

The 'Default Command Character' feature gives the user the ability to select the default command character for the DGCL mode. The command character is the leading character in any valid DGCL command sequence. Valid selectable command characters would be any printable ASCII code between 33 and 255.

The 'One Dot Barcode Overlap' feature will give the user the ability to overlap the different passes of a barcode symbol by one dot.

The 'DGCL Exit Mode' feature gives the user the ability to select 1 of 4 exit modes.

#### NOTE

The up caret character (^) is the command character used to introduce a DGCL command sequence and does not represent the control key. This character cannot be printed in DGCL mode unless you change the command character with the ^N command. The default value of the command character is determined by the 'Default Command Character' feature. It will be assumed throughout the remainder of this specification, that the default command character is the '^' character.

#### H.2 **Transparency Mode**

Whenever the printer senses a ^PY command (and the 'DGCL Recognition' feature is enabled), the printer will enter DGCL Transparency mode. In this mode, the printer will screen incoming data for valid DGCL commands. When a valid DGCL command is encountered, it will be processed by the Transparency Mode Command Processor (see Table H-1). All other data will be passed through and processed by the active emulation mode.

Transparency mode processing will continue until the user either initiates a Task with one of the commands ^E, ^M, ^U or ^V, or exits DGCL mode with a ^PN command. If a Task is initiated, control is handed over to the Task Mode Command Processor. If a ^PN command is sensed, control is returned to the active emulation mode. It should be emphasized that the only DGCL command recognized from the base emulation mode is the DGCL entrance command '^PY'.

Upon entering the DGCL Transparency mode, certain features will be initialized to a default value while others will be allowed to retain a value obtained from a previous DGCL session. Likewise when exiting the DGCL Transparency mode and handing control back over to the active emulation mode, certain features may be initialized to their default value.

The following is a summary of some DGCL Transparency mode features and their values upon entering and exiting the Transparency mode:

| <b>Upon Entering DGCL</b>   | Feature Value           |
|-----------------------------|-------------------------|
| Data Suppression            | Disabled                |
| Control Code Suppression    | Disabled                |
| Double Vertical Dot Density | Disable d               |
| Horizontal Repeat           | Disabled                |
| Unidirectional Print        | Retains active value    |
| One Dot Barcode Overlap     | Retains active value    |
| Upon Exiting DGCL           | Feature Value           |
| Command Character           | Reverts back to default |

**Table H-1 Transparency Mode Command Sequences** 

| Command | DGCL<br>Command Description |
|---------|-----------------------------|
| ^SP     | NUL                         |
| ^!      | SOH                         |
| ^~      | STX                         |
| ^#      | ETX                         |
| ^\$     | EOT                         |
| ^%      | ENQ                         |
| ^&      | ACK                         |
| ۸`      | BEL                         |
| ^(      | BS                          |
| ^)      | HT                          |
| ^*      | LF                          |
| ^+      | VT                          |
| ^,      | FF                          |
| ^_      | CR                          |
| ^.      | SO                          |
| ^/      | SI                          |
| 70      | DLE                         |
| ^1      | DC1                         |
| ^2      | DC2                         |
| ^3      | DC3                         |
| ^4      | DC4                         |
| ^5      | NAK                         |

Table H-1 Transparency Mode Command Sequences (Cont'd)

| Command  | DGCL<br>Command Description       |
|----------|-----------------------------------|
| ^6       | SYN                               |
| ^7       | ETB                               |
| ^8       | CAB                               |
| ^9       | EM                                |
| ^:       | SUB                               |
| ^;       | ESC                               |
| ~        | FS                                |
| <u>^</u> | GS                                |
| ^>       | RS                                |
| ^?       | US                                |
| ^A       | Disable data suppression.         |
| ^E       | ***CCW Landscape mode.            |
| ^F       | Enable control code suppression.  |
| ^G       | General purpose terminator        |
| ^J       | Nested Vert. Repeat terminator.   |
| ^M       | Portrait mode.                    |
| ^N       | Change command character.         |
| ~O       | Disable control code suppression. |
| ^PN      | Exit DGCL mode.                   |
| ^R       | Vertical Repeat                   |
| ^S       | Horizontal Repeat.                |
| √N       | ***Upside down Portrait mode.     |

**Table H-1 Transparency Mode Command Sequences (Cont'd)** 

| Command    | DGCL<br>Command Description               |
|------------|-------------------------------------------|
| ^V         | ***CW Landscape mode.                     |
| ^X         | Enable data suppression.                  |
| ^Y         | Numeric Variables.                        |
| ^Z         | Vertical Repeat terminator.               |
| ^a         | Disable double dot density.               |
| ^b         | Enable double dot density.                |
| <b>^</b> g | Disable unidirectional printing.          |
| Λh         | Enable unidirectional printing.           |
| ^j         | Enable one dot overlap barcode printing.  |
| ^k         | Disable one dot overlap barcode printing. |

<sup>\*\*\*</sup> To remain compatible with existing industry standard software, these commands are only recognized to the extent that they initiate Task mode. Once in Task mode, all data pertinent to these unsupported commands will be ignored. The ^M command should be used to initiate Task mode.

#### H.3 Task Mode

Whenever one of the commands ^E, ^M, ^U or ^V is sensed in the Transparency mode, control is handed over to the Task Mode Command Processor. Active emulation commands are not recognized in the Task mode and will be interpreted according to this mode. In Task mode you enter commands to create barcodes, draw lines and expand characters. All data received during a particular task session is decoded and processed as a unit (or task). No actual printing takes place until the task is terminated via a valid task terminator. At this point, the data is broken up into passes, processed and printed. Valid task terminators are the ^\*, ^+, ^- and ^, commands. Other valid task terminators are the linefeed, carriage return, vertical tab and form feed control codes. These task terminators are valid only if the control code suppression mode is disabled. All control codes other than the four mentioned above are ignored in the task mode.

If you are entering a large task and need to enter data on a new line, you can enter a ^F command to suppress the ASCII control codes and avoid terminating the task prematurely. To end the task and print your data, enter one of the task terminator commands described in the paragraph above. Data entered in Task mode is printed at either 120 x 72 dots per inch or 120x 144 dots per inch, depending on the status of the ^KF command.

If a task becomes too large or too complex to be contained within the limits of the task buffer, task data will be truncated. Task information placed beyond the 13.2 inch wide task window will be ignored. Control codes such as CR, LF, HT, VT, etc., have no effect on the placement or positioning of information when in the Task mode. To change the active print position in the Task mode, use the 'T and 'J commands. Table H-2 provides a list of valid command sequences for the Task mode.

Upon entering the DGCL Task mode, certain features will be initialized to a default value while others will be allowed to retain the value passed from the Transparency mode.

The following is a summary of some DGCL Task mode features and their values upon entering the Task mode.

| <b>Upon Entering DGCL Task</b> | Feature Value                          |
|--------------------------------|----------------------------------------|
| Data Suppression               | Retains passed value                   |
| Control Code Suppression       | Retains passed value                   |
| Double Vertical Dot density    | Retains passed value                   |
| Horizontal Repeat              | Retains passed value                   |
| Unidirectional Print           | Retains passed value                   |
| One Dot Barcode Overlap        | Retains passed value                   |
| Command Character              | Retains passed value                   |
| Horizontal Position            | 0 (zero)                               |
| Vertical Position              | 0 (zero)                               |
| Reverse Video                  | Disabled                               |
| Descender Mode                 | Disabled                               |
| Height                         | Specified in ^E, ^M, ^U, or ^V command |
| Width                          | Specified in ^E, ^M, ^U, or ^V command |

**Table H-2 Task Mode Command Sequences** 

| Command    | DGCL<br>Command Description                                                           |  |
|------------|---------------------------------------------------------------------------------------|--|
| ^*^+^,^-   | Task terminators- Exit task mode and print data. Return control to transparency mode. |  |
| ^A         | Disable data suppression                                                              |  |
| ^B         | Select a horizontal barcode.                                                          |  |
| ^D         | Turn descender mode On/Off.                                                           |  |
| ^F         | Enable Control Code Suppression.                                                      |  |
| ^G         | General purpose terminator.                                                           |  |
| ^H         | Set character height.                                                                 |  |
| ^J         | Set vertical positioning.                                                             |  |
| ^KF        | Turn vertical double-density On/Off.                                                  |  |
| ^Lb        | Draw a box. (four types available)                                                    |  |
| ^Ll        | Draw a line. (four types available)                                                   |  |
| ^LF        | Draw a form.                                                                          |  |
| ^M         | Portrait mode.                                                                        |  |
| ^N         | Change command character.                                                             |  |
| <b>^</b> O | Disable control code suppression.                                                     |  |
| ^R         | Turn reverse video On/Off                                                             |  |
| ^S         | Select Print Density.                                                                 |  |
| ^T         | Set horizontal positioning.                                                           |  |
| ^W         | Set character width.                                                                  |  |
| ^X         | Enable data suppression.                                                              |  |
| ^Y         | Numeric Variables.                                                                    |  |

# H.4 Sample Program for AIAG Label

This sample program generates the following AIAG label using the Datasouth Graphics Command Language.

| ^PY^X                                            | Enter transparency mode  | ^A |
|--------------------------------------------------|--------------------------|----|
| ^F^X                                             | Enable ctrl code sup.    | ^A |
| ^M0000000^X                                      | Enter task mode          | ^A |
| ^D^X                                             | Enable descender mode    | ^A |
| ^LB0500040012^X                                  | Draw Box                 | ^A |
| ^J120^T0000^LS05000001^X                         | Bottom of PN field       | ^A |
| ^J120^T0300^LS00020110^X                         | Right end of Q field     | ^A |
| ^J230^T0000^LS04000001^X                         | Bottom of Q field        | ^A |
| ^J230^T0400^LS00020170^X                         | Right end of V & S field | ^A |
| ^J310^T0000^LS04000001^X                         | Bottom of V              | ^A |
| ^S3^X                                            | Select 15 pitch font     | ^A |
| ^J002^T0010PART NO.^X                            | Part number title        | ^A |
| ^J122^T0010QUANTITY^X                            | Quantity title           | ^A |
| ^J133^T0026(Q)^X                                 | Quantity code            | ^A |
| ^J232^0010SUPPLIER^X                             | Supplier title           | ^A |
| ^J243^T0026(V)^X                                 | Supplier code            | ^A |
| ^J312^T0010SERIAL^X                              | Serial title             | ^A |
| ^J232^T0022(S)^X                                 | Serial code              | ^A |
| ^M0202000^X                                      | Set size to 0.2 x 0.2    | ^A |
| ^J232^T0081046068722^X                           | Human readable supplier  | ^A |
| ^J312^T00811284^X                                | H.R. serial number       | ^A |
| ^M0504000^X                                      | Set size to 0.5 x 0.4    | ^A |
| ^J004^T008114015248^X                            | H.R. part number         | ^A |
| ^J124^T0081900^X                                 | H.R. quantity            | ^A |
| ^J061^T0026^KF^BNAP14015248^G^KF^X               | Part number barcode      | ^A |
| ^J176^T0026^KF^BNAQ900^G^KF^X                    | Quantity barcode         | ^A |
| ^J254^T0026^KF^BNAV046068722^G^KF^X              | Supplier barcode         | ^A |
| ^J334^T0026^KF^BNAS1284^G^KF^X                   | Serial number barcode    | ^A |
| ^S3^X                                            | Select 15 pitch font     | ^A |
| ^J385^T0020Company Name, City, State ZIP Code ^X | Company Name             | ^A |

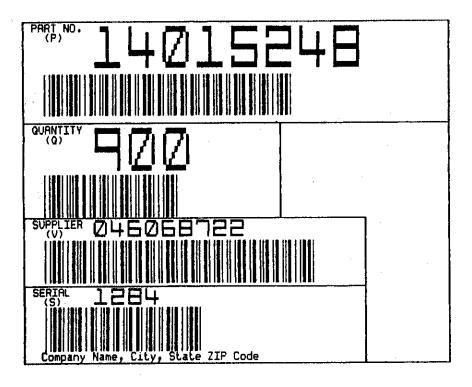

AIAG Label

### Index.

### A

Alternate Paper Path, 3-1, 3-24 ASCII Character Sets. F-1 ASCII Conversion Chart, E-1 Automatically Changing Paper Paths, 3-27 Available Fonts/Typefaces, A-2

### B

Baud Rate, 1-24, 4-1, 4-23, A-5, B-7, C-4, G-23 Bottom Margin, 4-12, G-13, G-16, G-19

### C

Carriage Jam, 5-6, 5-21, D-4 Changing Features, 4-9 Changing Paths, 3-23 Characteristics, A-5 Choosing a Place for the Printer, 1-5 Cleaning, 5-2 Communications Buffer Size, A-5 Communications Interface, A-5 Compatible Parallel Interface Characteristics, A-5 Compliances, 1, A-9

### D

DEC LA-120 Command Description, G-8 DEC Supplemental Symbol Set, F-15, F-17 DGCL Command Description, H-4, H-5, H-6, H-9 Diagnostics, 1-20, 4-29, 5-8, 5-12, C-6 Display Mode, 5-16

### $\mathbf{E}$

Electrical, A-8 Emulations, 1-1, 4-1, A-5 Environmental, A-8 Epson Graphics Symbol Set, F-10 Epson Italic Graphics Symbol Set, F-13 Epson Italic Symbol Set, F-8 Error Messages, 5-17

### F

Features, 2-8, 4-1, 4-9, 4-12, 5-17, C-6, D-1, D-3 Features Available In System Control Menu, D-1 Feed Direction, A-4 Font Specifications, A-2 Form Thickness Adjustment, 1-5, 1-15, 3-4, 3-10, 3-19, 3-21, 5-5, 5-21, G-20 Form Thickness Control, 4-28, 5-23, C-5 Forms Control, 3-17, 3-22, 3-28, 4-14, 5-19, 5-23. C-2 Forms Mode Change, A-5 Forms Tear/Off, A-4

### G

Graphic Densities, A-2

### H

Heavy Forms Adjustment, 3-22

### I

IBM Code Page 437 Symbol Set, F-4 IBM Proprinter Command Description, G-5 Install the Power Cord, 1-11 Installation and Start Up, 1-1 Interface Specifications, B-1 Interfacing, 1-22 International Character Sets, A-3

### K

Key Functions, 4-4, D-4, D-6 Key Functions That Can Be Locked, iv, D-6 Keypad, 1-2, 1-8, 1-20, 1-24, 2-1, 2-4, 2-8, 3-14, 3-19, 3-22, 3-27, 4-4, 4-8, 4-29, 5-7, B-6, B-11, D-2, D-4, G-20 Keypad Configuration, 2-1 Keypad Lockout, 5-7, G-20

L

LCD Display, 2-8, 4-7 Load Forms, 1-20, 3-4

### $\mathbf{M}$

Main Paper Path, 3-1, 3-23, 3-25 Maximum Line Length, A-5

### 0

On/Off Line Key Function, 2-4 Operator Panel Functional Description, A-7

### P

Page Format, 4-12, C-14 Paper Access, A-4 Paper Feed Specifications, iii, A-4 Paper Jam, 5-5 Paper Out Condition, 2-8, 3-26, 5-3, 5-4 Paper Path, 3-1, 3-23, 3-27, 3-30, G-23 Paper Slew (Paper Advance), A-4 Paper Types, A-4 Parallel Control, 4-25, 5-17, B-6 Parallel Interface, A-5, B-1, B-6, C-4 Parking Forms, A-5 Personality, 4-18, C-2 Physical, A-7, G-22 Print Profile, 4-1, 4-8, 4-29, 5-9, 5-12, 5-17, C-6, G-20Printer Control, 3-30, 4-20, 5-23, C-3 Printer Diagnostics, 5-8 Printer Parts, 1-6 Printer Self Test, 1-20 Printhead Life, A-5 Profile Control, 3-26, 3-30, 4-26, C-5 Profile Feature Listing, 4-8 Profile Name/Feature Value, 4-2

Profiles, 3-23, 3-25, 4-1, C-14, C-5

### Q

Quick Start Up, 1-2

### R

Ready LED, 2-1 Ribbon Cartridge/Drive, A-7 RS-232/RS-422 Serial Interface, 1-24, A-5 Run Mode Test, 5-14, C-6 Run Self Test, 4-29, 5-8, 5-15, C-6

### $\mathbf{S}$

Scheduled Maintenance, 5-1
Selecting Paper Paths Using the Profile Key, 3-28
Serial Control, 4-23, B-11
Serial Interface, 1-24, A-5, B-7, B-11, C-4
Setup Mode, 1-2, 1-25, 2-4, 3-13, 4-3, 4-7, 4-10, 4-19, 4-26, 5-8, 5-16, 5-19, B-6, B-11, D-1, D-4, D-6, F-1
System Administration Features, D-1
System Control, 4-1, 4-30, C-7, D-1, D-3

### T

Tear Off, 3-16, A-5 Test Printhead, 4-29, 5-13, C-6 TI-885 Command Description, G-12 Top of Form Adjustment, 3-14 Troubleshooting, 4-18, 5-1, 5-17, 5-18

### IJ

Unpack the Printer, 1-4 User Programmable Features, 4-12

### V

Vertical Pitch, A-5

## AMT Datasouth Corp.

Corporate Headquarters 4765 Calle Quetzal Camarillo, CA 93012 (805) 388-5799 PH (805) 484-5282 FX Charlotte Operation 4216 Stuart Andrew Blvd. Charlotte, NC 28217 (704) 523-8500 PH (704) 525 6104 FX

AMT Datasouth International Unit B, Pinnacle 15 Gowerton Rd, Brackmills Northampton, NN4 7BW England +44 1604 763394 PH +44 1604 760661 FX

www.amtdatasouth.com